### Spectralis 2

Spectralis Spectralis 2 manuel Vers. 2 pour Spectralis 1/2 Versions au-dessus de 1.5<br>Jörg Schaaf, Technologies Radikal Deutschland GmbH, http://www.raditec.de<br>Obtenez le copyright sur © 2009<br>Mariahilfst. 8<br>Mariahilfst. 8<br>81541 München, Allemagne Maintenir les plus hauts niveaux de la qualité est la priorité numéro un pour les Technologies Radikal<br>GmbH. C'est pourquoi le processus du dessin pour chacun de nos nouveaux produits continue même<br>après qu'ils soient diff Toute reproduction, de tout ou parties de ce manuel, dans toute forme et pour toute raison, exige<br>autorisation écrite antérieure de Technologies Radikal GmbH.<br>© 2009, Technologies Radikal Deutschland GmbH SPECTRALIS<sub>2</sub> Déclaration de conformité Nous confirmons ci-joint que le produit suivant SPECTRALIS 2 se conforme aux exigences du conseil Directive 89/336/FWG pour fréquence de la radio<br>intervention. Il se conforme aussi avec les règlements pour intervention de la radio d'électronique<br>les appareils (EMVG) ont daté le 30 a Les niveaux suivants ont été utilisés pour déterminer la conformité: -EN 50082-1:1992, EN 50081-1:1992, EN 60065:1993 Cette déclaration a été faite uniquement de la part du fabricant: Technologies Radikal Deutschland GmbH Mariahilfstr. 8 D-81541 München

Munich / Allemagne, 01.04.2009

# Jürgen Korduletsch, directeur général

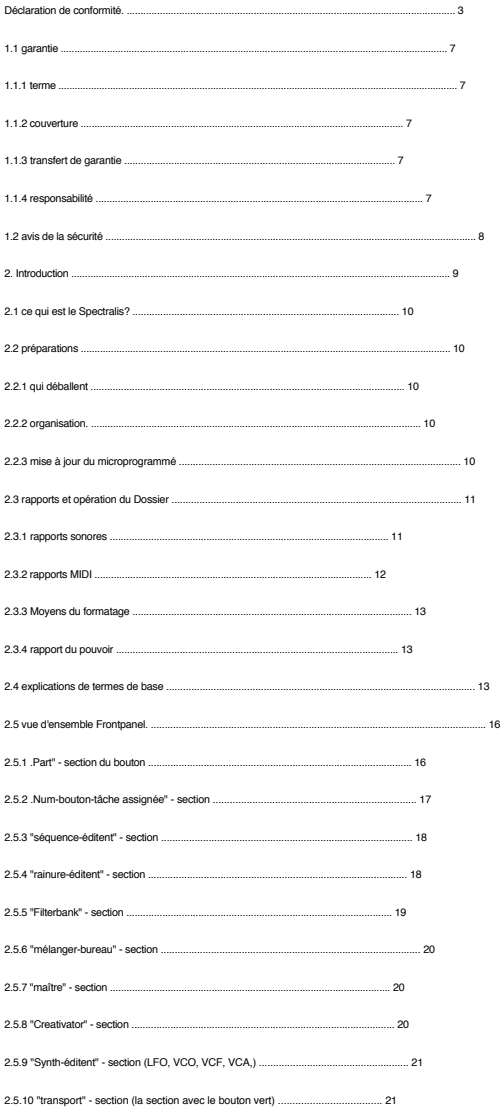

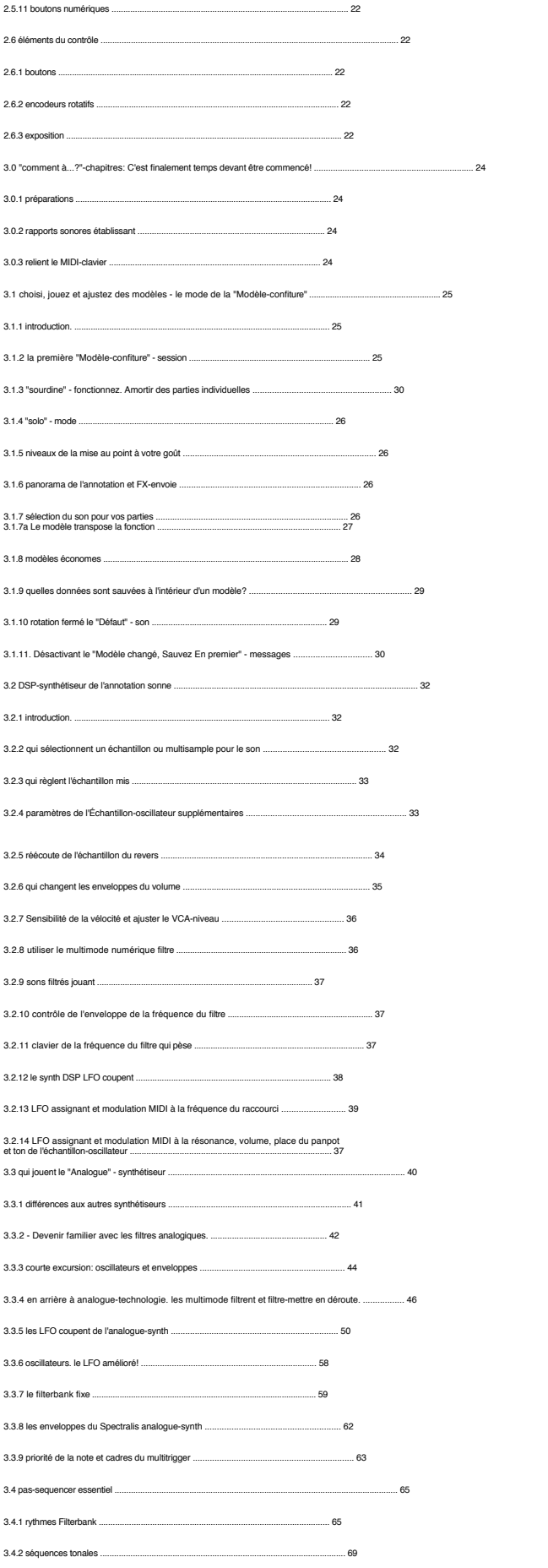

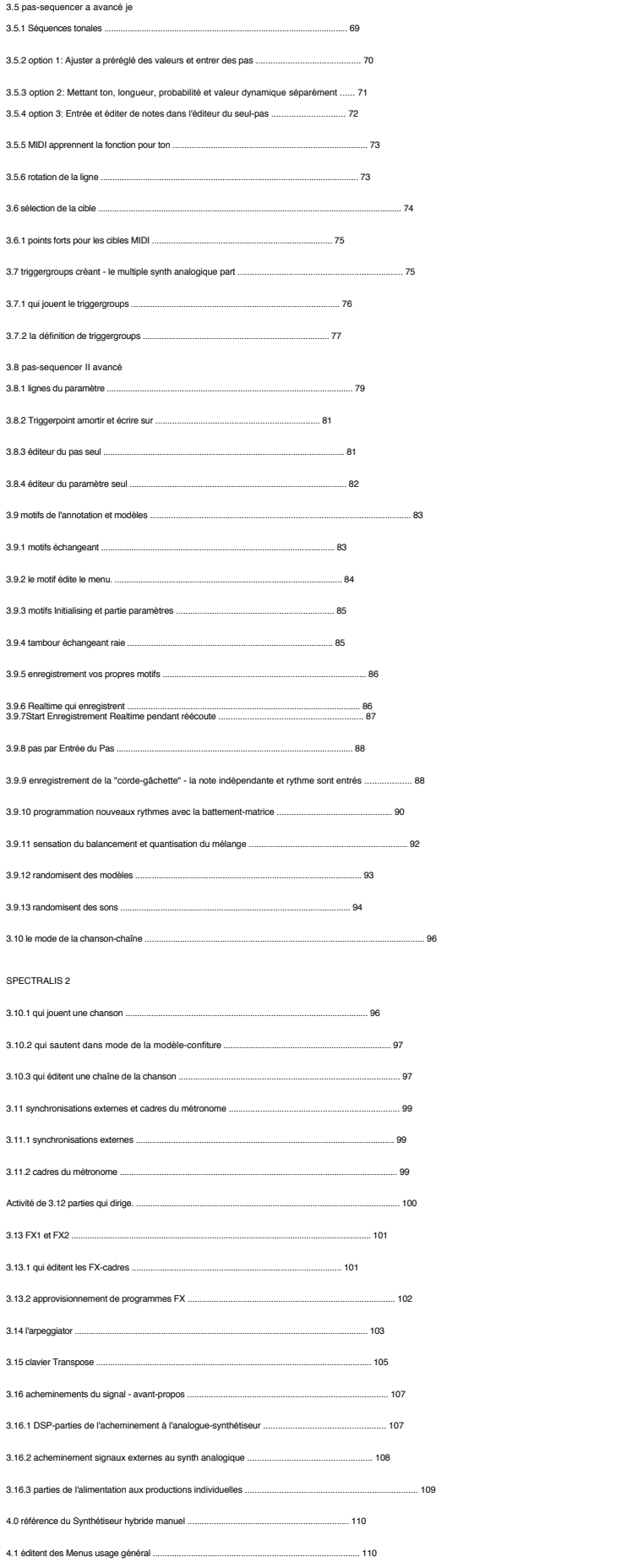

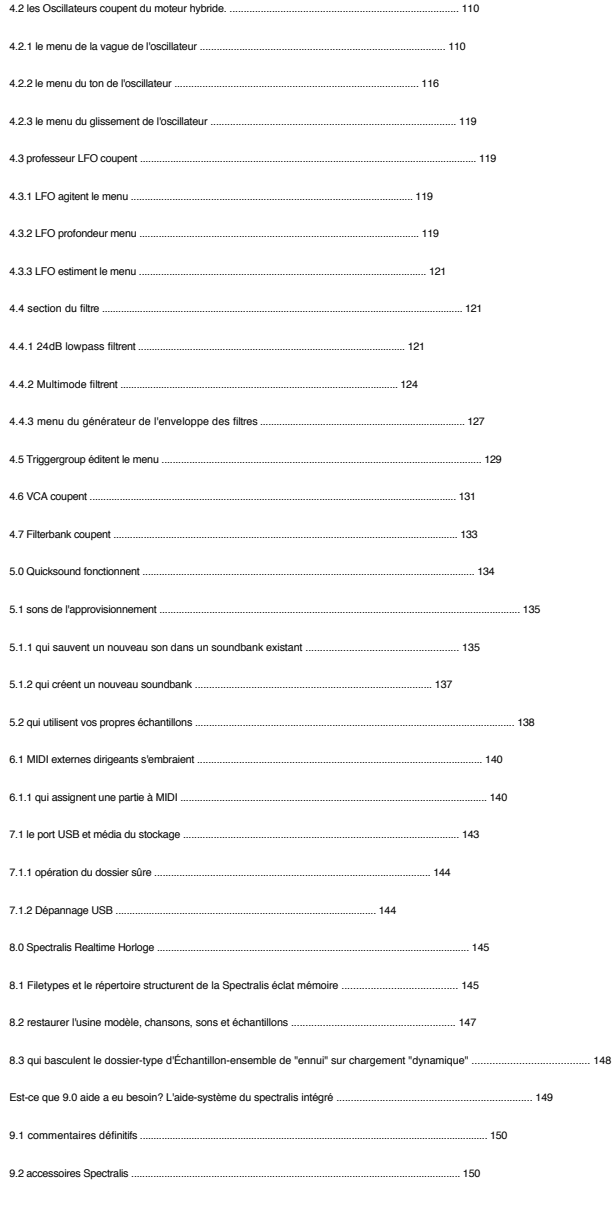

SPECTRALIS 2 Garantie

1.1 grannle<br>Radikal Technologies justifications tout l'und électronique composants mécaniques de ceci<br>produit, sujets aux conditions ici décrites, pour une période de 12 mois de<br>achat. Si tous fonctionnements défectueux co

### 1.1.2 couverture

Technologies Radikal Deutschand GmbH fesserve le droit d'exécuter la garantie enfenderations ou remplacement du produit seulement sujet à inscription de la garantie antérieure par le facture du facture de l'activité de l'a

1.1.3 transfert de garantie<br>Cette garantie est exclusive et personnelle au propriétaire original et ne peut pas être<br>transféré. Autre que Technologies Radikal Deutschland GmbH, aucun troisième parti<br>(détaillant, etc.) est

1.1.4 responsabilité<br>Demandes pour dégâts supplémentaires de tout genre, y compris toutes les demandes de dégâts financiers<br>par suite de fonctionnement défectueux d'un produit, est exclu spécifiquement ci-dessous. Le<br>respo

SPECTRALIS 2 avis de la Sécurité

1.2 sécurité remarque<br>PRUDENCE: Veuillez n'ouvrir pas n'importe quand le cas de l'instrument, éviter le<br>possibilité de choc électrique. Il n'y a pas de fonctions ou traits à l'inférieur de l'unité projetée<br>pour l'utilisate

PRÉVENIR: N'exposez pas l'unité pour pleuvoir ou humidité pour éviter le choc électrique ou shorts.

-Avant d'utiliser s'il vous plaît votre unité lu la sécurité et directives de l'utilisateur

avec soin.<br>-Entreposez la sécurité et directives de l'utilisateur dans un aisément place accessible.<br>-N'utilisez jamais l'unité près d'eau (c.-à-d. baignoire, coulez, piscine)!<br>-Faites pour ne pas installer aussi votre uni

etc.). Assurer ventilation de l'air adéquate c'est important de ne pas obstruer le<br>les prises d'air de la chaleur d'unité.<br>-Assurez-vous pour placer l'unité sur une surface solide fort assez pour supporter

son poids<br>-Associez seulement l'unité aux sources du pouvoir correctes et suffisantes.<br>-Piacez le pouvoir-cordon avec soin, donc personne ne se pliera en quatre lui.<br>-Seulement utilisez en bon état et fonctionner complètem

transporter l'unité.<br>-Débranchez le pouvoir-cordon avant de nettoyer l'unité<br>-Lorsque vous n'utilisez pas l'unité pour toute période étendue de temps faites<sup>.</sup>

assurément le désactiver et enlever le pouvoir-cordon. -Nettoyez seulement l'unité avec un tissu sec ou légèrement humide. JAMAIS usage

nettoyant solutions!<br>-Assurez-vous qu'aucunes particules dures ou liquide peuvent obtenir à l'intérieur de l'unité.<br>-Par suite de température-changements rapides c'est possible que condensation

canform à l'intérieur de l'unité. Assurez-vous que votre unité a le temps suffisant pour le condensation sécher, avant de le rebrancher à un pouvoir-provision après tel changement de la température.

L'unité a besoin d'être vérifié par un service-technicien qualifié au cas où:

-Le pouvoir-cordon ou le bouchon a été endommagé<br>-Les particules dures ou liquide ont réussi à obtenir à l'intérieur de l'unité<br>-L'unité a été exposée pour pleuvoir ou humidité<br>-L'unité ast tombée et/ou spectacles dégât ph

SPECTRALIS 2 Introduction

2. Introduction<br>Roussimments and premier merci pour acheter le Spectralis 2. Vous avez<br>acheté un instrument de la musique moderne qui pas seul semble grand mais aussi<br>doubles comme un "musique-machine" puissant pour lequel les sections que c'est principalement d'un utilisateurs pratiques guident et catalogue d'atelier qui<br>peut vous fournir une vue d'ensemble assez étendue de la possibilité du Spectralis.<br>L'accentuation est sur les leçons pra

2.1 co qui est le Spectralia 2?<br>les Sequencer-sections ont de la musique performance-orienté avec multiple<br>les sequencer-sections ont optimisé pour Vivant-opération. De plus c'est aussi un extravagant<br>et outil du son-dessi Ce que le Spectralis a à offrir:

.<br>Un sequencer du 17-piste modèle-basé avec performancepossibilities unique,<br>tambour-grille, .Step par Pas" - et programmation du realtime/<br>éditer

. Un complexe, synthétiseur du subtractive avec 4 oscillateurs numériques et analogue filtres.

. L'échantillon / DSP a basé le son-moteur avec 32 stéréo-voix, son traiter avec RAM de 128 MO, 4 GB rom de l'éclat interne pour les données storaging.

.<br>Un 32 analogue-style de la piste pas-sequencer, lequel joue des notes pas seul, mais<br>peut moduler aussi la plupart du soundparameters du Spectralis.

. Un filterbank avec dix bandes (8 bandpass -, plus un haut - et un lowpass filtre), vérifiable avec l'aide du sequencer du pas.

.<br>Un DSP a basé section de l'effet et un audiomixer interne avec plusieurs Inand<br>Productions.

. SD Carte fente pour soutiens des données, importance de l'échantillon et amélioration du microprogrammé transferts<br>Comme vous passez plus de temps avec votre Spectralis vous êtes sûr se rendre compte et maîtriser<br>sa possibilité pleine. Avec optimisme ce manuel prouvera pour être un compagnon précieux

SPECTRALIS 2 qui déballe, organisation, mise à jour du microprogrammé, Microprogrammé:

Le Microprogrammé est le fonctionnement du programme le Spectralis difficilement

plate-forme des articles.<br>Contrairement au<br>matériel qui est<br>fixe, le microprogrammé peut<br>que soit mis à jour pour ajouter nouveau fonctions ou améliorer fonctionnalités

sur votre chemin à éclaircissement! Au cas où vous rencontrez pas des questions par hasard<br>adressé suffisamment dans ce guide c'est probablement quelque chose que nous avons négligé. Dans<br>toit el cas nous vous invitons pou

http://www.spectralis.de/phpBB2/

Nous afficherons des pointes supplémentaires et ruses, FAQ-entrées et modèles de l'exemple régulièrement, au début probablement tout à fait fréquemment.

2.2 préparations 2.2.1 qui déballent Vous devriez trouver le contenu suivant dans votre boîte de la navigation:

-Spectralis 2

-le pouvoir-cord

-ce Spectralis 2 manuel

-un DVD auxiliaire avec les modèles courants et les échantillons / usine préréglent.

S'il vous plait contactez votre détaillant immédiatement si chacun des articles précités manque.<br>Vous pouvez contacter aussi des Technologies Radikal GmbH (j.schaaf @ raditec.de). Si<br>vous observez tout dégât physique au Sp

2.2.2 organisation Placez le Spectralis sur un niveau, surface propre et suffisamment spacieuse ou un convenable Position du clavier. Assurez-vous qu'il n'y a aucune obstruction aux fentes de la ventilation. Évitez

opérer le Spectralis près de matériel technique qui produit la chaleur.<br>Au cas où vous souhaitez installer le Spectralis 2 dans un 19° casier vous pouvez commander le<br>casier-orellies facultatives disponible à votre détaill

2.2.3 mise à jour du microprogrammé Nous travaillons actuellement de la vapeur pleine en ajoutant de plus en plus de traits au Spectralis microprogrammé. Pour cette raison que nous vous conseillons de mettre à jour votre Spectralis toutes les versions du microprogrammé sont annoncées. Pour chéque pour et obtient les versions les plus tardives vous<br>peut visit

SPECTRALIS 2 Connections et opération

2.3 Connections et opération<br>C.3 Connections sonceres<br>C.3 Connections sonceres<br>système. Vous pouvez utiliser les entrées d'un stéréo-système normal, les entrées d'un agitateur,<br>système. Vous pouvez utiliser les entrées d'u SYNTH Pri und "UN SYNTH" L'Productions.<br>Dù aux sons analogiques et les filtres analogiques, nous avons utilise le terme<br>synth analogique sur le frontpanel, créer une distinction plus claire entre<br>ton-génération du sampleba

S'il vous plaît conservez dans l'esprit, que les productions directes délivrent toujours un signal sec. Potentiel<br>effets que vous avez pu utiliser dans l'autre DSP pour traiter de l'analogue-<br>les synth sonnent, ne fera pas

III. Vous pouvez ajouter des aléatoires signaux du DSP / échantillon ou l'analogue-synth<br>coupez au "DIRECT" 1. 4 productions avec niveau réglable. coupez au "DIRECT" 1. 4 productions avec niveau réglable.<br>V. Reilez les "PHONES" - Production avec vos casques d'écoute . Le signal est<br>équivalent au niveau de la paire de la sum-sortie. Le niveau du signal du casque d'éco

# indique un ton générateur où le résulter les sons consistent d'un combinaison de numérique et analogique composants

SPECTRALIS 2 rapports MIDI

MIDI:

Le raccourci ..MIDI"<br>positions pour Comédie musicale<br>Instrument numérique<br>Interface et est utiliée pour<br>contrôle numérique unifié de<br>different électronique<br>stifferent electronique<br>Avant que MIDI ait été inventé,<br>c'était mê générateurs sains électroniques par différent fabricants.

2.3.2 rapports MIDI<br>Le port MIDI permet la communication entre synthétiseurs différents,<br>services à synch en haut plusieurs musique-machines (synchroniser des tempos et le<br>processus de début / arrêt) et est utiliée pour re

I. Associez le MIDI OUT d'un clavier ou une MIDI-interface au MIDI IN sur votre Spectralis, jouer des sons Spectralis par un contrôleur-clavier externe. II. Associez le MIDI OUT de votre Spectralis au MIDI DANS d'un autre MID) - appareil, lei qu'un autre synth, MIDI N et le même, contrôler<br>clous les appareils / soundsources externes avec le Spectralis. Vous pouvez trouver supplémentaire<br>information dans le manuel du MIDI-instrument respecti

### SPECTRALIS 2 Formatage, pouvoir et explication de termes

2.3.3 Moyens du formatage (intental Flash and SD-Cards)<br>Au cas où quelque chose va mal après tout ou quand utiliser une SD-carte pour le premier<br>temps ce sera nécessaire à mettre en forme les médias. Le formatage devrait d

Une fois vous avez fini formatage que vous pouvez regarder une exposition vide<br>fenêtre. Ne paniquez pas! Dès que vous poussez un des boutons choisis sur le<br>Spectralis que 2 texte paraîtra encore une fois dans l'Exposition.

2.3.4 Power connection<br>Le Spectralis a un power connection sur le dos de l'instrument, redressez à côté de<br>le Spectralis a un power connection sur le provoir cordon clos pour relier votre Spectralis<br>2 avec une cavité du mu

2.4 explications de termes de base<br>Rendre ce manuel facile de comprendre nous aimerions en expliquer fréquemment quelques-uns<br>termes utilisés qui sont de signification avec le Spectralis 2..

 $2.4.1$  Sound

Un Sound-programme du Synthétiseur Hybride ou un Son échantillon-basé de<br>le DSP-Synth.<br>10e partie:<br>Une partie est une piste dans le sequencer, joué par un instrument particulier. Chacun<br>la partie du Spectralis a ses propre

canalisez sur l'agitateur interne du Spectralis. Dú à la pré-tâche assignée<br>de plusieurs partie catégories il devient facile de créer simplement de nouveaux modèles<br>on échangeant des molts. Vous trouvez les partes suivante

2.4.5 Drum Groove: Les Parties 1. 11 (Kick. Perc3) peuvent être traités comme un Groupe indépendant de les Parties avec les Instruments tonaux et est fait référence conjointement à comme "Drum Groove." SPECTRALIS 2 Explications de termes

Le pas Sequencer provenu à la fois lorsque la possibilité d'enregistrement musical Motifs simplement par les jouer était juste un rêve. Le Pas classique Sequencer a consisté<br>ciude ligne ou plus<br>d'une ligne ou plus<br>lesquels ont été lus dans<br>lesquels ont été lus dans<br>un individue are appliqué le<br>pas.<br>2016<br>cadre de mondial d'une plus controller les<br>contrôlez la fréquence à<br>co

2.46 Pattern:<br>Consiste de jusqu'à 17 parties de la parallèle. Les modèles peuvent être changés dans le vrai-temps<br>soncially et musically en sélectionner et échangeant des songs, motifs et<br>drum-grooves.<br>Lorsque vous ajoutez

2.4.7Song: Vous pouvez vous associer jusqu'à 32 Patterns dans une chanson qui peut être jouée arrière non plus dans un ordre prédéterminé auquel peut être accédé, a changé, varié ou a transposé pendant opération VIVANTE.

2.4.8 séquence:<br>Avec le Spectralis une "séquence" est une succession de notes ou sound-parameter<br>changements qui sont produits par le "quasi-analogue" interne<br>pas-sequencer. Cela signifie vous pouvez pas seul le contrôle l

2.43 Fixed Filterbank:<br>Ces dernières amés il est dévenu une mauvaise habitude pour faire référence à tout instrument avec<br>plus qu'un filtre comme un filterbank. Cela peut confordre pour plubit le<br>cultilisateur qui est pour

2.5 Vue d'ensemble Frontpanel

SPECTRALIS 2 vue d'ensemble du Panneau, "Partie" - s

Transposer:

Transposer est le changer du ton d'un "motif de tons" par un intervalle musical.

2.5 vue d'ensemble Frontpanel<br>Le suivant est une première vue d'ensemble des sections assorties du frontpanel.Le<br>l'image jointe et descriptions écrites sont fournies pour orientation facile et<br>rati lecture ce chaptre et pa

2.5.1 .PART" - section du bouton (gauche supérieure)

Juste comme la Section de la "Numéro-bouton-tâche assignée", la "Partie que la Section" peut aussi que soit utilisé pour changer les tâches assignées de Boutons numériques [1] - [16].

(Select)<br>Le (Select) - le bouton assigne le partie-sélection aux boutons numériques. A<br>Le partie sélectionne avec un bouton numérique peut étre défile attilier les encodeurs et<br>boutons du "Synth-deff la Section (LFO -, VCO

[Mue]<br>Le [Mute] - le bouton vous permet d'amortir des parties individuelles qui utilisent le numérique<br>boutons. Une fois vous avez amorti une partie ou plus et faits avec le<br>"Muet" - sélections et veut continuer pour assig

(Solo)<br>Le (Solo) - le Bouton vous permet à parties de l'individu Solos qui utilisent encore une fois<br>les boutons numériques. Une fois vous avez des Solòvét un ou plus de parties et voulez<br>assignez une fonction différente a

[play] Le [play] - le Bouton vous permet aussi d'utiliser les Boutons numériques comme un "Clavier" au cas où vous n'avez pas de MIDI-clavier accessible.

[TRANSPOSE]<br>En poussant [play] en maintenant le [shift] bouton que vous pouvez<br>transposez le ton d'un modèle sélectionné. Le modèle sera joué dans le sien<br>clet originale lorsque la clef C1 est poussée. Boutons munériques [

SPECTRALIS 2 Vue d'ensemble: Numéro-bouton-tâche assignée

N'importe quel fonction que vous utilisez dernièrement dans cette Section, détermine la tâche assignée de les Boutons numériques. C'est tout tout à fait simple. une fois vous savez!

TIP: Changeant tâchea sasignées du Bouton numériques temporairement:<br>Lorsque vous poussez le Bouton du "Part-section", le correspondre<br>coups de pied de la fonction dans et la tâche assignée est permanente. Tenir la "partie

### 2.5.2 .Num-bouton-tâche assignée" - section (supérieur est parti au-dessus des encodeurs 1-16)

C'est la section de où vous pouvez déterminer la tâche assignée le numérique<br>boutons [1] - [16]. Toute fonction a activé dans la partie que la section peut être désactivée<br>avec ces boutons. Seul de la "Tâche assignée du Bo avec ces bou

[song]<br>En utilisant le [song] - bouton vous pouvez sélectionner une des 16 chansons courantes<br>par les boutons numériques [1] - [16].

[pattern]<br>Quand utiliser le [pattern] - bouton, vous pouvez sélectionner des modèles du courant<br>chansons en utilisant les boutons numériques [1] - [16] dans la combinaison avec [shift]

+ (1) - [16]. Les modèles que vous avez sélectionné, commencera à jouer à l'isrant une fois<br>vous poussez les boutons numériques. Il n'y a aucun besoin de pousser le [play] - bouton<br>dans le champ du transport.<br>Sur page 25.<br>

### [Quicksound]

Le bouton du quickscoind donne l'accès à un soundbank spècial avec vorte<br>sons favois pour les tambours, les synth DSP et les parties du synth de l'analogue. Cette banque<br>influences 32 sons Hybridsynth, 32 synth DSP sonne e

### SPECTRALIS 2 Vue d'ensemble: "Séquence" - et "la rainure édite" - section

2.5.3 "séquence-édit" - section (à droite à côté du Tâche assignée\*-section du BOUTON du NUMÉRO) Éditer-section du pas-sequencer, avec les éléments du contrôle suivants:

[Fonction]<br>L'usage du [Fonction] - le bouton ouvre l'exposition-menu pour l'annotatior L'usage du (Fonction) - le boution ouvre l'exposition-menu pour l'annotation<br>du pas-sequencer. Le pas-sequencer le menu a plusieurs pages,<br>Après avoir poussé le franction-boution de la pas-domminatieurs pages,<br>Après avoir

[Itération]<br>Le [Itération] - le bouton ouvre un menupage pour changer la réécoute de<br>un séquence-ligne. Les lignes peuvent être tournées par les pas.

[target]<br>Le [target] - le bouton ouvre le menu pour le changement de sequencer-ligne<br>cibles. Les lignes Sequencer peuvent contrôler des paramètres de l'analogue-synth, gâchette<br>notez des événements pour le DSP - et le synt

2.5.4 "groove-édit" - section (dans le milieu du panneau directement au-dessus des encodeurs 1-16)

Dans le "groove-édit" - section du Spectralis vous pouvez créer de nouveaux motifs du rythme pour vos modèles.

[step / accont]<br>Le [step / accont] - le bouton ouvre le menu du beatmatrix dans l'exposition. Le<br>Beatmatrix est éditeur de la grille puissant qui vous permet de créer et éditer<br>le nouveau tambour rale vite et facilement da

### SPECTRALIS 2 Vue d'ensemble: Filterbank-section, agitateur-section

# [Fonction] Le [Fonction] - le bouton ouvre un menu de l'exposition supplémentaire avec le balancement et quantisation du mélange.

2.5.5 "Filterbank" - section (Entre le champ du transport et l'encodeur en rame 1-16)

Dans cette section vous avez l'accès au filterbank fixe.

[level]<br>en ullisant le [level] - bouton vous pouvez ajuster les niveaux du filterbank<br>ampères avec l'aide des encodeurs 1-15, aussi bien qu'encart la production de<br>le filterbank dans les plusieurs sections du Spectralis. L 265Hz, 390Hz, 550Hz, 800 Hz, 1230Hz, 170Hz, 2650Hz, 3900Hz, 3000Hz, 2000Hz, 2000Hz, 2000Hz, 2000Hz, 2000Hz, 2000Hz, 2000Hz, 2000Hz, 2000Hz, 2000Hz, 2000Hz, 2000Hz, 2000Hz, 2000Hz, 2000Hz, 2000Hz, 2000Hz, 2000Hz, 2000Hz, 20

[pan] Pousser le [pan] - bouton vous pouvez mettre la place stéréo de l'individu filtre-productions par encodeurs 1-10.

vrez un autre "Comme à" chapitre pour filterbank utilisez sur page 64 de cec Vous tro

SPECTRALIS 2 Vue d'ensemble: Agitateur-section, maître-section, creativator,

2.5.6. ""Mixing-desk" - section (à droite au-dessus des encodeurs 1-16) Cette section assigne la 16 ligne de l'encodeur au Partie-agitateur du Spectralis.

[Volume] - le bouton dans la section de l'agitateur active le volume-contrôle<br>Pousser le [Volume] - le bouton dans la section de l'agitateur active le volume-contrôle<br>16 contrôles le volume de tous les tambour-parties, rel

[Pan] Le [Pan] - le bouton assigne le contrôle de la place stéréo des parties à encodeurs 1-15.

[FX-1-Send] + [FX2-Send] - les boutons assignent le contrôle sur effectintensity<br>Le [FX1-Send] et [FX2-Send] - les boutons assignent le contrôle sur effectintensity<br>pour les deux effet-processeurs aux encodeurs 1-16. Encod

### 2.5.7. "Master" - section

(à l'extrême droite, environ demi chemin en haut sur le Panneau)

Utiliser le contrôle du volume du maître vous peut changer le niveau de la production du output<br>et la production des casques d'écoute. Le Spectralis sauve le plus récemment<br>level du volume sélectionné lorsque l'unité est t

### 2.5.8 "Creativator" - section (redressez dans le milieu du panneau)

Dans le Creativator-section vous trouverez possibilité d'appliquer l'arpeggiator à une partie sélectionnée, l'avoir créer nouveau modèle randomly ou le laisser créer nouveau sons à l'aléatoire mode.

### [Randomise]

Le [Randomise] - le bouton ouvre un menu de l'exposition pour la sélection de randomiser-fonctions assorties.

SPECTRALIS 2 Vue d'ensemble: Filterbank-section, agitateur-section

|Arpeggiator|<br>Le [Arpegaiator] - le bouton ouvre l'exposition-menu pour éditer le<br>cadres de l'arpeggiator. Un arpeggiator classique typique est un cadre qui casse<br>en bas cordes jouées (un son polyphonique qui consiste en m

2.5.9 "Synth-édit" - section (LFC), VCO, VCF, VCA),<br>Cette Section fournit les encodeurs et boutons exigés pour éditer des sons.<br>Ils affectent toujours la partie actuellement sérieurs in the proposed primar du sous-groupe<br>t

2.5.10. "Transport" - section (la section avec le bouton vert)<br>Si nous devions deviner nous penserions que le transport-section est probablement celui section<br>du Spectralis qui produira les questions le moins.

### [

] = [stop] Utiliser le [stop] - le bouton arrêtera le sequencer. Quand a recommencé, le les sequencer commenceront avec battement 1 de la chanson ou le modèle sélectionné.

[] = [play]<br>Pousser le [play] - débuts du bouton le Sequencer. Si le [Jouez] - le bouton est<br>pousser le [play] - débuts du bouton de bouton sert d'une "fonction de la pause."<br>Pousser le [play] - boutonnez encore commencera

[Rec]<br>Pousser le [Rec] - le bouton active la fonction record pour l'actuellement<br>sélectionné une partie. Dans le menu visible dans le diplay vous pouvez changer le mètre<br>longueur et cadres du tempo. Le vrai processus de l'

[Overdub]

Ce bouton commence overdub qui enregistre directement.

SPECTRALIS 2 Vue d'ensemble: Nummeric bouttont, éléments du contrôle

2.5.11 Numeric buttons<br>Correspondre à la sélection dans la tâche assignée du bouton du num - ou le partie-section,<br>vous pouvez utiliser les boutons numériques [1]. [16] sélectionner, des chansons, modèles, drumgrooves,<br>par

2.6 Control elements Le Spectralis a une abondance de boutons et encodeurs. Faire des choses un peu plus facile nous les présenterons dans plus de détail.

2.6.1 boutons<br>Les boutons du Spectralis ont des éléments de l'éclairage donc une fonction sélectionnée peut<br>que soit fait visible facilement ou attirer votre attention aux événements. Vous pouvez trouver des détails<br>au suj

2.6.2 Rotary encoders<br>L'encodeur est le nom pour les boutons rotatifs sur le Spectralis. Ils vous autorisent à<br>contrôlez toujours un paramètre du cadre actuellement mémorisé. En conséquence<br>vous ne devrez pas inquiéler pen ne manquera pas vrai ""potentiometer-feeling" ces encodeurs ont un haut<br>résolution et dans la plupart des cas la gamme de la valeur entière d'un paramètre peut couvrir<br>avec un tour de l'encodeur. Lorsque tourner le jeûne d

convocation de pages du menu dans les menus de l'exposition qui sont dans corrélation directe<br>avec la tâche assignée sélectionnée de l'encodeur. Par exemple, si vous poussez<br>le bouton de l'encodeur (cuotif LP) du 24dB filt

2.6.3 Display<br>Les 2x40 caractères affichent du Spectralis vous fournira beaucoup de<br>information utile pendant que vous vous bloquez et programmez. C'est plus facile à<br>illustrez la structure de l'exposition-info avec deux e

commencer avec l'exposition remarquez vous trouverez le droit après avoir allumé votre Spectralis. Une fois propulsé en haut le Spectralis sera automatiquement dans le pattern-jam-mode:

SPECTRALIS 2 Vue d'ensemble: Expos 1/9:24dB Modulation Lowpass:Cutoff LFO FMWve:0 FmRte:0 FMDpt:0

Dans la ligne supérieure vous verrez l'information courante telle que chanson-nombre<br>(SO1), chanson-nom courant (SongO1), le nom du modèle sélectionné et le<br>chanson-tempo sélectionné dans BPM (battements par minute).<br>La li

FMWve:0 FmRte:0 FMDpt:0

Pour toutes les entrées qui sont affichées dans la parenthèse carrée [] l'encodeur a seulement un fonction du bouton:

C:Funky | [AUCUN] [OUI]

II y a l'encodeur supplémentaire fonctionne dans les menus pour éditer de sons. Juste<br>poussez le bouton de l'encodeur (OSCWAVE) dans le droit de l'oscillateur-section après avoir tourné<br>sur le Spectralis. Vous verrez l'exp

### 01/26:VCO Forme ^Osc1:100 ^ Osc2:100 ^ Osc3:100 ^ Osc4:100

lci comme bien vous verras une description du paramètre suivie par un paramètre-valeur,<br>cependant il y a aussi un droit de l'en haut-flèche supplémentaire avant la description. Dans ce cas<br>vous pouvez tourner l'encodeur po

### SPECTRALIS 2 C'est finalement temps devant être commencé

3.0 "comment à...?"-chapites: C'est finalement temps devant être commencé!<br>Nous ne serions pas à tout surprises si c'est réellement le premier chapitre dans ce manuel,<br>lequel vous lisez. Après tout nous sommes déjà sur Pag

3.0.1 préparations<br>Vous devriez faire les préparations suivantes, avant que vous commenciez à travailler votre chemin<br>à travers le "Comment à...?" part du manuel:

3.0.2 rapports sonores établissant<br>a). Assurez-vous que tout votre matériel (mixer, amplifier, active speakers, Spectralis,<br>cl.) Associez les sum-outs du Spectralis à input du sonore-système que vous êtes<br>butilesr quoi qui f.) Finalement ajustac le niveau de la réécoute sur voire amplificateur.Cela devrait garder la distorsion<br>privétez sous contrôle et vous pouvez travailler à votre niveau du volume désiré.<br>19 : de la relient le MIDI-clavier clavier sur MIDI-canal 1 et assignera les notes au synthétiseur analogique section. Au cas où vous jouez maintenant votre clavier, vous devriez entendre cela qui vous

joue.<br>Maintenant que vous êtes tout l'ensemble nous sommes prêts à ALLER!

### SPECTRALIS 2 "Pattern-Jam" - mode

[Patterns] autorise à regarder la partie activité pendant réécoute. Juste tenez le (Pattern) boton en bas<br>pendant amortir ou<br>equelles parties jouent.<br>Le corres-ponding<br>Numéro-bouton que LEDs veut<br>Numéro-bouton que LEDs veut<br>C'est beaucoup plus facile à<br>pictifitez une partie que vous voulez<br>pour sourdine

3.1 choisi, jouez et ajustez des modèles - la "Modèle-confiture"

### mode 3.1.1 introduction

ise Patterns sont rapports de motifs musicaux assortis avec une durée de 1 à 16 barres, socialister normalement en drums, basse, cordes et mélodies d'un segment de la chanson. Une fois<br>consister normalement en drums, basse

3.1.2 la première "Pattern-Jam" - session<br>a de la première "Pattern-Jam" - session de la première de l'Aurène de l'Aurène de la propositation de la prod<br>(Shift) + [1] - [16] qui commencera le pattern correspondant. Utilisa pendant que le [pattern] - la lumière du Bouton est désactivée.

# Tip:<br>Les boutons de la "Num-Button-Assignment" - section et les boutons<br>de la "Part" - changement de la section les tâches assignées des boutons numériques.<br>C'est pourquoi seul de cette fonction peut être accédé à la fois.

Utiliser les boutons 1-15 numériques vous est maintenant capable d'annotir des parties individuelles. Après<br>vous avez fini amortir encore une fois la poussée le [[Pattern] - bouton. Si une des parties est immobile<br>amorti l

Tip:<br>Si vous êtes actu si<br>Sin vont dans la "Pattern-Jam" - mode, vous pouvez sélectionner aussi le mute fun sur une base "temporaire". Maintenez le (Muet) - bouton dans le<br>"Part" - section et pousse le bouton numérique des parties que vous souhaitez<br>amortir. Une fois vous diffusez le bouton numérique que le Spectralis veut<br>autor

SPECTRALIS 2 "Pattern-Jam" - mode

Pointe: Ce qui réellement se passe pendant amortir si vous poussez numérique<br>boutonnez-en 16. [drums]? Pousser ce bouton amortira réellement la totalité<br>section du drum!

3.1.4 "soló" - mode<br>La Solo-mode vous permet d'activer des pistes individuelles pour analyse plus proche. De<br>courez le "Solo" - la fonction est aussi un truc populaire lorsque se bloquer avec un<br>pattern. Poussez le [Solo]

Tip: Le "Solo" - le mode peut aussi être activé "temporarily." Le processus est exactement le même comme celui décrit pour la "Mute" - fonction.

Tip: Bien sûr vous pouvez utiliser aussi le "Solo" - fonctionnez pour entendre le sous-groupe "drums" tout par lui.

3.1.5 niveaux de la mise au point à votre goût<br>Est-ce que vous n'êtes pas heureux avec ce que vous entendez? La balance des Sons juste<br>n'est pas tout à fait le droit et sons individuels sont trop bruyants ou doux? Changeon

3.1.6 Editing panorama and FX-sends Maintenant que vous êtes heureux avec les cadres égaux, vous pouvez ajuster aussi le FXsends et Pan-place de la même façon.

-Poussez le [Pan] - bouton dans le "mixer" - section<br>-Utiliser les encodeurs 1-15 vous peut déplacer maintenant chaque partie entre les deux orateurs<br>-Usqu'à ce que vous soyez parfaitement heureux avec le stéréo-balance.<br>indviduellement.<br>Vous dites que le Coup de Kick-drum est aussi boomy, le Snare n'a pas assez<br>Vous dites que le Coup de Kick-drum est aussi boomy, le Snare n'a pas assez<br>atangue et le Hi-Hat ne grésilie pas assez? Bien peut Poussez le [Select] bouton dans la "Part" - section.<br>Utilisez le bouton numérique [1] choisir le Kick-part<br>Vous verrez maintenant le message suivant dans l'exposition (bien sûr chanson-nombre<br>et les pattern-names peuvent v

### SPECTRALIS 2 "Pattern-Jam" - mode

S01: < Song 01 > modèle: < Patt01 > Tempo:120 C:Kick S:TR-Alike 808Deep < Vol>

C:Kick<br>Utiliser le premier Encodeur vous peut sélectionner maintenant le son-catégorie.<br>Si vous voulez coller avec le "Kick" de la Catégorie le Spectralis offrira vous une sélection de sons (dans ce cas SEULEMENT Donne un Kick) de qui sont partie cette catégorie. En mettant la catégorie à "ALL" vous tout le drum peut sélectionner les sons ont entreposé dans la machine.

S:TR-semblable<br>Citliser le deuxième Encodeur vous peut sélectionner un autre subcategory.<br>Subcategories autorisent à faire un genre de présèlection pour votre recherche saine.<br>Is \vous recherchez des Kicks TR-909 par exemp

808Deep<br>Le troisième encodeur sélectionne le son lui-même. Le son que vous sélectionnez<br>Cel trés de la proposa de que vous abaissiez le bouton de l'encodeur. C'est<br>mécésaire pour tous les sons echantillon-basés éviter l'éc

<Vol><br>Utiliser le quatrième encodeur vous peut déterminer le Volume du nouveau son.<br>Actuellement (version 097L) cet encodeur n'a aucune fonction. Mais vous pouvez ajuster<br>le volume dans l'agitateur du volume en frappant [

3.1.7a Le modèle transpose la fonction "How to...?"

Le Modèle transpose la fonction est permise aussi dans le mode de la confiture du modèle. Juste<br>jouez un modèle, coup et influence le [SHIFT] - bouton et a frappé le [PLAY] bouton dans<br>la part section. Maintenant le modèle

SPECTRALIS 2 modèles Éq

3.1.8 Saving patterns<br>Animenant que vous avez fait des changements aux patterns, vous étes curieux probablement<br>comme vous pouvez sauver réellement vos changements. surfout depuis que le Spectralis veut<br>rappelez-vous pour

Qu'est-ce que vous voulez pour sauver? <Sound > [Pattern] < Song > < Creativ>

Utilisez l'encodeur-bouton au-dessous de l'entrée [Pattern]. Cela devrait inciter le message de l'exposition suivant:

Emplacement de la Mémoire choisi et presse .SAVE" <extern > [Song] [Current] [Exit]

Comme vous pouvez voir, vous aurez trois options disponible. L'option < Extern > est pas disponible cependant mais fera partie d'une future révision du microprogrammé.

(Song)<br>Une fois vous sélectionnez [Song] utiliser votre bouton doux, vous serez capable de sauver<br>le pattern courant aux multiples emplacements de la mémoire en même temps. Ce<br>l'option fournit aussi la possibilité de sauve

Choisissez Pattern-Number et .Save"

Jetez un coup d'oeil aux boutons numériques. Emplacements de la mémoire déjà en usage<br>sera allume. S'électionnez le bouton 1-16 numérique avec lequel vous aimentez à<br>soyez capable de séléctionne vos nouveaux Patterns à une

[Current] [Current] seulement mises à jour la mémoire du pattern courante avec les changements, vous avez programmé. C'est une fonction très utile si tout à que vous voulez<br>faites est pour rendre vos changements permanent pour le pattern actuellement sélectionné.<br>Vous laisserez le "Pattern-Save" automatiquement - men [Exit]

Sort de la "Pattern-Save" - menu sans sauver tous changements!

SPECTRALIS 2Saving patterns

3.1.9 quelles données sont sauvées à l'intérieur d'un pattern?<br>Avec beaucoup de postes de travail du synthétiseur ou grooveboxes vous rencontrerez un commun<br>problème qui est que vous devez savoir à tous moments ce que vous peut faire est changement un son et soudainment une douzaine de pattenns semblent différents que<br>evant l. Un autre temps vous délitez un motif rythmique et les changements paraissent dans aussi<br>at structure de ceux-ci inst

Ici une petite Liste des Données a contenu encore une fois comme un pense-bête dans pattern:

I. Les cadres du synthétiseur analogique y compris filterbank et stepsequencer cadres.<br>III. Le cadre sain pour le DSP-synth, incl. tous les sons du drum.<br>III. Tous les motifs ont utilisé<br>V. Le mute - et solo-cadres du pattern<br>Qu'est-ce qui n'est pas sauvé?<br>Qu'est-ce qui n'est pas sauvé?

Pour plusieurs raisons les échantillons du DSP-synth ne sont pas<br>sauvé dans un pattern. Vous receiverz une exposition de l'avertissement cependant<br>message quand accéder à un pattern, si l'ensemble de l'échantillon original

3.1.10 rotation fermé le "Default" - son<br>Comme déjà a mentionné dans le chapitre antérieur, le Spectralis jouera un niveau<br>Gomme, toutes les fois qu'un motif essaie d'accéder à un son, les échantillons de qui n'est pas dan

I. Utilisez le [Shift] - bouton, maintenez-le et poussez le [Save/System] - bouton. II. Poussez le [Page-Up] - boutonnez une fois. Cela incitera l'exposition suivante message.

SPECTRALIS 2 qui Sauve de modèles

2/5: Système USB:HIGH DSnd:Yes Sync:Dis Play:Yes

Le premier Paramètre est d'aucun intérêt pour ce but. Le deuxième paramètre,<br>"DSound:Yes" allume le par défaut-son ou (YES) fermé (DIS).<br>"DIS" se trouve pour "Disable", lesquels dans ces moyens du cas "deactivate."

3.1.11. Désactivez le "Pattern changed, Save First"-" - messages Parfois c'est assez utile d'obtenir qu'un pense-bête ne pas oublie sauver votre changements. de quelque manière que ce puisse être aussi un ennui, lorsqu'il commence à affecter le courant et amusant de se bloquer.

Quand sélectionner un autre pattern le message de l'exposition suivant paraîtra quand les changements sont faits au pattern courant:

Sxx: < Song0 |Est-ce que le modèle a Changé, Sauvez en premier? C:Funky | [NO] [YES]

Si vous aviez choisi d'ignorer ce message sans répondre [NO] ou [YES] par le l'encodeur boutonne, le pattern ne sera pas changé.

[NO] Confirmer [NO] permettra au pattern de changer et vos changements sera perdu! [YES] Si vous confirmez [YES] les changements sont sauvés dans le pattern actif. C'est l'équivalent de sauver un modèle avec le "Current" de l'option dans le chapitre antérieur.

Même si vous n'avez sélectionné aucune des options il ne signifie pas vous avez perdu<br>votre pattern change. vous devrez cependant, les sauver alors par la "fonction de Save."<br>Si vous ne faites pas le prochain pattern-chang cadres du "système" - menu. Utilisez le [Shift] - bouton, maintenez-le et poussée Le [Save/System] - bouton. Cela devrait inciter le diplay-message suivant:

1/5:System SN:00xxxxxx V1.5 Drum:OFF Contr:100 Save:Yes Load:Ask

SPECTRALIS 2 qui Sauve de modèles

Les premiers deux paramètres ne sont pas actuellement d'intérêt. Important est cependant les cadres pour "Save" et "Load."

.Save": "Save": offres les Options suivantes:

-YES La Protection de la mémoire est désactivée. Vous pouvez écrire sur des cadres existants, par

exécuter le Processus de Sauvgarde. -DISDIS=Disable prévient l'écrire sur des patterns, les sons et les cadres. La Mémoire est protégée dans ce cadre.

Vous ne serez pas maintenant capable de sauver toutes données. En revanche vous n'aurez pas ne négocier plus avec les messages de l'avertissement.

.Load": .Load": fournit les options suivantes: -Demandez Ask Les messages de l'avertissement paraîtront quand en même temps la "Save" a<br>soyez ms à "VES"<br>Les alertes ne paraîtront pas encore, indifferemment si l'écrivez la protection<br>Les alertes ne paraîtront pas encore, indifferemme

SPECTRALIS 2 sons du DSP-synthétiseur de l'Annotation 3.2 sons du DSP-synthétiseur de l'annotation

3.2.1 introduction<br>Dans le chapitre 3.1.7 vous trouvez déjà comme vous pouvez échanger un son pour<br>un autre. Pour les utilisateurs vraiment impatients nous vous familiariserons maintenant avec un nombre<br>de ton-générateur-p

goût. À ce temps le moteur de l'échantillon du DSP-synth fournit déjà le traits suivants:

a.) 12dB multimode filtrent avec lowpass, highpass et opération du bandpass Mode<br>b.) Les enveloppes séparées pour le multimode filtrent et l'amplificateur<br>c.) Cadres de la sensibilité de la vélocité pour amplificateur aussi bien qu'écaillage du clavier<br>pour la fréquence du raccourci.<br>d.) Échantill

Dans la partie supérieure du frontpanel Spectralis, est la section qui contrôle le<br>le son édite des fonctions. Les contrôles affectent toujours le courant a sélectionné la partie. Pour<br>exemple si vous souhaitez changer le

-Choisi le [Select] - bouton dans le Partie-section.<br>-Séléctionnez la Part désirée (snare) qui utilise le bouton numérique [2].<br>-Les éléments du Contrôle por maintenant été assignés au snare-drum.<br>3.2.2 qui séléctionnent u créer votre propre samplesets - à ce moment que nous concentrons en les utilisant pour<br>le moteur DSP le moteur DSP.<br>Les échantillons dans le Spectralis 2 peuvent être chargés pendant lancement ou peuvent être chargés<br>d'échantillons dans le Spectralis 2 peuvent être chargés pendant laccement de l'échantillon<br>d'échantillons

SPECTRALIS 2 DSP-synthétiseur de l'Annotation sonne - oscillateur de l'échantillon

d'un échantillon manquant sur mémoire de l'éclat. Ce message des échantillons manquant peut être<br>tappelé en pressant [Shift] + [Page-Up] .Just copient l'échantillon manquant sur<br>la mémoire de l'éclat et séléctionne le rega

OSC WAVE:<br>Tourner: Sélectionne un échantillon de la catégorie courante et subcategory.<br>Pousser: Ouvre le menu de la sélection de l'échantillon:

OSC WAVE C:Kick S:TR-Alike 808Phatt [Init]

C:Kick

Le premier encodeur vous a laissés sélectionner la catégorie de laquelle l'échantillon a être taken.from. S:TR-semblable

Le deuxième encodeur autorise à sélectionner le subcategory pour l'échantillon sélection.

808Phatt

Avec le troisième encodeur, l'échantillon peut être sélectionné. La sélection doit être<br>confirmé en abaissant le bouton de l'encodeur. Échantillons, pas déjà<br>chargé sera chargé après confirmation.

[Init] Le [Init] la fonction autorise à initialiser les paramètres du synth pour faire défaut valeurs.

3.2.3 qui règlent l'ensemble de l'échantillon<br>Le ton standard de l'échantillon-oscillateur peut être ajusté dans la section de l'oscillateur<br>aussi. L'oscillateur le ton standard peut être transposé par octaves qui utilisen

eur de l'échantillon peut aussi être transposé par halftones en tournant le [OSCDETUNE]-L'oso

3.2.4 paramètres de l'Echantillon-oscillateur supplémentaires<br>Un échantillon semble très statique normalement. Chaque note déclenchée sonne exactement le<br>même. C'est une limitation de l'échantillon a basé la génération du comme le moteur sain hybride chaque note sonne sightly résulter different dans plus<br>liveness dans le caractère sain. Quelques-uns goûte de l'échantillon du spectralis courant<br>la bibliothèque est créée en goûtant vrai wavef

SPECTRALIS 2 Annotation DSP - le synthétiseur sonne - oscillateur de l'écha

cela fait un synth qui sonne phatt. Cependant, à vrais synthétiseurs les oscillateurs<br>est des freerunning. Chaque note, vous jouez ouvre le VCA à une autre place<br>de ce battement du changement de la phase de l'oscillateur.

S'il vous plaît poussez le [MACRO-CONTRÔLE] - bouton de l'encodeur à l'intérieur du VCO-coupez pour ouvrir le menu du mode de la réécoute de l'échantillon de l'Oscillateur:

1/2 mode de la réécoute de l'Échantillon de l'oscillateur Start:0 StartM:0 Mode:Poly Detn:0

Début - échantillon Startpoint

Le début vous laisse tronquer le startpoint de l'échantillon. StartM - échantillon modulation Startpoint

Cet encodeur met la vitesse de la Modulation du startpoint de l'échantillon. Un cadre de "0" met hors fonction l'Échantillon-Startpoint Modulation.

lection Playmode

Offre des mode de la réécoute de l'échamillon différents:<br>Poly: Playmode polyphonique standard.<br>Mono: Playmode monophonique standard.<br>Uni2-8: Unisono 2, 4 et 8 sont les mode de la réécoute de l'unisono différents<br>Cela peut

Detn - paramètre Detune pour les voix de l'unisono Le paramètre du detune met le montant de detune pour les voix de l'unisono. Les cadres autour de 1-3 résultent en effets du flanging profonds - surtout sur

utilisant Unsisono 8 mode.

3.2.5 réécoute de l'échantillon du revers<br>À la deuxième page du menu de la réécoute de l'échantillon de l'oscillateur on peut activer un<br>le mode de la réécoute de l'échantillon renversé pour les échantillons de l'oneshot a

2/2 mode de la Réécoute de l'Échantillon de l'oscillateur VDir:Norm

"VDir" "REVERSE" simplement résolu activer l'algorithme de la réécoute renversé.

SPECTRALIS 2 Annotation DSP-synth sonne - enveloppes du Volume

3.2.6 qui changent les enveloppes du volume<br>Les enveloppes le rendent possible de changer une progression du volume d'un son. Quelques-uns<br>les sons résonnent percussively, comme le bruit d'une existence du marteau frappé s

plaquez ou prendre deux secondes pour atteindre le volume maximal, comme pour exemple un Organe Philicorda lorsqu'une pédale du volume est pressée lentement. Sons peut terminer apruptity seulement après avoir diffusé une ciet sur votre clavier ou peut terminer lentement<br>comme le Son d'un piano-fil quand le soutenez la pédale est utilisée.<br>Cuand changer l'enveloppe du DSP-synth il es

Tip:<br>Dans l'ordre pour vous entendre directement les changements d'une enveloppe seulement début en<br>modelez, sélectionnez la partie désirée comme décrit au-dessus et solo il. Pendant que<br>le souridchanges.<br>le souridchanges.

Ensuite poussez l'encodeur-bouton (EG-balance) dans le "VCA" - section sur le devant-<br>panneau. Cela ouvrira le menu suivant:<br>Att: Attack Time<br>Att:0 Dcy:90 Stn:0 Ris:90

Vous êtes maintenant capable de contrôler la courbe de l'enveloppe du son:

### Att: Attaquez Time

Ici vous pouvez déterminer comment rapide un Son atteindra le volume ma

Dcy tombent en décadence Time Ajustez comment rapide le volume diminue pour soutenir le niveau.

Str.: Soutenez le niveau<br>Le paramètre "Soutient" n'a rien à faire avec chronométrer l'entrée, mais plutôt<br>est le niveau soutenu après achèvement de la phase de la déchéance pendant qu'une clef est<br>étre maintenu. Ce paramèt

Rls: Diffusez Time Le temps de la parution est le temps s'est écoulé entre publier laissant une clef et la disparition complète du son.

SPECTRALIS 2 Annotation DSP-synth sonne - filtre du multimode numérique

Notez! Si vous êtes jouer un DSP Synth<br>qu'aucun Échantillon n'a<br>été assigné à, le<br>la Partie sélectionnée veut<br>n'ayez aucun Son ou le<br>son par défaut seulement!<br>Nous avons décrit dans<br>chapitre 3.1.7 comme à<br>assignez Multisamples<br>à une Partie.

3.2.7 Sensibilité de la vélocide et ajuster le VCA-niveau<br>Le niveau maximal dépend du cadre du VCA-niveau du son. Vous pouvez<br>ajustez le niveau maximal avec le (VCA-niveau) - encodeur à l'intérieur de la "section VCA."<br>Le encodeur.

3.2.8 qui utilisent le filtre du multimode surien per per chacun de ses 32 voix stèréo.<br>Le Spectralis fournit un multimode stèréo filtre pour chacun de ses 32 voix stèréo.<br>Ce iltre peut être utilisé comme un lowpass, highp

### Lowpass

Le filtre du lowpass laisse seulement les harmonique au-dessus de la fréquence sélectionnée<br>passez à travers. C'est le type fréquemment utilisé de filtre, comme il offre le<br>la plupart du son musical. La raison est que nous

### Highpass

Ce Filtre coupe tous les harmonique au-dessous d'une fréquence résolue. Cela résulte dans un<br>quelque peu son exceptionnel, "creux." Le filtre de l'highpass est très utile<br>quant essayer de faire un arrangement d'une crise s Bandpass

Avec ce Filtre les fréquences au-dessus d'et au-dessous de la fréquence sélectionnée<br>est humidifié / liimité, afin que seulement un restes de la gamme de la fréquence étroits<br>audible. À ce filtre est aussi adapté parfaitem

### SPECTRALIS 2 Annotation DSP-synth sonne - jouer des sons filtrés

3.29 sons filtrés jouant<br>par de la partie de la margin d'onner réellement un premier écoutez les filtres. Utilisez le<br>Ce peut être le bon temps pour donner réellement un premier écoutez du Spectralie.<br>Variet de la constant

3.2.10Ervelope contrôle de la fréquence du filtre<br>L'enveloppe autorise contrôle de la fréquence automatique du filtre du multimode. Dans l'ordre à<br>faites l'enveloppe contrôler du filtre audible, le filtre ne devrait pas êt

a.) Pour votre premier usage de l'essai le [12dB LP] - bouton activer le mode du lowpass.<br>b.) Définir la raccourci-fréquence sur une valeur que l'un ou l'autre fera le son paraissent<br>filtré lourdement ou pas audible à tout

### Enveloppe du raccourci Att:0 Dcy:90 Stn:0 Rls:90

# Vous pouvez changer maintenant les paramètres de l'enveloppe assortis pour créer l'enveloppe désirée façonnez pour votre contrôle de la fréquence.

3.2.11 écaillage du clavier de la fréquence du filtre Lorsqu'un Son est joué dans régions différentes de votre clavier, la fréquence du fondamental el tous les harmonique sont changés bon le long de. Lonsque le cutoffrequency<br>soyez mis à une valeur fixe pour le clavier entier, la volonté du ton résultante<br>pas son le même dans régions différentes sur votre

### SPECTRALIS 2 Annotation DSP-synth sonne - section LFO

"Clavier-peser" - les cadres peuvent être ajustés comme suit:<br>"Poussez le [changement] - bouton et tourne le (Reso-MM) - bouton. La valeur du<br>clavier-peser sera affiché pendant que les changements ont lieu. Quand<br>vous pous

1/3 Paramètres du filtre Scale:12 Pitch:A3

# Le "Ton" du paramètre détermine la clef qui - quand usagé - aura non<br>effet sur la fréquence pendant écaillage du clavier. Avec valeurs positives mises pour<br>le clavier peser, les clefs au-dessus de la note sélectionnée ici

3.2.12 le IFO-section DSP-synth<br>Le samplebased le soundengine DSP fournit 2 LFO pour les modulations du paramètre<br>.Les trois encodeurs [LFO-VAGUE], ÎA LA MODE-PROFONDEUR] et ∣Á LA MODE-TAUX] dans<br>la section LFO tient comp

[VAGUE LFO] ouvre le menu pour la LFO waveform sél

LFO agitent le menu (Dsyn1) Lfo1: 0 Lfo2: 0

# Les encodeurs 1 et 2 sélectionnent le waveform LFO pour LFO 1 et LFO 2 de un wavetable.

[PROFONDEUR À LA MODE] - ouvre le menu pour contrôle de l'à la mode-profondeur indépendant pour LFO1 et LFO2..

LFO profondeur menu (Dsyn1) "Lfo1: 0 "Lfo2: 0

## Les petites flèches indiquent à gauche du parametername, que vous pouvez menus supplémentaires ouverts pour LFO profondeur contrôle.

1/2 LFO 1 Menu du Modificateur de la Profondeur (Dsyn1) LEDl: 0 LEAt: 0 LErl: 0 LEdp: 0

# Deux supplémentaire éditez les pages peuvent être trouvées pour les deux LFO. Le premier a été sélectionné. Les paramètres suivants sont maintenant disponibles:

[LEDl] - contrôles le délai jusqu'à ce que la LFO profondeur enveloppe soit déclenchée après un la clef a été pressée sur votre clavier.

### SPECTRALIS 2 Annotation DSP-synth sonne - modulation du filtre

(LEA1) - contrôles le temps de l'attaque de l'enveloppe de la profondeur.<br>[LEA] - Contrôles le temps de la parution de la LFO profondeur enveloppe.<br>[LEA] - Contrôles combien l'enveloppe de la profondeur affecte la profonde

### 2/2 LFO 1 Menu du Modificateur de la Profondeur (Dsyn1) LMWD: 0

[LMWD] - contrôles, combien le modulationwheel contrôle la LFO-profondeur.

3.2.13.LFO assignant et modulation MIDI à la fréquence du raccourci<br>Les LFO et contrôles MIDI peuvent être assignés à la fréquence du raccourci pour filtre<br>modulation. Le menu du filtre-raccourci du moteur DSP vient avec t

2/3:Filter Modulateurs du Raccourci (Dsyn1) Src1:None Dph1:0 Src2:None Dph2:0

Sur le deuxième menupage, vous pouvez choisir entre sources de la modulation différentes pour<br>la Raccourci-fréquence - le deux LFO, aftertouch, souffle-contrôleur et le<br>les pitchbend tournent. Est vous pouvez vélocité manq

3/3:Filter Modulateurs du Raccourci (Dsyn1) CoMw: 0 CoVel: 0

"CoMw" contrôle la profondeur du raccourci du modulation-roue qui pince et "CoVel" contrôle le contrôle de la vélocité sur la fréquence du filtre.

3.2.14 LFC assignant et modulation MIDI à résonance, volume, panpot<br>place et DSP oscillateur ton<br>Les mêmes deux pages du menu décrites dans le chapitre au-dessus peuvent être trouvées dans le VCA-<br>Nivelez, OSC-Detune, "FB-

[OSC DETUNE] - la tâche assignée de la modulation pagine pour modulation du ton.<br>[RESO MM] ou [RESO MM] - tâche assignée de la modulation pour la résonance du filtre.<br>[NIVEAU VCA] - tâche assignée de la modulation pour le

### SPECTRALIS 2 qui Joue le "Analogue" - synthétiseur

3.3 qui jouent le "Analogue" - synthétiseur<br>Avant que nous en discutions quelques-uns des points forts du synth analogique, vous probablement<br>veuillez en entendre quelques-uns des sons, avoir une idée de la possibilité sai Spectralis. Comme avec tous les exemples dans le "pratiquer / en usage" section que vous aurez<br>avoir votre Midi-clavier relié au Spectralis et le Canal Midi<br>comfigurez pour envoyer sur 1. Partie de la poussée → C¦Choisi]

S01: < Chanson 01 > les s de PA01:Let vont Pa:12 T135 C:A-Synth S:SynBass S:Classc1 < Vol>

C: - Catégorie<br>Dans la partie de l'analogue-synthétiseur la principale catégorie "Un-Synth" est bien sûr<br>arrangé. Vous n'aurez pas besoin d'utiliser le premier encodeur de l'exposition.Le message de l'exposition<br>seulement

S: - Subcategory<br>Utiliser le deuxième encodeur "S:SynBass" vous peut sélectionner votre catégorie saine<br>de choix, réduire votre recherche pour le genre de sons vous êtes<br>chercher.

S: - Son<br>Finalement avec le troisième encodeur rotatif vous pouvez sélectionner le son désiré<br>et confirme votre sélection avec le bouton de la poussée du rotatif-encodeur.

Vous pouvez pour essayer de changer le son sélectionné. Comme un exemple choisi la catégorie<br>"SynBass" et a choisi le "Classc1" sain. Au cas où vous ne pouvez pas trouver ce son ou<br>au lieu du nom sain tout que vous voyez e forum de l'utilisateur à: http://www.spectralis.de/phpBB2/

Une fois dowloaded vous pouvez copier directement les données à l'éclat-rom du Spectralis. Les sons peuvent maintenant être sélectionnés facilement à l'intérieur du Spectralis. À<br>commencez le transfert de fichiers reliez v à "Tout" regarder sonne independantly de leur soundbanks en ordre alphabétique.<br>Une fois vous avez trouvé le son vous cherchiez et avez confirmé votre<br>sélection qui utilise le bouton de la poussée, la catégorie corresponda

### encodeur encore.

SPECTRALIS 2 Différences aux autres synthétiseurs

Ce chapitre négocie avec Qualités indispensables! Vous devez sans aucun doute prenez le temps pour travailler à travers ce chapitre non dérangé. La récompense pour tel l'effort est un du plus "Analogue" complexe Synthétiseurs jamais détaché sur le public.

Vous avez pu remarquer pendant réécoute des sons qui la principale voix du<br>Spectralis - le Synth Hybride - est très flexible et est libre de compromis dans le sien<br>Sorginairement nous projetions de faire ceci une vraie sec

traitez nous avons trouvé cependant, que beaucoup de traits Spectralis étaient impossibles à rendez effectif sans casser la banque. Les deux filtres cependant - un 24dB lowpass filtraz avec ensemble de circuits discrete tu m 12d5 filtre du multi-mode - est encore complètement analogique. Comme<br>cette deux pièce une partie majeure dans façonner le son total le Spectralis a un vraiment<br>son-"analogiq

3.3.1 différence aux autres synthétiseurs<br>Il y a plusieurs traits caractéristiques que le Spectralis a, lequel nous aimerions à<br>signalez le droit au début, améliorer le succès-ratio pour votre programmation initiale signale<br>efforts:

a.) Chacun des modules qui produisent un signal pour création saine (oscillateur, bruit) a: l.) c'est propre amplificateur avec enveloppe<br>II.) contrôles du niveau indépendants pour les modules assortis qui changent le son tel<br>comme le filtre analogique, le filtre-banque et les FX-processeurs. Ce pas seul<br>tient co

Le tel luxe a un dessous pourtant, un grand nombre de paramètres qui font<br>le Spectralis extrêmement flexible mais aussi quelque peu complexe. Plutôt qu'effrayer<br>ils, nous sommes pleins d'espoir qu'est possible que ce "inco

b.) Chaque module du son-traitement a aussi:

I.) c'est propre amplificateur avec enveloppe

II.) contrôles du niveau indépendants pour les modules assortis qui changent le

sonnez!

c.) Les oscillateurs ont une gamme du ton genérale. Vous pouvez les monter en haut tout le chemin<br>à un point où ils deviennent inaudibles (il peut obtenir l'attention de votre chien<br>bien que), mais aussi en bas bas à un po

SPECTRALIS 2 La section du filtre analogique

signalez de là au multimode-filtre et finalement envoyez le signal de la production de<br>le multimode-filtre en arrière au lowpass. Sans échec cela incitera le<br>Spectralis créer un butil aigu tranchard. Aucune douleur, aucun

3.3.2 - Devenir familier avec les filtres analogiques.<br>Assez avec le préambule . Je suis sûr vous êtes des dieing pour entendre finalement le synthétiseur<br>supposer que vous avec deja relie un MIDI-clavier à voire Spectrali son. Ce son utilise le 24dB filtre du lovepass. La filtre-fréquence est<br>etne contrôle par l'enveloppe du 24dB filtre du lovepass.<br>Vous pouvez tourner maintenant le (Raccourc LP) - encodeur en jouant votre clavier. Vous<br>dev vous vous souviendre sus poussues comment accéder à un production de premiers chapitres de ce manuel<br>vous vous souviendrez comment accéder à un paramètre. Juste utilisez le (Raccourci LP) - bouton

SPECTRALIS 2 La section du filtre analogique

pour accéder au paramètre pagine qui vous permet pour changer les fréquences du filtre. Vous devriez voir le menu suivant dans votre exposition:

1/9:24dB Lowpass: Modulation du raccourci LFO FMWve:0 FMRte:0 DmDpt:0

C'est ordinaire de voir, que ce menu ne traite pas d'EG-profondeur de l'enveloppe-montant. Ainsi poussez le [Page-en haut] - Bouton deux fois accéder à la page suivante:

3/9:24dB Lowpass: Contrôle du filtre Exp:37 Reso:238 EgAm:63 Kscl:4

"EgAm" confirme (montant du générateur de l'enveloppe) que vous avez atteint votre cible.<br>4 joure : une note sur votre clavier, fenez le clé en bas et en premier tourne le (Raccourci-LP) encodeur<br>à gauche jusqu'à ce que le en outre réduisez la résonance du filte.<br>Pour traine ainsi, utilisez le (Reso LP) - encodeur et le tourne à gauche. Dépendre quelle clef<br>Pour faire ainsi, utilisez le (Reso LP) - encodeur et le tourne à tous pointeurs aune

1/4:Multimode: Enveloppe du volume Page1 Att:0 ^ Dcy:0 Stn:255 Rls:10

Cette menu-page n'est pas celle montrer l'enveloppe du lowpass cependant, mais plutôt<br>la volume-enveloppe du filtre du multimode. Souvenez-vous? Chaque filtre a deux enveloppes<br>. un contrôler niveau et un pour la raccourci

SPECTRALIS 2 moteur Hybride - oscillateurs et enveloppes 4/4:24dB Lowpass: Enveloppe du raccourci Page1 Att:0 ^ Dcy:71 Stn:137 Rls:70

Maintenant vous pouvez contrôler les fonctions les plus essentielles des 24 lovneas du dB. Juste<br>plusz autour pendant quelques temps avec toutes les fonctions décrites is loin. Ce chemin vous<br>votre rempisser, nous pouvens

3.3.3 courte Excursion: oscillateurs et enveloppes Correspondre à l'introduction chaque oscillateur a son propre ampère avec enveloppe

contrôlez!<br>Si le droit des arrêts sain après avoir diffusé une clef sur votre clavier, il indique cela<br>les enveloppes des oscillateurs sont actives et ont un court cadre du parution-temps.<br>Testons cette théorie. Dans le de

Directement à côté de la son-source (Génération Waveform) il y a un amplificateur<br>(triangle-symbole) qui est contrôlé par une enveloppe. Les contrôles égaux pour<br>les filtres individuels viennent après lui! Au-dessous de l' I.) Vous pouvez ouvrir ou le paramètre de l'EG-déviation, afin que l'oscillateur fournisse son continu sans se soucier de l'enveloppe mettre, ou

II.) Vous pouvez établir le parution-temps de tous les oscillateurs compliqués à une plus grande valeur.

SPECTRALIS 2 moteur Hybride - Oscillateurs et enveloppes

Version I.) est plus proche de ce que vous pouvez être utilisés à d'autres synthétiseurs. Avoir<br>une enveloppe supplémentaire l'ampère contrôlé pour chaque oscillateur est sans aucun doute pur<br>luxe: un luxe de quelque maniè

Poussez le (Osc-vague) - encodeur-bouton ouvrir encore une fois l'oscillateur-menu Utiliser le [Page-en haut] - Bouton vous devriez sélectionner maintenant la menu-page 10/27:

10/27:VCO Déviation EG Osc1:0 Osc2:0 Osc3:0 Osc:0

Comme vous pouvez voir avec ce son, tout l'EG-déviation contrôle des oscillateurs 1-4 soyez mis à 0 valeur. Mettez l'encodeur de l'EG-déviation pour tous les oscillateurs à la valeur maximale (255).<br>Maintenant, lorsque vous jouez une clef sur votre clavier et ayant mis les deux filterenvelopes<br>à une haute valeur pour le parution-temps, la nouvelle volonté saine continue encore même<br>après que vous diffusiez la c

POINTE: Les cadres de la déviation peuvent aussi être atteints en poussant le [EG-parution] boutonnez dans la section VCA.

Tournez le "VCO-EG-déviation" - boutonnez en arrière à 0. Nous voulons encore jeter un coup d'oeil à version II.)

Poussez le (OSC-vague) - boutonnez encore une fois et utilisez le [Page-en haut] - bouton sélectionner menu-page 2:

2/27:Volume Macro de l'Enveloppe ^Osc1:0 ^ Osc2:0 ^ Osc3:0 ^ Osc4:0

Les quatre encodeurs visible maintenant, est appelé des macro-encodeurs ainsi. Ils vous autorisent à<br>changez virtuellement l'énveloppe entière avec seulement un encodeur. Les petites flèches montantes<br>vous voyez dans l'exp

Veuillez pousser le premier encodeur-bouton "Osc1:0." Vous verrez l'Exposition suivante message:

1/5:VCO1 Générateur de l'Enveloppe du Volume Page1 Att:0 ^ Dcy:00 Stn:255 Rls:0

Regarder l'enveloppe qui le met est facile de dire, pourquoi votre signal sonore a disparu<br>lorsque vous laissez allez de la clef: seulement soutenez des spectacles comme ouvert. attaque, déchéance et releasetime<br>soyez mis

SPECTRALIS 2 moteur Hybride - Multimode-filtrez et filtre-mettre en déroute

Tout vous devez faire est poussée le [Page-en hau] - boutonnez à maintes reprises. Un après un autre<br>vous verrez maintenant des oscillateurs 2-4 paraître aussi bien que le cinquième "Bruit" de la son-source.<br>Travailler ave

POINTE: Si l'attaque-demps ou le parudon-temps sont étables sur "O", c'est possible que<br>un pop de la puissance déclic-sain ennuyeux au début ou fin du son.<br>Ce peut être un résultat des oscillateurs qui opérerit dans le mod les cociliateurs peuvent être mis individuellement pour chaque oscillateur sur les éditer-pages 18-21.<br>Une valeur résolue de 0 pièces les oscillateurs dans mode de l'oscillation libre et une valeur<br>au-dessus de 0 ensembles

3.3.4 en arrière à analogue-lechnologie. Ie filtre du multimode et filternouting.<br>Maintenant que nous avons éliminé le premier bloc trébuchant potentiel regardons à<br>un autre. Vous verrez que le [1248 HP] - le bouton sur le

En avant (2x [Page-en haut]) vous trouverez tout l'oscillateur de menu-page 3<br>menus égaux. Le premier contrôle le niveau pour le filterbank pour chaque oscillateur.<br>Sur page 4 vous trouverez les niveaux pour le multimode-f

SPECTRALIS 2 moteur Hybride - Multimode-filtrez et filtre-mettre en d

4/27:VCO Multimode Filtre Volume Osc1:00 Osc2:00 Osc3:00 Osc4:00

Cormes souprané pour de la mais aliente de la mais aliente de la marcellellement il ny avait aucun signal audible<br>du multimode-filitre. Nous avons besoin précisiement à en haut l'oscillateur-niveau pour le<br>nultimode-filitr

Nous espérons que le dessin est quelque peu utile à vous, plutôt que vous confondre égalise<br>plus. Dans le diagramme vous pouvez voir les modules individuels. Faire des choses un petit<br>plus simple nous avons laissé des osc Tous les Encodeurs montrés dans gris sont ouverts. Tous les ceux affichés dans le blanc sont définis sur 0. Comme<br>vous pouvez voir dans le tirer le signal est envoyé par tous les oscillateurs les deux au<br>les multimode filt

SPECTRALIS 2 moteur Hybride - Multimode-filtrez et filtre-mettre en déroute production. Pour le multimode-filtre seulement le signal-chemin aux 24dB low<br>ouvert. Afin d'acheminer directement aussi le multimode-filtre à la production. ouvert. Afin d'acheminer directement aussi le multimode-filire à la production, vous<br>devra ouvrir à droite les encodeurs de ce module comme montré dans le<br>tirer. En même temps vous devriez réduire le niveau de l'alimentati

1/8:Multimode: Modulation du raccourci LFO FmWve:0 FmRte:0 FmDpt:0

Nous ne voulons pas passer beaucoup de temps ici, si s'il vous plaît poussée le [Page-en haut] - bouton deux fois qui auront directement que vous menu-en paginiez 6

6/8:Multimode: Volumes de la production Casserole BusV:0: < 0 > FB:0 LP:255

Mettons l'autobus-niveau à une valeur de 230, Casserole se concentrer et l'encodeur LP à 0. 6/8:Multimode: Volumes de la production BusL:230 BusR:230 FB:0 LP:0

Vous entendrez maintenant toujours le multimode-filtre. même quand les 24dB lowpass le filtre est relié. Les deux filtres sont maintenant configurés pour opérer dans le mode parallèle.

Nous sommes peins af separate as a sous developpez un toucher port les mécanismes intérieurs du<br>Spectralis maintenant. Dans ce cas vous ne devriez pas le trouver difficile de faire les<br>multimode-filite audible par lui. Il

SPECTRALIS 2 moteur Hybride - Multimode-filtrez et filtre-mettre en déroute Le (RACCOURCI MM) - bouton ouvre le menu du multimode-filtre. Sur la seconde menu - page vous trouverez la sensibilité de l'enveloppe "EgAm." Découvrez-le, à expérimentez avec l'effet de l'enveloppe sur ce filtre. Le correspondre<br>la filtre-enveloppe peut être trouvée en poussant le (EG-profondeur) - bouton de l'encodeur et<br>en poussant le [Page-en haut] - boutonnez deux fois. Co

POINTE: Vous avez remarqué que l'encodeur "EgAm" peut être mis à aussi un<br>valeur négative? Juste imaginez une image du miroir de l'enveloppe autour du<br>0 axe du niveau. Avec l'aide d'une valeur négative vous terminerez au-d affectez la fréquence négativement, plutôt que positivement. C'est un très utile caractéristique, surtout avec un oeil vers le filtre de l'highpass.

SPECTRALIS 2 moteur Hybride - Les LFO coupent de l'analogue

3.3.5 les LFO coupent de l'analogue-synth<br>Depuis microprogrammé version 93k le Spectralis Analogue-Synth a un très étendu<br>LFO coupent. Aucun moins que 10 LFOs dans le Spectralis dans la section Analogique<br>seul est à votre

1) Le maître-LFO ayez un central éditer la section.<br>2) Le maître-LFO ayez un central éditer la section.<br>2) Le 3 principal LFO-vague des paramètres, LFO-taux et LFO-profondeur sur ceux-ci<br>Liste un Encodeur. ''a gas arrangé

Le maître-LFO ayez trois contrôles sur le côté gauche du synthétiseur éditez<br>section.<br>L'encodeur 1 autorise la sélection du waveforms LFO, fenocdeur 2 est utilisé pour<br>ajuster le maître-LFO la modulation nivelle et encodeu

### [LFO-taux]

Lorsque pousser le bouton de l'encodeur les spectacles du message de l'exposition suivants:

Professeur LFO estiment le menu ^MLFO1:0 ^ MLFO2:0 ^ MLFO3:0 ^ MLFO4:0

Vous pouvez changer maintenant ou la vitesse de chaque LFO qui utilise individuellement le<br>4 contrôles sous l'exposition ou change la vitesse de tout le LFOs<br>utiliser l'encodeur simultanément [Taux À la mode]. Si vous ajus

(LFO profondeur à la mode)<br>Cet Encodeur change la profondeur de la modulation (intensité) du 4 Maître-<br>LFO, La valeur de la modulation du Spectralis utilise l'écalitige exponentiel.<br>Près du Zéro cadre vous pouvez effectuer

SPECTRALIS 2 moteur Hybride - Les LFO coupent de l'analogue-synth

Profondeur] encodeur vous verrez le message de l'exposition suivant:

### Maîtrisez la LFO modulation profondeur ^MLFO1:0 ^ MLFO2:0 ^ MLFO3:0 ^ MLFO4:0

Les flèches devant les noms du paramètre indiquent, que vous pouvez atteindre<br>paramètres supplémentaires en poussant simplement des 4 encodeurs. Utiliser le le<br>en premier l'encodeur sous l'exposition incitera le message de

1/4: Maîtrisez LFO 1 contrôle de la profondeur LDpt:0 "LEDp:0

Le message dans le quadrant gauche supérieur indique, qu'il y en a 4 supplémentaire<br>menupages qui peut être sélectionné en utilisant le [Page-en haut] - bouton. Le<br>les menupages consécutifs dans ce cas montreront les mêmes autre LFO.

LDpt:0 Ce paramètre répète le modulationdepth-paramètre de l'editsection supérieur - en d'autres termes contrôles le modulationdepth des sélectionné LFO.

"LEDp:0

Ce paramètre contrôle l'intensité du modulationdepthenvelopecontrol.<br>Ce paramètre a une fonction du bouton qui mène<br>au menu de l'enveloppe de ce LFO. Lorsque pousser l'encodeur le<br>le message de l'exposition suivant paraîtr

1/4:LFO1 Enveloppe du Contrôle de la Profondeur LEDl:0 LEAt:0 LERl:0 LEDp:0

LED:0 - LFO enveloppe délai<br>lci vous pouvez ajuster si l'usage de l'enveloppe est commencé immédiatement<br>sur le début de réécoute d'un son, ou après une période du délai réglable.

LEAt:0 - LFO enveloppe attaque

Vous laisse ajuster, comme rapidement les intesity de la modulation augmenteront

LERl:0 - LFO enveloppe parution Vous permet d'ajuster comme rapidement l'intensité de la modulation diminuera après parution de la clef du clavier.

LEDp:0 - LFO enveloppe profondeur<br>Est utilisé pour ajuster l'intensité du contrôle de la modulation par enveloppe. Comme<br>ce paramètre reçoit fréquemment seulement sa dernière valeur lorsque mettre le<br>contrôle de l'envelopp

SPECTRALIS 2 moteur Hybride - La section LFO

[Page] - bouton Utiliser le [Page-Up/Down] - boutons vous pouvez adresser l'autre trois Maître-LFO directement.

[LFO-vague] - sélection Waveform pour LFO

Cet encodeur change le waveformselection de tous les quatre Maître-LFO simultanément. Le LFO est du Spectralis fournissez non-detent waveform sélection.

Si ensemble en évaluer 0 vous sélectionnez un sinewaveform. Si ensemble en évaluer 63 vous sélectionnez un waveform du triange. Si ensemble en évaluer 127 vous sélectionnez un waveform du sawtooth. Si ensemble en évaluer 192 vous sélectionnez un waveform du rectangle. Si ensemble en évaluer 255 vous sélectionnez aléatoire.

Entre valeurs les formes transitionnelles créent entre le waveforms majeur

LFO Waveform début-point

Le Spectralis autorise les deux - un mode du "freerunning" dans lequel le LFO est continuer<br>oscilier totalement indépendant de votre keypresses, et un LFO a arrangé le début<br>pointez mode où une note jouée commencera le LFO sons vifs. Poussez le [LFO-vague] - Encodeur ouvrir le menu du LFO-vague. Vous verrez le message du diplay suivant:

Professeur LFO agitent le menu "LWve:0 "LWve:0 "LWve:0 "LWve:0

Les encodeurs assignés à l'exposition dans ce menu autorisent l'annotation du<br>waveform ou tous les 4 Maître-LFO individuellement. Quand utiliser un de l'encodeur<br>boutons, vous vous trouverez dans le menu pour mettre le sta

1/4:Master LFO 1 Contrôle Waveform LWve:0 LPhs:0

Pendant que le premier paramètre répétera seulement le paramètre du waveform-sélection, le deuxième paramètre

(L<sup>o</sup>hs)<br>permet le cadre du startphase. À une valeur de "0" le LFO a été<br>mettez à mode du freerunning - les valeurs autre que 0 produisent un startphase fixe<br>pour le LFO. Utiliser le [Page] - boutons que vous pouvez compos

### SPECTRALIS 2 moteur Hybride - La section LFO

Maintenant vous avez souvent appits au sujet du LFOs. Selon les sélectionnés<br>sons, tous les paramètres LFO ne peuvent pas affecter tout changement à tout. Vous pouvez<br>sons cous les paramètres LFO ne peuvent pas affecter to

1.) Poussez le [Raccourci] bouton de l'encodeur dans le filtersection du 24dB filtre. 2.) Allez à menupage 4/8 du menu du filtre où vous verrez l'exposition suivante message:

4/9:24dB Lowpass: Raccourci-modulateurs Src1:None Dph1:0 Src2:None Dph2:0

Dans ce menu vous pouvez sélectionner le modulationsource et ajuster l'intensité de la modulation pour deux modulationsources

[Src1] et [Src2] Position pour Modulationsource 1 et 2.

[Dph1] et [Dph2]

Position pour intensité de la modulation des sources pour ce paramètre. Une fois vous avez fait ces ajustements que l'exposition devrait montrer au message suivant:

### 4/9:24dB Lowpass: Raccourci-modulateurs Src1:MLFO1Dph1:34 Src2:None Dph2:0

Une fois vous avez fait des changements au Maître-LFO1 paramètres dans la section LFO,<br>vous devriez être capable d'entendre l'effet des changements au Maître-LFO. Le<br>les modulationsource suivants sont offerts dans la secti

MLFO1-MFLO4 - Maître-LFO 1-4<br>MMLFO - section du Multimode-filtre LFO<br>LPLFP - Lowpass-filtre-section LFO<br>VLFO1-VLFO4 - Oscillateur-section LFO1-4<br>Vel - vélocité<br>Sur - Aftertouch Whee1 - Modulationwheel Brth - Breathcontroller Ton - soûlerie du ton

SPECTRALIS 2 moteur Hybride - La section LFO Ce message de l'Exposition est répété dans plusieurs sections du Spectralis dans les slighty ont modifié la forme:

Waveform-modulation<br>1.) Poussez le [Vague Osc] bouton de l'encodeur dans la section de l'oscillateur.<br>2.) Selon la poussée de l'oscillateur désirée le [VCO-forme] bouton de l'encodeur<br>sous l'exposition. Vous devriez voir l

1/2: VCO1 Waveform modificateurs ^Shape:100 ^ TLM: -1 ^ Sync:0

3.) Poussez le [Forme] bouton de l'encodeur dans ce menu. Vous devriez voir le suivant, déjà message de l'exposition familier.

VCO1 Wavetable modulation Src1:None Dph:0 Src2:None Dph2:0

Time-linéarité-modulation<br>1.) Poussez le [Vague OSC] bouton de l'encodeur dans la section de l'oscillateur<br>2.) Selon lequel l'oscillateur est sélectionné la poussée le [Forme] bouton de l'encodeur<br>sous l'exposition. Vous d

1/2: VCO1 Wave ^Shape:100 ^ Pwm: -1 Sync:0

3.) Poussez le [PWM] bouton de l'encodeur dans ce menu. Vous devriez voir maintenant le suivre, déjà quelque peu message de l'exposition familier:

VCO1 Time modulation de la linéarité (PWM) Src1:None Dph:0 Src2:None Dph2:0

Ton-modulation VCO 1.) poussez le [OscDetune] bouton de l'encodeur. Vous devriez voir le menu suivant:

1/4:VCO Air de l'Amende ^Osc1:0 ^ Osc2:0 ^ Osc3:0 ^ Osc4:0

Maintenant poussez le buttonof de l'encodeur du finetune de l'Oscillateur votre choix. Le suivant la fonction est disponible pour chacun des Oscillateurs:

1/8:VCO1 Modulation de l'Air de l'Amende LWve:0 LRte:0 LDpt:0

2.) Pousser le [Page-en haut] boutonnez deux fois vous dirigera à l'Éditez la page du Modulateur-tâche assignée:

2/8:VCO1 Modulation du Ton Src1:None Dph:0 Src2:None Dph2:0

SPECTRALIS 2 moteur Hybride - La section LFO

Dans ce menu vous pouvez sélectionner et éditer les sources de la modulation et pitchmodulation profondeurs.

24dB Lowpass filtrent fréquence et modulation de la résonance<br>1.) poussez le [Raccourci LP] bouton de l'encodeur dans la section du filtre<br>2.) Utilisez le [Page-en haut] bouton sélectionner menupage 4/8 pour choisir le sui menupage:

4/9:24dB Lowpass: Raccourci-modulateurs Src1:None Dph:0 Src2:None Dph2:0

Vous pouvez ajuster maintenant les sources de la modulation désirées et valeurs de la modulation. Pousser le [Page-en haut] boutonnez encore vous emmènera à la page du filterresonance-contrôle:

5/9:24dB Lowpass: Résonance-modulateurs Src1:None Dph:0 Src2:None Dph2:0

Filtre Multimode fréquence-et résonance-modulation<br>1.) Poussez le [Raccourci MM] bouton de l'encodeur dans la section du filtre<br>2.) Utiliser le [Page-en haut] boutonnez menupage 4/7 choisi pour inciter le suivant<br>menupage:

4/8:Multimode: Modulateurs du raccourci Src1:None Dph:0 Src2:None Dph2:0

Les modulateurs de la résonance paginent pour le MM-filtre suit à page 5/8.

### LFO coupe

Maintenant vous devriez être quelque peu familier avec quelque clef détaille du LFOs.<br>De quelque manière que nous n'ayons pas cependant a discutie les 6 LFOs supplémentaires qui peuvent être trouvés<br>dans l'éditez des secti

### Section du filtre LFO

Quand utiliser les 24dB Lowpass et les Multimode filtre les paramètres du<br>section-LFO peut être trouvé directement sur les premières 2 éditer-pages. Vous arriverez là<br>en poussant le [Raccourci] bouton de l'encodeur: 24dB Lowpass section-LFO menupage

1/9:24dB Lowpass: Modulation du raccourci LFO FmWve:0 FmRte:0 FmDpt:0

SPECTRALIS 2 moteur Hybride - La section LFO Multimode filtrent la section menupage LFO:

1/8:Multimode: Modulation du raccourci LFO FmWve:0 FmRte:0 FmDpt:0

(FMWve] - modulation du filterfrequency waveform LFO<br>Le premier encodeur sélectionne le waveform désiré. Vous pouvez trouver une vue d'ensemble<br>du waveforms dans la description du maître-LFO waveforms.

[FmRte] - Taux de la modulation du filterfrequency À 0 valeur que le LFO oscille à lui le taux le plus lent est et à 255 valeur à lui est le plus vite.

[FmDpt] - profondeur de la modulation de la Fréquence Ce paramètre contrôle la profondeur de la Modulation du LFO.

Presser [Page-en haut] une fois dans les deux filtres ouvre la deuxième section que LFO éditent page:

2/9:24dB Lowpass: LFO profondeur enveloppe FmEDl:0 FmEDa:0 FmEDr:0 FmEDp:0

La section du filtre LFO ayez un délai et un paramètre de l'enveloppe à contrôler le profondeur de la modulation du LFO.

[FmEDl] - délai de la modulation de la fréquence du Raccourci À valeur 0 la modulation prend effectue immédiatement quand frapper une clef,

à plus hautes valeurs les débuts de la modulation avec un délai.

FmEDa: - Raccourci fréquence modulation profondeur enveloppe attaque Time<br>FmEDr: - Raccourci fréquence modulation profondeur enveloppe parution Time<br>FmEDp: - Profondeur de l'enveloppe de la modulation de la fréquence du ra Section de l'oscillateur LFO

Dans la section de l'oscillateur il y a aussi supplémentaire section-LFO. Chaque oscillateur<br>a son propre LFO pour modulation de la fréquence. Vous atteindrez ce LFO est dans le<br>ton-menu de l'oscillateur qui peut être séle

### 1/4:VCO Air de l'Amende ^Osc1: -11 ^ Osc2:+11 ^ Osc3:0 ^ Osc4:0

Dans ce menu vous pouvez mettre le finepitch des oscillateurs. Regarder au petit flèches indiquées, vous pouvez voir que c'est possible de sauter à un menu supplémentairecoupez d'ici.<br>Le sous-menu sous ceci édite la page a 12 sections - 3 pour chaque oscillateur. Chacun<br>une de ces 3 pages est réservée pour le contrôle de la section correspondante

### SPECTRALIS 2 moteur Hybride - La section LFO

LFO. Utiliant l'encodeur du finepich du premier oscillateur, veuillez tkae vous alu<br>en premier page du menu de ce niveau, utiliser l'encodeur du deuxième oscillateur veut<br>emmenez-vous à menupage 4 du niveau du sous-marin.

1/8:VCO1 Ton LFO LWve LRte:0 LDpth:0

### LWve - vague LFO

L'utilisation de ce paramètre vous permet d'ajuster le waveform pour l'oscillateur<br>coupez LFO. Une description du waveforms disponible peut être trouvée dans<br>le paragraphe antérieur sur maître-LFO.

LRte - Taux LFO

Ajustez la fréquence du LFO.

LDpt - LFO-profondeur

Ajustez la profondeur de la modulation de ce LFO

Comme vous avez vu dans la description du maître-LFOs, la section la boîte de LFO est aussi<br>utilisé en même temps pour les multiples cibles de la modulation. C'est très utile, quand deux<br>ou plus de paramètres doivent être

les paramètres doivent suivre le contrôle signale légèrement en même temps. Par exemple<br>vous pouvez vouloir moduler la fréquence du filtre avec le même LFO comme la résonance,<br>l'oscillateur-waveform et la fréquence d'un de un detuning du phat effectuent à cadre du maximum de la modulation. Il sonne certainement<br>beaucoup plus intéressant que moduler seulement la fréquence du filte.<br>Une fois vous avez créé un super-atmo avec l'aide de LFO géné lowpass du filterband, un son de l'effet exceptionnel évolue qui est à l'origine<br>contrôlé avec la section du lowpass-filtre LFO. En un du deux prochain<br>chapitres vous trouverez plus d'info concernant le filterbank.

SPECTRALIS 2 moteur Hybride - Oscillateurs, le LFO amélioré!

3.3.6 oscillateurs, le LFO amélioté!<br>La gamme de la fréquence du LFO est limité comparé aux vrais oscillateurs. Comme un<br>consolation que nous aimentions vous initier même mieux que LFO à quelque chose.<br>cosillateurs au-delà

modulé aussi. N'oublions pas que FM dgal - et PM - ou linéarité du tiemps<br>les waveforms modulés peuvent être etc. la source de la modulation du filtre Juste un<br>petit Sac de ruses pour les monstres de la modulation. Sooo -

8/9:24dB Lowpass:exp. Filtrez FM Osc1:0 Osc2:0 Osc3:0 Osc4:227

Vous pouvez voir maintenant le menu pour mette la filtre-fréquence exponentielle auxiétissement des modulations.<br>Les pouvez de socialisations de la métérie de la métérie de la métérie de la métérie de la métérie de la mété

l. Poussez le [JOUEZ] - bouton dans les parties section.<br>IU. Utilisez un des boutons numériques [1] - [13] et maintient les sélectionné enfoncée<br>boutonnez vers le bas<br>(rumérique-bouton [15]).<br>(rumérique-bouton [15]).<br>IV. M audible.<br>POINTE: Cette influence-fonction peut être tout à fait fréquemment un trait utile quand<br>éditer le synthétiseur. Vous devez vous souvenir pourtant, que vous pouvez désactiver

SPECTRALIS 2 moteur Hybride - Le filterbank fixe

la note soutenue simplement en jouant une autre clef sur votre clavier (ou le Mini-clavier du Spectralis) sans pousser simultanément le [Influence] - bouton.

A ce point vous devire in pour autorur quelques-uns avec le "Modulateur" - oscillateur 4.<br>Pour faire ainsi pour pousser le (OSC-Detune) - bouton de l'encodeur et - en utilisant [Page-en haut] bouton<br>choisi - le menu pour a Utilisaz le (changement) - bouton, maintenz-le et poussez le [FingMod] - bouton au fond<br>redissaz le (changement) - bouton, maintenz-le et poussez le [FingMod] - bouton au fordierent<br>réguers, par exemple à autour de moins 1

3.3.7 le filterbank fixe<br>Dans le chapitre: Descriptions. "Le filterbank fixe" sur page 15 vous avez déjà<br>neume deve introduction au filterbank fixe. À ce point nous allons à finalement<br>enterdez cela au sujet de lequel c'es

### SPECTRALIS 2 moteur Hybride - Le filterbank fixe

Le premier oscillateur de ceci prévégié a été introduit dans le filterbank. Le rester<br>des oscillateurs ne sont pas en usage pour ce son. Déclenchant notes de votre midikeyboard<br>produits des notes avec un caractére sain par

à Ole silence crée - aucun signal ne passera plus Be filterbank. Ce behaviour<br>est la différence la plus considérable comparée à un EQ graphique normal.<br>Le Spectralis autorise alimentation que les filterbank signalent ou da

Pointe: Au cas où vous avez oublié le conseil précité et tout d'un coup. ap<br>déplacer des paramètres autour - vous êtes confrontés à quelques-uns déplacer des paramètres autour - vous étes confornités à quelques-uns<br>bruits du grincement inattendus et ennuyeux, les chances sont c'est le résultat de<br>la multitude de mettre en déroute des options qui comme mentionné auquelque chose a aussi fait référence à l'réaction." Ce sera assez facile de différencier<br>cette source du bruit de mettre en déroute la réaction, comme la fréquence du<br>l'oscillation du selfresonance changera d'après la fréq

Quand utiliser le [Casserole] - bouton dans le filterbank-section, les encodeurs 1-10 sont<br>fonctionner comme panpot-contrôles pour le filterbands individuel. Vous pouvez mettre un<br>place du panorama séparée pour chaque filt

pseudostereo-effets.<br>Nous explorements maintenant quelques paramètres supplémentaires du filterbank. En premier nous<br>devrait sélectionner un autre soundsource avec contenu plus spectral que l'élément essentiel<br>vaveform de

SPECTRALIS 2 moteur Hybride - Le filterbank fixe

24/27:Noise Volumes Directs FB:0 LP:0 MM:00 SumL:0

Tournez le premier encodeur et ajustez les filterbank nivellent pour la source du bruit à un<br>valeur d'approximativement 200.<br>a allumé, comme ce bouton peut aussi étre utilisé ou bien pour sortir le filterbank. Si le<br>a allu

1/2:Filterbank Configuration Morph:0 FBBP:255 FbQ:0 FbFs:0

Vous avez les paramètres suivants disponible dans ce menu:

Morphe:<br>Utiliser juste celui-ci contrôle vous peut changer la progression du volume<br>enveloppe pour les deux productions du filterbank R et L. Sur la prochaine menu-page<br>l'enveloppe sera disponible pour éditer avec l'attaqu

FBBP:<br>C'est le déviation-contrôle précédemment mentionné auquel vous autorise C'est le déviation-contrôle précédemment mentionné auquel vous autorises<br>cassez les filterbank signalent à travers une enveloppe supplémentaire contrôlé<br>amplificateur. Cette menu-entrée est sans aucun douté la la plus impo

FbQ: Ce paramètre change la résonance de tout le filterbands. Il change le son du filterbank tout à fait dramatiquement. seulement tour l'encodeur et entendez pour vous combien le bruit-mélange peut être tordu autour.

SPECTRALIS 2 moteur Hybride - Le filterbank fi

FDFs:<br>Les filterbands individuels du filterbank consistent d'a cascadé filterstages.<br>Las filterbands individuels du bandpass-filtre - lequel est-ce que le résultat de tout est cascadé<br>filtres, peut être changé en ajustant

Ensuite poussez le [Page-en haut] bouton aller à la prochaine page du menu:

# 2/2 Filterbank Principale Enveloppe du Volume Att:7 Dcy:60 Stn:204 Rls:65

Att (attaque), Dcy (déchéance), Stn (soutenez), Rls (parution)

Vous étes probablement déjà familier avec les paramètres de l'enveloppe.<br>Menupage 2 spectacles les paramètres de l'enveloppe pour l'amplificateur du filterbank.<br>Nous n'aurons pas besoin maintenant de ces paramètres, mais v bruit, le filterbank et le stepsequencer. Les cadres déjà faits dans<br>ce chapitre est un bon point de départ pour cette leçon du stepsequencer de base.<br>Vous pouvez vouloir jeter un coup d'oeil dans le chapitre des rythmes d

3.38 les enveloppes du Spectralis synth analogique<br>en fils de metodopes du Spectralis synth analogique on tun influence-temps du paramètres up<br>directement suit l'attaque-phase. Vous pouvez arriver aux enveloppes du filtre

1/8:VCO1 Générateur de l'Enveloppe du Volume Page2 Hld:0 Byp:0

Utiliser les forces de la "Influence" du paramètre supplémentaires l'enveloppe pour rester au niveau maximal de la phase de l'attaque avant d'entrer la phase de la déchéance pour un

SPECTRALIS 2 moteur Hybride - priorité de la Note & cadres du multitrigger

période réglable de temps. C'est un paramètre précieux si vous essayez à imitez les inconsistances d'enveloppes analogiques. Le Minimorg typique<br>les enveloppes ont par exemple un délai léger entre l'attaque et la déchéance<br>phase avec laquelle peut plutôt bien être simulée avec une valeur de l'i

3.3.9 priorité de la note et cadres du multitrigger<br>Synths monophonique comme le Spectralis les synth analogiques peuvent jouer seulement une note à<br>un temps. Selon lequel la note est jouée le ton peut être plus haut ou in plus haute priorité de la note ou plus basse priorité de la note.<br>Le clavier analogique tôt qui parcourt des circuits avait un autre problème aussi. Notes chevauchantes<br>joué sur le clavier n'a pas fait retrigger les envelo

Poussez le [Page-en haut] - bouton trois fois. Cela ouvrira le menu pour mettre le notepriority et triggerswitches: 4/4:Trigger - Note-priorité du Groupe TG1:HIGH TG2:LOW TG3:HI - TR

Utilisar les Encodeurs 1-3 sous l'exposition la gâchette et cadres de la priorité de la note<br>pour triggergroups 1 - 3 peuvent être sélectionnés. Pour la plupart des sons du synth analogiques du<br>eso multibrary que le trigge

SPECTRALIS 2 essentiel du sequencer du Pas - rythmes Filterbank 3.4.1 pas-sequencer essemble i -rythmes Filterbank<br>Les paramètres du pas-sequencer est une partie intégrante de rythmique a modulé<br>les pramithybride rapièce et est entreposé therefor à l'inférieur du synth hybride mémoire I. Sélectionnez un modèle vide dans une chanson vide II. Sélectionnez le "Analogue" - synthétiseur qui utilise le [Choisi] - bouton plus Bouton numérique [12].<br>Bouton numérique [12].<br>III. Poussez le [VAGUE OSC] - encodeur-bouton et sélectionne successivement<br>nenu-pages 3-7 avec le [Page-en haul] - bouton, mettre les niveaux du<br>ry. Maintenant menu-page 23 ch menu.<br>VII. Domma un demire ps Gans VS (\* "FbFs" à "0."<br>VII. Domma un demire pas dans vos préparations le paramètre de la déviation a mis "FBBP"<br>au cette menu-page du menu du filterbank à une valeur de 255.<br>Nous utiliserons 1/8:Fnc TrigMod - > FBV LP Stp:1 -16 Seq:L01 ^ Type:Decay ^ Len:4th ^ Dpth:63

troisièmement voix. En définissant triggergroups, vous instruisez le système qui partie 12, 13 et 14 gâchettes quelles enveloppes. Dans l'exemple au-dessus de vous en créerait trois triggergroups. Triggergroup 1 déclencherait VCO 1 - et le LPFilter-

BAS Plus basse Priorité de la Note sans retriggering d'enveloppes pendant legato pièce.

HAUT Plus haute priorité de la note sans retriggering d'enveloppes pendant legato

ı n<br>sse Priorité de la Note avec retriggering d'enveloppes pendant pièce du legato

SALUT-TR Plus haute Priorité de la Note avec retriggering d'enveloppes pendant pièce du legato. Vous trouverez le menu pour mettre les choix de la priorité de la note assortis et retrigger<br>Options dans le menu partie-choisi allongé pour le synth analogique.<br>Utilisez la Partie - > [Choisi] - bouton et alors poussée et

Ce que l'enfer est<br>gâchette-groupes? Le moteur sain de les synth analogiques peuvent que soit divisé dans subparts. Par exemple on peut en créer 3 voix différentes par utilisant un VCO et

le LP-filtre pour voix 1, 2 VCOs et le MM-filtre pour voix 2 et 1 VCO, bruit et le filterbank pour le

enveloppes, gâchette-groupe 2 VCO 2 et 3 - et le MMfilter-

VOILÀ-TR

pièce.

enveloppes et<br>le gâchette-groupe 3 veut<br>bruit - et filterbankenvelopes.<br>bruit - et filterbankenvelopes.<br>Conservez un usage<br>sequencerlines indépendant<br>et modéle<br>conservez jus sur ce plus tardif<br>trouvez jus sur ce plus tardi

1/4:S01:Bass2Ass PA01:BasicBass PA:12 [Part12] [Part13] [Part14] [courant]

Dernièrement Priorité de la Note avec retriggering d'enveloppes pendant pièce du legato.

SPECTRALIS 2 moteur Hybride - priorité de la Note & cadres du multitrigger

rement Priorité de la Note sans retriggering d'enveloppes pendant pièce du legato. Dernièr<br>LS-TR

. la dernière priorité de la note soi-disant. Maintenant le ton d'une note rèlatiq pas le facteur décisir<br>dans la détermination du ton mais la dernière note a joué. Avec l'introduction de clef numérique<br>Contrôlez le problè gâchette et cadres de la priorité de la note pour tous les trois de ses groupes de la gâchette: DERNIER

Une modification populaire pour Synthétiseurs à ce temps, était pour arranger ce problème avec un<br>système du multifique pour Synthétiseurs à ce temps, était pour arranger ce problème avec un<br>diffusez toutes les dels, au le

Si le Sequencer joue déjà, vous pouvez mettre maintenant les niveaux pour chaque 16e note de les guencer courant qui utilise des encodeurs (1) à travers (16). Nous ne ferons pas maintenant cela<br>les quencer courant qui util les sequencer peuvent être différents. Enveloppe indépendante qui déclenche pour chaque filterband<br>l'amplificateur fournit une excellente option pour créer des rainures du tambour complètes de simple<br>blanc bruit. Les Param

SEQ: C'est où vous pouvez sélectionner le Sequencerline que vous voulez<br>aimez travailler sur dans l'Éditeur. Le stepsequencer a 24 sequencerlines<br>avec les cibles de l'acheminement assignables libres, vous pouvez choisir de

SPECTRALIS 2 essentiel du sequencer du Pas - rythmes Filterbank

Type: Voici où vous pouvez sélectionner les formes de l'enveloppe de base. Le suivre est à votre disposition:

Tombez en décadence, dur, battez, doux, attaque

Lenː Vous permet d'ajuster la longueur de l'enveloppe. La gamme va<br>de fractions d'un pas (8e, 4e, 2e,) jusqu'à une longueur de 13 pas.<br>Profondeur: Détermine la profondeur de la direction de l'enveloppe.

Nous sommes maintenant prêts à entrer les premiers Pras." Les sequence-l'ejenes 1-10 ont et et assigné à filterband volumes 1-10. Sélectionnez un fréquence-bande moyen<br>et assigné à filterband volumes 1-10. Sélectionnez un

POINTE: Lorsque vous jouez en arrière votre bruit raie, essai cadres différents<br>des deux paramètres du filterbank "FbQ et "FbFs. Les changements du<br>le son devrait fournir surtout un effet intéressant pendant réécoute d'un<br> POINTE: Les rainures paraîtront plus vives même lorsque vous ajoutez un effet du délai tempo-basé. Utilisez le "FX1-envoyez" le contrôle pour ajouter un petit délai à la rainure du filterbank.

Si vous avez créé quelque chose d'agréable que vous voulez rester, sauvez tous les cadres<br>utiliser le "Sauver-modèle" - fonctionnez (pour les détails voyez Page 33, Chapter:3 .1.8<br>"Modèles économes")

3.4.2 pas-sequencer essentiel - séquences torales<br>Cara la deuxième partie du pas-sequencer description que nous essaierons de programmer<br>une petite séquence de la mélodie. Nous devrons en premier sélectionner une usine exi

SPECTRALIS 2 essentiel du sequencer du Pas - séquences Tonales

Gâchette:

La gâchette envoie dehors<br>contrôlez de l'information<br>lequel peut commencer un<br>action predeter-minée.<br>Dans notre<br>emballez les débuts de la gâchette les enveloppes qui fait partie d'un son être joué. Faire cela ouvrira l'enveloppe-contrôlé amplificateurs et filtres.

produit. Pour simplifier ces premiers pas, nous avons déjà mis le plichinformation.<br>- donc vous commencerez à entendre même des résultats décents sans changements du ton<br>lorsque vous allumez des points de la gàchette indiv bouton numérique [1]. Ce raccourci sélectionne le paramètre page 7 du stepsequencer menu. Cependant - cette page peut être sélectionnée en pressant le [Page-en haut] bouton à maintes reprises:

7/8:Fnc TrigSet - > TGrp1 Stp:01 -16 Seq:L11 ^ Note:A3 ^ Len:1 ^ Vel:100

La page que vous avez atteint permet l'active / désactive de déjà a défini<br>triggerpoints dans une séquence.<br>Vous verrez mainténant l'indicateur allume déplacer correspondre à la place de la séquence<br>et vous pouvez tourner

Modification de direction de la réécoute:<br>Poussez le [Fonctionnez] - bouton dans le séquence-éditer-section, maintenez-le et poussez-en un<br>des boutons numériques [6] - [9]. Ceux-ci ont le droit des descriptions corresponda

[FWD] - La ligne sélectionnée sera jouée en avant.<br>[BWD] - La ligne sélectionnée sera jouée dans le revers.<br>[F&B] - La ligne sélectionnée sera jouée l'alterner arrière dans<br>mode avancé et moins évolué.<br>[RND] - Les tons ser

Si vous n'observez pas tout impact sur la séquence de la note, vous avez pu sélectionner le<br>les sequencer mal règlent par erreur. la direction peut être mise différemment pour chacun<br>réglez! La ligne de la note est ligne L

Utiliser le "Saut" - fonction:

Le "Saut" - la fonction tient compte du sauter de pas seuls ou une séquence entière<br>de pas. Sélectionnez le [Fonctionnez] - bouton dans le séquence-éditer-section et le tient<br>en bas. En le maintenant enfoncée la poussée nu

SPECTRALIS 2 Le pas-sequencer essentiel - séquences Ton

3/8:Fnc Saut - > TGrp1 Stp:01 -16 Seq:L11

Avec les boutons numériques vous pouvez sélectionner les pas que vous voulez "Sauter."

POINTE: Vous avez appris juste que vous pouvez accéder à plusieurs éditer-pages dans le<br>"Séquence-éditez" - menu directement avec l'aide du [Fonctionnez] - et<br>numérique-boutons. Ces fonctionnalités existent la parallèle à

### Utiliser la "Sourdine" - fonction Vous pouvez accéder à la "Sourdine" - fonctionnez en maintenant le [Fonctionnez] - bouton

et<br>simultanément sélectionnant numérique-bouton 4 [Muet]. Une fois vous avez accédé le<br>fonctionnez, vous serez capable d'amortir des pas individuels / seuls qui utilisent des boutons numériques<br>[1] - [1ê]. Contrairement au

### Modification de la résolution

La plupart prérégle. lorsque aucune ligne du sequencer n'a été éditée. ayez la résolution de les sequencer réglent mis à 16e notes. Cependant, le sequencer Spectralis permet<br>pour une grande gamme de résolutions du pas. Vous pouvez mettre la longueur d'un seul-pas<br>le n'importe où entre une 192e note et 12 barres. V

### 2/8:Resol LastStep Style Début Reso:16th Len:16

Une fois vous commencez à changer le cadre de la résolution avec le premier encodeur "Reso" il aura un impact immédiat sur la séquence actuellement jouant.

### Modification de la longueur d'un sequenceline

La longueur de chaque Ligne Sequencer individuelle peut être mise n'importe où à d'un<br>à 192 Pas. Le nombre des Pas peut être ajusté sur la même menu-page<br>(page 2 du séquence-éditer-menu), comme la résolution.

SPECTRALIS 2 Le pas-sequencer essentiel - séquences Tonales

### 2/8:Resol LastStep Style Début Reso:16th Len:16

Encore une fois vous pouvez utiliser ou le "Len" - encodeur changer votre cadre ou le faire<br>directement avec l'aide des boutnes mumériques [1] - [16], aussi long que l'intention est à<br>changez la longueur dans une gamme de

### Ajouter un filtermodulation

Maintenant vous devriez être familier avec plusieurs options pour dirigeant les cadres de<br>le sequencer du pas. Encore, notre petite Mélodie deviendra vraiment intéressante, une fois vous<br>commencez à animer les paramètres s

L Sélectionnons la partie "Synth Analogique" en poussant le [Choisi] - bouton dans<br>la "Partie" - section plus bouton numérique [12]. Le synthétiseur-éditez des contrôles<br>est maintenant assigné à l'analogue-synthétiseur. To

IV. Maintenant, lorsque vous poussez un des boutons numériques, vous devez capable d'entendre un changement considérable à la filtre-fréquence. Pendant le<br>soyez capable d'entendre un changement considérable à la filtre-fré

### SPECTRALIS 2 Pas-sequencer avancé - séquences Tonales

dans le Spectralis pas-sequencer. Nous différencions entre lignes tonales et<br>lignes du paramètre. Nous traitierons en premier avec les lignes tonales et lignes<br>Un tonal-sequencerline a des paramètres différents du paramète

### Ton

Détermine la note que vous entendrez lorsque le pas est joué

Vélocité

Détermine la vélocité avec laquelle une note est jouée

Longueur

# Détermine la longueur de la note jouée

Probabilité

Ce pas-paramètre détermine la probabilité avec laquelle une note est joué. Ce chemin une séquence paraîtra plus vive, parce que les pas sont être déclenché nécessairement pas chaque fois pendant chaque séquence.

### Glissement

Le "glissement" du paramètre est utilisé pour déterminer si une note "glisse" au<br>ensuite note ou si le prochain note-ton est atteint directement. La glisser-fonction<br>peut être tourné de temps en temps pour chaque pas. L'ef travaux à propos des cadres préparés dans l'oscillateur-section correspondre aux note-lignes.

ll y a plusieurs variations à propos d'entrée de notes disponible, lequel<br>d'une sous directes maintenant au sujet de . Quelquetois vous pouvez vouloir mettre tous les pas au<br>même ton, autres temps que vous pouvez vouloir c "Moogish" sain de la catégorie "Sequencer?"!

3.5.2 option 1: Ajuster a préréglé la valeur et entrer des pas<br>Poussez le [Fonctionnez] - bouton dans le séquence-éditez section et page 1/7 choisie de<br>la séquence édite le menu en frappant le [page-en bas] - bouton si pas sélectionné. 1/8:Fnc TrigMod - > TGrp1 Stp:01 -16

### Seq:L11 ^ Note:A3 ^ Len:1 ^ Vel:92

### SPECTRALIS 2 Pas-sequencer avancé - séquences Tonales

Ensuite sélectionnez un note-ligne (TGrp1) avec le premier encodeur et mettez les valeurs pour<br>ton, longueur et vélocité dans le menu de l'exposition. En frappant numérique en boutonne 116,<br>vous voulez effacer un des pas,

encore.<br>Si vous voulez changer un pas existant, ajustez les valeurs dans l'exposition et poussez le<br>bouton numérique désiré encore. Le pas ne sera pas effacé mais a changé, si c'est des valeurs<br>différez du parameterset de

3.5.3 option 2: Mettant ton, longueur, probabilité et valeur dynamique

séparément<br>Sur menu-page 1/7 vous avez déjà pu observer une petite flèche qui pointe dans vers le haut<br>devant du "Ton" d'entrées, "Longueur" et "Vélocité." Cette flèche indique, ce là<br>est une page du menu supplémentaire à

Modification du ton Poussez le bouton de l'encodeur (Note). Le menu suivant ouvrira:

1/4: Ton - > TGrp1 Stp:01 -16 Seq:L11 Pitch:A3 [SetAll]

Dans ce menu vous pouvez déterminer le ton que vous pouvez appliquer à individu<br>pas en poussant le selon numérique en boutonne 1-16 ou utilise comme un global écrivez sur<br>pour tous les pas en utilisant le bouton du contrôl

## Modification de la gâchette-probabilité Utiliser le [Page-en haut] - le bouton vous apportera à la prochaine menu-page:

2/4:Probability - > TGrp1 Stp:01 -16 Seq:L11 Prob:100% [ensemble tout]

Dans cette page du menu vous pouvez ajuster la probabilité pour le déclencher d'une note<br>séparement pour chaque pas. A 100% la note sera déclenchée pendant chaque laissez-passer.<br>L'inférieur la valeur résolue de plus peu l

SPECTRALIS 2 Pas-sequencer avancé - séquences Tor

### Mettant porte-temps

Sur la troisième page du menu vous serez capable d'ajuster la longueur de notes. Comme au-dessus<br>vous pouvez mettre les valeurs vous avez choisi dans l'exposition et alors utilisez le numérique<br>boutons sélectionner les pas

3/4:Gate Longueur - > TGrp1 Stp:01 -16 Seq:L11 Len:1 [ENSEMBLE TOUT]

La longueur de notes peut être introduite dans multiples de pas. La garme va de<br>1/8 pas à un maximum de 13 pas. Si vous voulez créer des notes variament longues dans<br>1/8 pas à un maximum de 13 pas. Si vous voulez créer des boutons num<br>encoderbutto<br>même temps

Modification de la vélocité

Sur menu page 4/4 vous trouverez le menu pour vélocité changeante de tous les pas:

4/4: Vélocité - > TGrp1 Stp:01 -16 Seq:L11 Vel:100 [ENSEMBLE TOUT]

lci comme bien vous peux ajuster la valeur désirée dans l'exposition. Lorsque vous avez fini<br>utilisez les boutons numériques pour mettre la gâchette pointe qui est supposé à production<br>le récemment vélocité résolue. Utilis

3.5.4 option 3: Entrée et éditer de notes dans l'éditeur du seul-pas<br>Si vous avez fermé le pas-sequencer menu déjà, veuillez pousser le sequenceedit<br>[Fonctionnez] - boutonne encore une fois comme nous allons démontrer le t

Éditez le Pas 1 - > TGrp1 Stp:01 -16 Pitch:F#1 Prob:100% Len:1 Vel:100

Dans le coin gauche supérieur de l'exposition vous pouvez voir quel pas vous avez sélectionné et quelle destination à que ce pas a été assigné. Dans le droit supérieur la place<br>de la section de la séquence vous pouvez sélectionner actuellement avec les boutons numériques<br>et les boutons du contrôle sont indiqués. Vo

### SPECTRALIS 2 Pas-sequencer avancé - Rotation de la Ligne

dans la ligne de l'exposition inférieure pendant l'éditaz le processus portez un effet immédiat<br>la séquence. Vous pouvez délectionner des autres (remplaçant) notes qui utilisent le contrôle n'importe quand<br>poutons 1-16. Vo

3.5.5 MIDI apprennent la fonction pour ton<br>Lorsque l'éditeur du seul-pas est ouvert le Spectralis a un MIDI-apprenez la fonction. Si<br>vous voulez assigner un nouveau ton à un pas par MIDI, simplement poussez le contrôle bou

3.5.6 rotation de la ligne<br>Dans le chapitre 4.13.3 nous avons déjà expliqué beaucoup de fonctions de base, tel que changement<br>de direction, sautez, résolution et autres. Lorsque vous utilisez ces fonctions largement<br>vous p une fonction qui vous permet de tourner le sequencer règle le pas par pas. Si vous bougez le<br>réglez à droite la rotation par un pas, la 16e pas-place passera à 1 et le<br>les événements restants bougeront aussi à droite par u

lignes et commence à les changer relatif à l'un l'autre. Cela peut produire complètement nouveau<br>et structures rythmiques inattendues que vous pouvez aimer même mieux que l'originairement<br>en organisé un. Vous pouvez accéde

Le menu est pour une grande part moi explicatif. Le menu peut être opéré par le buttonfuction

[0]<br>Expositions la réelle valeur du changement dans les pas et en outre permet<br>vous rendre la séquence à la place originale en poussant ce bouton.<br>S'il vous plait notez, qu'après qu'un modèle ait éle sauvé le changement du

Permet à gauche la rotation d'une ligne du sequencer par un pas. Le numérique les boutons indiqueront le montant du changement des points de la gâchette.

Permet déplacer le sequencer entier réglez à droite par un pas. Encore les boutons numériques indiqueront le montant du changement. SPECTRALIS 2 Pas-sequencer avancé - sélection de la Cible

Tournez la Ligne - > TGrp1 Stp:01 -16 Seq:L11 [< POURRITURE] [0] [POURRITURE >]

3.6 sélection de la cible<br>Le sélection de la cible<br>Le sélection de la cible<br>Synth analogique et envoie les données MIDII. Dans la "Sélection de la Cible" menu que vous pouvez<br>déterminez vous voulez quelle cible le sequence Section de la ligne - > groupe - > paramètre Seq:L01 filtrent le volume FBByp

### Ligne:

 $des \epsilon$ [< POURRITURE]

 $[POUOPTT]$  $[POUTT]$ 

Utilisez le premier encodeur rotatif sélectionner le sequencer-ligne pour qui vous veuillez déterminer la cible.

### Section:

Pour meilleure orientation les paramètres ont été installés dans les sections. Le les sections suivantes sont disponibles pour la sélection de la Cible: Filtre - > paramètre Filterbank<br>AVCF - > Synth Analogique filterparameters analogique<br>AVCO - > Synth oscillateur paramètre Analogique<br>AVCA - > Synth VCA Analogique paramètre ALFO -> Synth LFO Analogique paramètre<br>DSYN -> DSP Moteur Cibies (notelines)<br>ASYN -> Triggergroup contrôlent (notelines)<br>MIDI -> Notes. Attentouch ou contrôleur MIDI<br>Apparell -> Paramètre qui affecte toutes les parties tel

### SPECTRALIS 2 triggergroups Créant - multiples parties du synth analogiques

Groupe:

Divisez plus loin la section en sous-groupes logiques. Par exemple vous voulez trouvez les groupes VCO1-VCO-4 dans la section AVCO.

### Paramètre:

La place sélectionner le paramètre de la cible. La sélection brille jusqu'à vous a poussé le contrôleur paramètre-rotatif. Seulement alors la ligne a été assigné au paramètre.

3.6.1 points forts pour les citates autours de causes de la partier de la partier de la partier de la partier<br>Nous en avons déjà inscrit quelques-uns des cibles avigne plus détailles pécilitation. La sélection de contrôleu

Pointe: S'il vous plaît assurez-vous lorsque éditer une ligne du sequencer qui l'usagé<br>les contrôleurs n'amortissent pas votre instrument. Par exemple si vous mettez<br>le pas évalue d'une ligne à 0 et transmet la ligne à con valeurs du défaut pour les contrôleurs MIDI utilisés après la fin d'un tel séquence. Après tout, le Spectralis n'a aucune façon de savoir.

3.7 triggergroups créant - multiples parties du synth analogiques<br>
Pars de chapter nous expliquences comme vous pouvez utiliser le son Synth Hybride<br>
pénération joure de multiples sons. Vous supposer a fail l'attention à l

SPECTRALIS 2 triggergroups Créant - multiples parties du synth analogiques

Oscillateus:<br>Comparte de la gâchette est déclenche que que de la gâchette le suivant se passe:<br>Clavier, le passeque de la gâchette est déclenché (par notas MIDI, les construit dans Mini<br>Clavier, le pas-sequencer ou par un de l'occidentationnées du modulation-roue sont bien sûr transmises aussi<br>l'après-toucher ou données du modulation-roue sont bien sûr transmises aussi

24dB LP-filtre et Filtre Multimode<br>Le processus fonctionne de la même façon avec les deux filtres analogiques. Le raccourci-et<br>la niveau-enveloppe du filtre est adressée par le triggergroup sélectionné.<br>Son ton-information

la sensibilité et toutes les autres données MIDI sont traitées aussi attendu que

bien.

Filiethank et bruit<br>Cleas choses fonctionnent un peu différent avec le filtre-banque et la source du bruit.<br>Comme ces deux sections n'utilisent pas ton et n'avoir aucun paramètre qui<br>pourrait être contrôlé par contrôleurs il dépend de vous comme vous assembléz une voix et en outre une gâchette<br>le groupe ne détermine pas automatiquement l'acheminement des signaux sonores.<br>Lorsque vous assignez un oscillatieur et le bas-laissez-passer filtre

3.7.1 qui jouent le triggergroups<br>Si vous sélectionnez la Partie analogique à la mode partie-choisi ([Partie-choisi] + bouton numérique<br>Partie et changer le groupe de la gâchette, maintenez le bouton numérique enfoncée [12

Utiliser les boutons 1-3 rotatifs au-dessous de l'exposition choisi le Partie accorder désiré au groupe de la gâchette. Vous verrez la Partie actuellement sélectionnée dans le droit supérieur.

### SPECTRALIS 2 La définition de triggergroups

S'il vous plait notez que la sélection d'une nouvelle volonté saine écrit sur déjà préparé<br>cadres du gâchette-groupe, comme ceux-ci les son-paramètres sont. Nous nous avons épargnés de<br>acurer la gâchette groupe individuell de la catégorie "Multi" dans votre sélection saine. Vous pouvez utiliser ce son pour familiariser<br>vous avec la sélection et jouer des groupes de la gâchette. Vous devriez être maintenant capable<br>jouer plusieurs sons en sél

3.7.2 la définition de triggergroups<br>La définition des groupes de la gâchette est plutôt simple. Partie choisie - > [Choisi] et influence<br>en bas le bouton numérique [12] pour un moment. Cela incitera un message de l'exposi

Utiliser le [Page-en haut] - le bouton vous aura au menu pour définir les gâchette-groupes:

# 2/4:Trigger - Groupe VCO: VCO1:TG1 VCO2:TG1 VCO3:TG1 VCO4:TG1

Le menu est en grande partie évident. Vous pouvez sélectionner le groupe de la gâchetet désiré<br>pour chaque VCO dans ce menu. La détermination du groupe de la gâchette assigne le<br>élément sélectionné au solon Partie:<br>Gâchett

### 3/4:Trigger - Filtre du Groupe, Bruit MM:TG1 LP:TG1 NSE:TG1 FB:TG1

Dans ce cas MM représente le 12dB Multimode-filtre, LP pour les 24dB lowpassfiller,<br>NSW pour l'enveloppe de la bruit-source et FB pour le filterbank-sumenvelopes.<br>Cela laisse bien sûr une plus de question: Le Maître-LFOs a

### SPECTRALIS 2 La définition de triggergroups

déclencher du Maître-LFO les enveloppes sont assignées aux groupes de la gâchette de oscillateurs 1-4. Si vous assignez déclencher le groupe 3, le MasterLFO2, à oscillateur 2<br>sera aussi contrôlé par gâchette groupe 3. Cons

3.34.<br>Tipt: Tout filtre. le filtre du bas-laissez-passer, les multimode filtrent et le filterbank<br>- tenez compte de mettre en déroute pas seul du signal de la production à une production mais aussi<br>en outre dans la section

Penchez-en 2: Ventilateurs de modulation de la phase, modulation de la fréquence ou oscillateur<br>la synchronisation sera heureuse d'entendre, que la boîte de l'acheminement indépendante<br>que soit utilisé pour contrôler les o des groupes de la gâchette.

Tip3: Vous avez l'accès direct au menu de la définition du trioggergroup par pousser le [ACHEMINEMENT RÉSOLU] bouton dans la section des filtres.

SPECTRALIS 2 sequencer du Pas ont avancé II - lignes du contrôle du Paramètre

# 3.8 sequencer du pas ont avancé II<br>Vous avez déjà appris comment diriger sequencerlines tonal et quelques-uns du<br>les traits que nous décrivons dans cette section ont été discutés dans déjà le<br>en premier avancé pas-sequence

3.8.1 lignes du contrôle du paramètre<br>Poussez le séquence-éditez - > [Fonctionnez] - bouton, entrer le pas-sequencer éditez le menu.<br>Le menu du sequence-éditez - > [Fonctionnez] - bouton, entrer le pas-sequencer étaiteints

1/8:Fnc TrigMod - > FBV 390Hz Stp:01 -16 Seq:L03 "Typ:Decay "Len:4th "Depth:63

Ce menu fonctionne dans le chemin que vous ajustez des paramètres pour un ou multiple<br>pas de la séquence et a frappé les boutons numériques des pas que vous voulez activer avec<br>les cadres après. Si vous frappez un stepnumb

Seq - sélection de la ligne de la Séquence

Choisissez les sequencer règlent pour éditer avec le premier encodeur de l'exp

Typ - sélection du type de l'enveloppe du Pas (attaque, déchéance, puls, dur et doux,)

Le type d'enveloppe peut être sélectionné indépendamment pour chaque pas que vous voulez entrer.

Len - longueur de l'enveloppe du Pas

Vous pouvez définir la longueur d'une enveloppe du pas dans les multiples ou les fractions de pas. 4 moyens, l'enveloppe a une durée de 4 pas complets et 1/4 moyens, la longueur est seulement un quart pas.

Profondeur - La profondeur de l'enveloppe du pas

Selon la profondeur, l'enveloppe contrôlera une valeur du paramètre<br>plus ou moins. Les valeurs de la négative diminuent la valeur et valeurs positives<br>les augmentera.

En outre aux enveloppes du pas vous pouvez définir une valeur de la compensation par pas.<br>Les encodeurs 1-16 sont directement dirigeants les compensations des pas correspondants.<br>L'encodeur boutonne [1] - [16] appel en hau

SPECTRALIS 2 sequencer du Pas ont avancé II - lignes du contrôle du Paramètre

Vous avez déjà pu observer les flèches montantes parties aux noms du paramètre.<br>Ils indiquent, ce supplémentaire éditez les pages peuvent être atteintes en poussant le<br>bouton de l'encodeur correspondant. Un chapitre plus t

Résolution et longueur de la séquence [Page-en haut] ouvre la deuxième page de la séquence éditez le menu:

2/8:Resol LastStep Style Début Rslt:16th Len:16

Rslt - résolution de la ligne de la Séquence

Chaque ligne de la séquence dans le Spectralis qu'il a est résolution indépendante. Par<br>faites défaut, la résolution est définie 16e quels moyens que chaque pas est<br>équivalent à une 16e note. La résolution peut être mise d

### Len - Linelength

Chaque ligne de la séquence a une longueur indépendante dans multiples de pas. Le<br>la longueur d'une séquence peut varier entre 1 et 192 pas.<br>Dès qu'une ligne a une longueur au-dessus de 16 pas, l'encodeur de tempo / navett

### Saut-fonctionnez

La troisième page du menu de la séquence assigne la fonction du saut au numérique<br>boutons. Presse et influence [Fonctionnez] et presse bouton numérique [2] (Saut) à<br>accédez directement à cette page:

3/8:Fnc Saut - > FBV Stp:01 -16 de 390 Hz Seq:L03

La fonction est moi explicatif. Juste conservez dans l'esprit qui une ligne de la séquence avec<br>les pas sautés différent dans la durée d'une ligne qui n'a pas de pas sautés e le<br>oreme longueur de la séquence définie. Au li

Pas-glissez

Le prochain menupage autorise à activer une fonction du glissement pour les pas du selectable.

4/8:Fnc glissement - > FBV 390Hz Stp01-16 Seq:L03 LGld:20

Si vous entrez normalement des valeur-compensations pour les pas le sequencer joue aprupt<br>valuechanges entre les pas définis. Quelquefois une transition facile de<br>un pas aux prochains donne beaucoup de meilleurs résultats

SPECTRALIS 2 sequencer du Pas ont avancé II - lignes du contrôle du Para

ces transitions faciles. Juste frappez les pas que vous voulez obtenir des résultats lisses pour avec les boutons 1-16 et change le temps de la transition avec le LGld - (Lineglide) paramètre.

Pas-muet

La fonction muette met hors fonction les points de la gâchette de l'enveloppe du pas pas seul mais aussi le les valeurs de la compensation seront supprimées aussi pour les pas amortis:

5/8:Fnc Sourdine - > FBV Stp:01 -16 de 390 Hz Seq:L03

Numérique boutonne 1-16 peuvent être utilisés pour la fonction muette, si cette page du menu est active.

### Ligne-longueur

Nous avons déjà décrit le menu pour définir la longueur de la ligne. Vous pouvez étre<br>se demander, pourquoi nous ajoutors une deuxième page pour cela. Nous avons fait cela pour améliorer le<br>flot du travail un peu. Juste mé

6/8:Fnc Sourdine - > FBV Stp:01 -16 de 390 Hz Seq:L03 Len:17

3.8.2 Triggerpoint amontir et écrire sur<br>Menupage 7 est un autre dialogue que nous avons ajouté pour améliorer le flot du travail un peu. Ce<br>le menu vous permet d'amortir / triggerpoints de l'unmute et entrer nouveau trigg

7/8:Fnc TrigSet - > FBV Stp:01 -16 de 390 Hz Seq:L03 "Typ:Attac "Len:4th "Depth:63

3.8.3 éditeur du pas seul<br>L'encodeur boutonne [1] - [16] activez un mode de l'éditeur du pas seul spécial dans le<br>menu du sequencer. Ce menu tient compte de sélectionner des pas et les éditer. Vous<br>peut utiliser ce dialogu Off:0 Typ:Decay Len:4th Depth:0

La ligne supérieure de ce menu affiche le courant a sélectionné stepnumber et le<br>réglez la tâche assignée. En frappant l'encodeur boutonne [1] - [16] les autres pas peuvent être sélectionnés<br>directement. [Page-en haut] et

SPECTRALIS 2 sequencer du Pas ont avancé II - lignes du contrôle du Paramètre

classez pour éditer un pas après l'autre. Presse et influence [changement] et [Page-en haut]

et (Page-en bas) atteindre autre sequencerlines sans laisser le singlestep<br>éditez un mode.<br>Si vous voulez copier les cadres du pas courant aux autres pas dans le sequencer<br>réglez, seulement presse et influence (changement)

3.8.4 éditeur du paramètre seul<br>Tous les paramètres du pas ont en outre un spécial éditez menu qui permet un même<br>mise à jour du jeûne de paramètres de la séquence. Une fonction "SetAll" autorise à initialiser<br>un paramètre

1/8:Fnc TrigMod - > FBV 390Hz Stp:01 -16 Seq:L03 "Typ:Decay "Len:4th "Depth:63

Encoderbuttons [2] - [4] sous l'exposition entre l'éditeur du paramètre seul. 1/4: Compensation - > FBV Stp:01 -16 de 390 Hz Seq:L03 Off:0 [SETALL]

Avec (Page-en haut) et [Page-en bas] tout l'autre paramètre seul édite les pages deviennent<br>disponible.<br>Alison disponible.<br>Après vous pouvez frapper boutions but numériques qui correspondent aux pas, vous<br>Après vous pouvez

SPECTRALIS 2 motifs Échangeant

3.9 motifs de l'annotation et modèles<br>Dans ce chapitre vous apprendrez comme vous pouvez changer les motifs des parties. Le chapitre<br>débuts avec un exercice plutôt simple. échanger des motifs existants avec le but de<br>créan

3.9.1 motifs échangeant Vous pouvez remplacer les Motifs du Sequencer pour créer de nouveaux Modèles. Bien sûr vous faire votre sélection pendant que le Sequencer joue. Échanger des Motifs peut être fait comme suit:

l. En premier choisi la partie dans laquelle vous voulez remplacer le motif.<br>Il. Dans la "Partie" - section gauche supérieure -> poussée le [Choisi] - bouton<br>Sélectionnez au-dessous la partie désirée dans la ligne du bouto

Vous verrez le message de l'exposition suivant: S01 PA01: Échangez le motif pour partie coup de pied S01:01 P:01 M:Kick [éditez]

Utiliser le droit des encodeurs sous l'exposition vous peut manier maintenant le fonctions suivantes:

S:01. Utilisez le premier encodeur à a choisi la chanson dans laquelle vous voulez<br>sélectionnez un motif.<br>P:01. Utilisez le deuxième encodeur sélectionner un des modèles 1-32 de<br>lequel un motif sera extrait. M:KICK. utilisez le troisième encodeur sélectionner la partie de quel le motif<br>sera sélectionné. Pour orientation plus facile les motifs sont nommés<br>correspondre à leur partie désignation. Si tout que vous voyez est le (". Symbole au lieu d'un partie-nom, vous saurez que le motifnumber sélectionné<br>de ce Modèle un motif ne contient pas réellement.<br>Vers le fond de la liste vous trouvers une entrée supplémentaire "VIDE."<br>Cela sera utilisé pour

SPECTRALIS 2 le motif édite le menu

Vous verrez le message de l'exposition suivant: Chargez le Motif dans Modèle Insolite avec: [origSND] [curSND] [AUCUN] [OUI]

Ce message paraît aussi, si vous sélectionnez un motif avec le numbuttons. Inde-<br>pendent de ce menu vous pouvez changer encore le motif en utilisant le numbottons.<br>Dans ce menu de l'exposition les encodeur-boutons ont les

[OrigSND]. son original

Charge le motif avec les sons correspondants

[curSND]. Son Courant

Charges seulement les notes, de quelque manière que joue le motif avec les sons contenus dans le modèle qui joue actuellement

[AUCUM]

Termine le processus. (Peut-être le motif est-ce que tout n'était pas qui bon???!)

[OUI]. Charge le motif au modèle. Utiliser le [Sortie] - bouton que vous pouvez laisser au menu! Vous vous trouverez en arrière dans le Menu du Motif-sélection.

3.9.2 le Motif Édite le Menu S01 PA01: Échangez le motif pour partie coup de pied

S01:01 P:01 M:Kick [éditez]

Jusqu'à maintenant nous n'avons pas discuté le [Editez] - commandez dans le menu du motif. Par<br>presser le [Éditez] - bouton de l'encodeur, l'éditez le menu paraîtra dans l'exposition.<br>Cela édite le menu autorise à changer

1/2:Pat:BasicBass Ligne: Le coup de pied Motif-édite Len: 1 Loop:Cont

Len - longueur du motif

La longueur d'un motif peut être installée entre une noire et 16 barres pas d'une noire.

Boucle - mode de la boucle du motif Les motifs peuvent être joués de façon continue indépendant de la durée du modèle, peut être recommencé à la fin du modèle ou peut être joué juste une fois à le commencement d'un modèle.<br>Cont - jouer Continu du motif. Le motif répète indépendamment<br>de la durée du modèle.<br>Répétition - Le motif répète de façon continue mais réinitialise à la place du modèle.<br>Répétition - Le motif

SPECTRALIS 2 tambour-rainures Échangea

3.9.3 motifs Initialising et partie paramètres La deuxième menu-page vous laisse réinitialiser le son ou éclaircit le motif:

2/2: Réinitialisez son de partie coup de pied? [ClrSND] [ClrMotif]

[CirSND] - son clair

## Abaisser le premier intializes de l'Encodeur-bouton le son des sélectionné partie.

[ClrMotif] - motif clair

### Abaisser le quatrième encodeur efface le motif.

3.9.4 rainures du tambour échangeant<br>Les parties 1-11 sont les tambour-parties d'un modèle Spectralis. Quelquefois c'est accessible à<br>échangez la tambour-rainure entière d'un modèle. Vous pouvez faire cela en frappant le [

S08 PA15: Échangez Drumgroove

S:08 P:15 Dans la première ligne de l'exposition vous voyez la chanson courante - et patternnumber.

S - Chanson-sélection Le premier encodeur sélectionne la chanson de laquelle on veut charger un tambour rayez dans le modèle courant.

P - sélection du modèle<br>Le deuxième encodeur sélectionne la tambour-rainure qui correspond au modèle<br>comptez vous sélectionnez. La sélection doit être confirmée en frappant<br>l'Encodeur Modèle-choisi. Comme bientôt vous le b le menu suivant paraît:

Chargez Drumgroove de S08 PA15? [Aucun] [oui]

# Les num-boutons peuvent être utilisés aussi pour le drumgroove-sélection. Les boutons<br>[1] - [16] et [changement] + [1] - [16] est assigné directement aux rainures du tambour de modèle<br>1-32 (PA01 - PB16) de la chanson cour

 $\overline{O}$ Si vous trouvez la tambour-rainure désirée, vous pouvez presser [Oui] charger le tambour-rainure dans le modèle.

[Aucun]<br>En pressant [Aucun], vous partez le confirmez dialogue et la tambour-rainure<br>le menu de la sélection paraîtra encore vous donner l'occasion de sélectionner<br>une autre chanson comme la source pour les tambour-rainure

SPECTRALIS 2 Enregistrement vos propres motifs

boutonnez tâche assignée ou partie le bouton ferme le dialogue de la sélection de la tambour-rainure.<br>Après avoir sélectionné un autre motif ou drumgroove vous les nouveaux devraient sauver<br>modèle. Autrement la prochaine s

3.9.5 enregistement vos propres motifs que periodis du spectralis, il y a seul<br>Si vous n'étes pas satisfats avec les prérégler-motifs du spectralis, il y a seul<br>Potentin d'accomplir le bonheur Vous devez crée quelques moti

### 3.9.6 enregistrement Realtime<br>C'est comme vous devriez continuer lorsque enregistrer un nouveau motif:

l. Sélection de la partie désirée:<br>Dans la "Partie" - section dans la gauche supérieure, poussez le - > [Choisi] - bouton.<br>Il. Sélectionnez au-dessous votre partie désirée dans la ligne du bouton numérique. Numéro-bouton<br>1 section de la tâche assignée. IV. Accédez à "Dossier" - menu en poussant le [Rec] - bouton. Le dialogue de la sélection de la dossier-mode suivant paraîtra:

## Motif menu record [ChordRec] [StepRec] [Realtime] < Overdub>

Pour realtime qui enregistre s'il vous plaît la presse le bouton de l'encodeur [Realtime] maintenant.

Dsyn1 de 1/2:Record Parties du Bras Len: 8/8 NumBar:1 Cycle:On Quant:16

Les entrées de l'exposition individuelles ont les fonctions suivantes:

# Len: 8/8 - Longueur de la barre Voici où vous pouvez mettre la barre-longueur pour votre enregistrement.

NumBar:1 - Nombre de barres pour ce motif Vous permet de mettre le nombre de barres entre 1 et 16 lequel vous comme votre motif avoir.

Cycleː . Cycle qui enregistre le mode sur / fermé<br>Lorsque le mode du cycle est actif ("Sur"), le Spectralis enregistrera un<br>nouvelle version dans chaque cycle.

# SPECTRALIS 2 Début Enregistrement Realtime pendant réécoute

Quant: . Quantifiez le cadre de la grille<br>lci vous pouvez sélectionner un quantifiez le cadre pour vos notes enregistrées. Directement<br>après avoir fini votre enregistrement vous peut vérifier différent quantifiez le cadre

IV. Commencez un enregistrement!<br>Dès que vous poussez le [Jouez] - bouton, le métronome commencera à cliquer<br>avec le precounter et saute dans enregistrer après le precount. En regardant vous étes<br>aux boutons numériques vou Gardez des événements enregistrés? [Remplacez] [ABANDONNEZ]

### [REMPLACEZ]

Remplace un déjà motif existant avec le nouvel enregistrement quantifié

### [ABANDONNEZ]

Pièces de rebut votre enregistrement le plus récent et revient à la version antérieure.

Si vous remarquez pendant enregistrer, que votre performance n'est pas jusqu'à compiètement<br>le tabac à priser ou vous avez fait un erreur jouer, vous pouvez pousser le [Rec] - bouton pendant que le<br>le sequencer joue encore

V. Limitations courantes (version 1.5) Pour le moment tout vous pouvez enregistrer est notes, Pitchbender et roue de la Modulation.

En assignant la Roue de la Modulation au filte de la fréquence du raccourci<br>Cautomatisation de la fréquence peut être enregistrée faciliement.<br>2.9.7.début Realtime qui enregistré pendant réécoule<br>5.1 en modèle court déjà,

Si vous pressez [overdub] au lieu de [dossier], le realtime qui enregistre des débuts dans mode de l'overdub. Les événements enregistrés resteront et les nouvelles notes jouées seront ajouté à l'enregistrement.

SPECTRALIS 2 pas par entrée du pas

3.9.8 pas par Entrée du Pas Sélectionnez un nouveau patterm et la partie que vous aimeriez enregistrer dans le pas par pas enregistrant mode et a frappé le [DOSSIER] - bouton. Le dialogue de l'exposition suivant paraîtra:

Motif menu record [ChordRec] [StepRec] [Realtime] < Overdub>

Au lieu de realtime qui enregistre choisi ensuite [StepRec]. Vous verrez le suivant affichez le message:

1/2 Enregistrement 0/16 pas à pas [Bwd] [pause] [Len] [fait]

Si vous souhaitez changer la résolution des pas ou le nombre du possible<br>barres, utilisez le [Page-en haut] - bouton appeler la deuxième menu-page du Pas par<br>Mesurez au pas l'éditeur:

2/2:Step - par-pas Enregistrement 0/16 Reso:16th NumBar:1 [CLAIR]

Quand revient à la première page du menu qui utilise [Page-en bas]: 1/2 Enregistrement 0/16 pas à pas [Bwd] [pause] [Len] [fait]

Jouar deux notes ou cordes sur votre Midi-clavier suivi ou le per Spectralis<br>Jouar deux notes ou cordes sur votre Midi-clavier de Spectralis<br>avancera par la valeur de la note sélectionnée.<br>Utiliser [pause] vous laissera pr

3.9.9 enregistrement de la "corde-gâchette" - note indépendante et entrée du rythme<br>Nous trouverons un meilleur nom pour ce mode de l'enregistrement spécial dans le futur.<br>Ce mode autorise à spécifier quelques notes et cor

Motif menu record [ChordRec] [StepRec] [Realtime] < Overdub>

SPECTRALIS 2 enregistrement de la gâchette de la corde Au lieu de realtime qui enregistre choisi ensuite [ChordRec]. Vous verrez le suivant affichez le message:

Mesurez au pas la partie du bras record DSyn1 [Notes] [tapoter] < grille > [sortie]

Quand utiliser mode du Corde-dossier, notes et cordes sera enregistré indépendant de la pièce rythmique. En premier poussée [Notes] inciter le displaymessage suivant:

La note et corde en sont entrées 0/16 [Bwd] [clair]

Vous avez 16 mémoires de corde / note pour votre plus tard esesion du branchement.<br>Vone fois vous jouez deux notes sur votre clavier ou le "minikeyboard" du spectralis,<br>vous remarquerez, que le comptoir avec chaque touche information encore concernant sensibilité du toucher, place du temps ou la longueur du<br>notes. Cette information est entrée dans le prochain pas - le dialogue du "Branchement."<br>Une fois vous êtes terminés de définir le ton Le message de l'exposition montre l'option [Tapoter] pas dans pointu mais supports du carré,<br>comme cette fonction a maintenant été activée après la définition de mémoires de la corde.<br>Utilisez [Tapoter] arriver à l'exposit

StepbyStep qui tapote la partie Asyn1 Len: 8/8 NumBar: 8 [Rnd] Quant:16

Le dialogue ici est tés semblable au vrai-temps dialogue record. Vous pouvez définir maintenant<br>le format de la mesure et sélectionne le nombre de barres, vous voulez tapoter avec votre corde<br>peut enregister le modèle préf quantisation dans ce menu et alors termine le processus de l'enregistrement qui utilise [Arrêt]. Vous voulez<br>alors voyez le menu "remplacer ou abandonnez." Cette option opère le même chemin comme dans le<br>les realtime enreg

POINTE: Quelquefois vous aimeriez déclencher une mémoire de la corde désirée pendant<br>la procédure du branchement directement. En tenant le [changement] - bouton, vous pouvez<br>déclenchez directement la corde mémoires 1-16 pa

SPECTRALIS 2 Beatmatrix qui programment de nouveaux rythmes

3.9.10 programmation nouveaux rythmes avec la battement-matrice<br>Pour le realtime-accès Spectralis à toutes les fonctions une priorité numéro un était. Lorsque nous<br>discuté le pas-sequencer vous avez remarqué súrement qu'il

-La battement-matrice a 11 pistes.

-La longueur d'une barre peut être mise entre 1/8 et 10/8.<br>Cela signifie une 4/4 barre ordinaire a une longueur de 8/8! Bien sûr la barre<br>la mesure peut être mise séparément pour chacun des tambour-pistes. Si vous êtes<br>cur

-La longueur des plusieurs pistes de la battement-matrice est complètement indépendante de l'un l'autre et peut être mis d'un à seize (!) barres.

-La grille de la battement-matrice pour les motifs rythmiques peut être ajustée à travers un

gamme générale. La plus haute résolution de la grille est un en étonner 192e<br>note (!) lequel tient pas seul compte d'annotation très détaillée du rythme<br>mais aussi pour la création d'effets spéciaux.

-Jusqu'à 16 est à la fois visible dans la matrice du battement. Pas supplémentaires ou barres Peut être atteint avec toujours le [Tempo / Navette] - Encodeur.

Maintenant soyez commencés!<br>En premier sélectionnez une chanson vide et dans la chanson un modèle vide.<br>Ensuite poussez le [Pas / Accent] - bouton dans le "Rainure-éditez" - section. Vous voulez

Le premier encodeur sélectionne la partie que vous voulez éditer le motif du rythme de. Le<br>partie - la sélection est disponible à l'encodeur en boutonne 1-11 aussi. Juste poussez le<br>bouton de l'encodeur de la partie du tam

encore. Si vous voulez juste regarder une vélocité qui met déjà d'un pas vous étes entrés,<br>pressez l'et influence [changement] - bouton et presse le num-bouton du pas vous<br>veuillez regarder. La valeur deviendra à l'instant

I. Choisi le [Choisi] - Bouton et le maintient.<br>II. En maintenant le [Choisi] - bouton, vous pouvez sélectionner une autre catégorie<br>et/ou échantillon. N'oubliez pas de confirmer votre sélection en poussant le "encodeur Sa bouton. III. Après avoir publié le [Choisi] - bouton qu'il reviendra automatiquement au "beatmatrix" menu.

La valeur du troisième encodeur sous l'exposition. La vébotié. est dans toujours de la guagnisme de la valeur<br>effet jusqu'à le prochain changement de la valeur pour tous les Pas-entrées qui suivent le plus récent<br>simplemen

Len: Entrez la longueur de la barre du motif. Vous pouvez mettre n'importe où la longueur de la barre de 1/8 à 10/8.

Maintenant vous savez à peu près tout il y a pour savoir au sujet de la battement-matrice à<br>ce temps. La chose entière est très facile de programmer, cependant il offre encore motiflength différent,<br>barre-longueur et ainsi

3.9.11 sensation du balancement et quantisation du mélange peut été assignée à de le Spectralis porte une fonction du Mélange qui tent compte d'apporter quelque agréable<br>12. propriété du sensation du mélange qui tent compt

POINTE: Si vous n'étes pas heureux avec le résultat du contrôle de la vélocité, il pourrait<br>soyez le résultat de vous qui n'as pas activé contrôle de la vélocité pour votre a sélectionné<br>sonnez ou vous - le a mis à une val

POINTE: Vous avez l'accès direct aux résolutions de la matrice du tambour différentes par Maintenir Rainure-édite - > [Pas / Accent] et pousser [num] - en boutonne 1013 pour les résolutions 12e, 16e, 24e et 32e.

[MODE] - sélectionne, si vous voulez changer le catre de la tainure pour<br>la chanson entière ou pour le modèle sélectionné seulement. Le cadre que .Songs\* permet<br>pour changer à la fois très rapidement les cadres de la rainu

(+9/192) ici vous pouvez mettre le délai pour la seconde et quatrièmement entrer<br>192e notes - v0/192 sont le cadre droit sans tout mélange FX. +9/<br>192 est le cadre du maximum.<br>Les cadres ne deviendront pas audibles jusqu'à

Le mélange quantifie est même disponible pour sequencerlines. Seulement Séquence de la presse-Éditez - > [FONCTIONNEZ] ouvrir le pas-sequencer éditez le menu:

Pressez le [PAGE-EN HAUT] - bouton multiples temps jusqu'à ce que vous atteigniez le menu page 8/8:

Seq:L01 - choisissez la ligne de la séquence vous voulez appliquer la fonction du mélange à. Groove:OFF - Le quatrième encodeur active le mélange quantifiez la fonction pour la ligne de la séquence sélectionnée.

3.9.12 randomisent le Modèle<br>Vous avez déjà appris au sujet du Spectralis 2 capacité de charger des motifs ou complet<br>drumgrooves de toute chanson dans le currentsong, vous travaillez sur.

[RESO] - choisi le notevalue pour l'effet du mélange. La plupart des modèles dans le L'usine Spectralis a mis travail fin avec une résolution qui met de 16e notes.

SPECTRALIS 2 Beatmatrix qui programment de nouveaux rythmes

Reso:<br>Vous permet d'ajuster la résolution de la grille d'entre 192e notes<br>et 12 notes pleines.

NumBar:The comptent de barres peut être mis entre un et seize barres.

Ton: Ajustez à quel ton que l'échantillon sera déclenché.

SPECTRALIS que 2 Balancement et Mélange quantifient

S01:Bass2Ass PA01:BasicBass Rainure MODE:SONG Reso:32th +9/192

1/8:Fnc TrigMod - > FBV LP Stp:01 -16 Seq:L01 Typ:Decay Len:4th Depth:63

8/8:Fnc TrigMod - > FBV LP Stp:01 -16 Seq:L01 Groove:OFF

SPECTRALIS 2 randomisent le modèle

page. 2/2:Resol Numéro BarLen X XX | 1-1 Reso:16th Len: 8/8 NumBar: 4 Pitch:C3

voyez le message de l'exposition suivant: 1/2:Part Son Velo 3 3 | 1 -1 Donnez un coup de pied à 127 +20

Quelquelois vous aimeriez avoir de nouvelles idées en sélectionnant juste ces motifs<br>par accident. Vous pressez [Coup de pied] et le Spectralis 2 suggère un motif du coup de pied. Si vous<br>per lacinar pas vous pouvez frappe

S27 PA01 randomisent le menu [SON] [MODÈLE]

Choisi (MODELE) dans ce menu. Si vous pressez ce bouton pour la première fois après<br>amorcer le Spectralis 2, le microprogrammé commence à énumérer des motifs disponibles. Cela<br>prend quelques secondes mais est important d'é

S27 PA01 randomisent le modèle RND: [TOUT] Snd:CUR Song:ALL Grp: [DRMS]

**RND: ITOUTI** 

En poussant le bouton de l'encodeur, le Spectralis 2 randomise la totalité<br>modelez, si le paramètre est mis à TOUT. Cela randomise fonctionnez principalement<br>crée pas quelque chose vraiment utilisable. Pour cette raison qu

"TOUT" - sélectionne un nouveau motif par aléatoire pour toutes les parties.

"DRM" - randomise seulement le drumparts

"TONNE" - randomise des parties tonales (Synth Hybride et DSP part seulem

"DSP" - randomise seulement les parties 13-15 polyphoniques.

A côté de ceux-ci les fonctions randomisent vous pouvez en randomiser aussi un ou plus<br>partez en poussant chacun des boutons du nombre. Pousser le bouton du tambour du coup de pied,<br>fait une suggestion du coup de pied, en

Snd:CUR

Mettre le "CABOT" Sélectionne (courant) un nouveau motif mais garde le son courant.<br>Mettre "ORI" sélectionne le motif et charge le son original pour ce motif.<br>Assurez-vous pour mettre ce paramètre à "ORI" au cas où vous av

SPECTRALIS 2 randomisent le son

Song:ALL

Ici vous pouvez choisir une chanson vous voulez prendre les motifs de ou "TOUT" si vous êtes heureux avec les motifs de toutes les chansons.

Grp:DRMS

Les groupes autorisent à sélectionner des groupes complets de motifs par accident. Ce souvent fait plus de sens que charger des motifs seuls avec les clefs différentes ou les balances.

"DRMS" - sélectionne chacun de votre drumgrooves complet dans le courant modèle. "TONNE" - charges les motifs de partie 12 - 15 de tout modèle comme un groupe dans le modèle courant. "DSP" - charges les motifs du synth DSP partent de tout modèle dans le modèle courant.

Si la suggestion du motif est déjà peut-être OK vous voulez randomiser le<br>sonnez comme le prochain pas. Cela marche même sans laisser le modèle<br>randomisez le menu. Seulement influence [CHANGEMENT] + presse la partie désiré

Randomisez le son

Le randomisez la fonction crée de nouveaux sons en prenant des éléments différents de<br>plusieurs sons et les mélanger ensemble dans nouveaux sons. En outre,<br>plusieurs sons et les mélanger ensemble dans nouveaux sons dans un

Entrez le randomisez le menu avec le [RANDOMISEZ] bouton.

S07 PA08 randomisent le menu [SON] [MODÈLE]

Choisissez [SON] en pressant l'encoderbutton assigné. Maintenant le randomisez le menu du son ouvre:

S01 PA01 Asyn1 Cat:Lead Rand:Both [PREV] [PROCHAINS] [NOURRITURE] [RAPPELEZ]

[PREV] decrements le chien d'arrêt de la liste et charges l'aléatoire son de la liste place. Quand atteindre le commencement de la liste, il commence à créer de nouveaux sons.

### SPECTRALIS 2 randomisent le son

[PROCHAINS] augmentations le chien d'arrêt de la liste et charges l'aléatoire son de la liste place. Quand atteindre la fin de la liste, il commence à créer de nouveaux sons.

[NOURRITURE] sauve le son courant dans une mémoire temporaire.

[RAPPELEZ] encarts le son du tampon temporaire à cette place du aléatoire liste saine.

S'il vous plaît souvenez-vous - la liste a un maximum de 16 entrées. Sons, vous avez créé avec cette fonction sera perdu, si vous pressez [PROCHAINS] ou [PREV] plus que 15 fois après la création du son.

Cat.Lead tient compte de sélectionner une catégorie. Si par exemple le "rôle principal" est sélectionné, le<br>randomisez seulement les mélanges de la fonction sonnent ensemble des paramètres de sons du rôle principal. Le<br>ler

Rand:Both Le quatrième encodeur contrôle le niveau de randomisation. Au moteur hybride que vous pouvez sélectionner, si seulement le fittersettings, seulement l'oscillateur<br>paramètres ou les deux groupes de paramètres sont affectés par le randomisez la fonction.<br>Au DSP synth moteur et sons du

Raccourcis:

Pousser le numberbuttons randomise la partie directement. Boutonnez-en 1 par exemple<br>contrôles le [PROCHAINS] bouton du tambour du coup de pied aléatoire menu. Boutonnez-en 16<br>randomise le drumset entier.<br>Pousser un de l'e randomisez le menu. Tourner chacun des encodeurs 1-15 changements la catégorie qui met du selon partie.

[Changement] + [ALÉATOIRE] dans les VCAedit section appels randomisez le son - > PROCHAINS pour la partie sélectionnée.

Si vous voulez garder un aléatoire son en permanence, le son doit être sauvé l'un ou l'autre en sauvant le modèle entier ou en entreposant le son dans un soundbank.

SPECTRALIS 2 Le mode de la chanson-chaîne

3.10 le mode de la chanson-chaîne<br>Le modèle que vous avez créé peut être enchaîné pour compléter des chansons. La chaîne de la chanson<br>le mode du spectralis vous fournit grande liberté. Pendant une session vivante vous<br>peu rendez-vous compte, un songstep ne fonctionne pas pour l'audience, juste sautez le songstep sur<br>la mouche. Quand atteindre un modèle qui conduit votre audience fou - seulement boucle<br>ce modèle et début qui se bloquent avec

Les chansons à l'inférieur de la mémoire Spectralis sont entreposées dans la mémoire de l'éclat. Quand<br>regarder le rom de l'éclat avec votre ordinateur, vous observerez songfolders. Ils<br>tout ont les mêmes conventions de la les classeurs sont les modèles de la chanson sélectionnée. En frapparti le [Chanson] - bouton dans le section<br>section de la tâche assignée du num-bouton, vous mettez le Spectralis dans le modèle de la chanson-chaîne.<br>Les c

3.10.1 qui jouent une chanson<br>Le Spectralis 2 vient avec les chansons du preprogrammed .Juste choisi un de ceux-ci<br>chansons avec les num-boutons et début de la presse. Si vous n'interrompez pas le songchain<br>par les ordres

### [Page-en haut] et [Page-en bas]

Le [Page] - les boutons sauteront aux prochains ou les songstep précédents. Le

le changement du modèle sera fait après que la barre courante soit complétée. Si vous

poussez le [Page-en haut] - bouton les multiples temps avant la fin de la barre sont atteints,

le Spectralis sautera multiple songsteps. Les prochains songstep peuvent aussi que soit vérifié au bon coin supérieur du message de l'exposition:

S03:EMbient PA08:Speckie Pa:15 S 10 [Éditez] < annulez > [RENOMMEZ] < MIDI>

La première ligne de l'exposition montre l'informations suivante. S03 est le sélectionné<br>songnumber suivi par le songname. PA08:Speckie est le modèle courant<br>cela joue au songstep sélectionné suivi par le nom du modèle. Pa

et S 10 est le songstep-nombre courant.

SPECTRALIS 2 qui Édite une chanson-chaîn

(Arrêl)<br>Le (Arrêl) - arrêts du bouton la chanson au songstep courant. Si vous recommencez<br>la chanson en pressant [Jouez], la chanson veut les automaticly commencer du songstep courant.<br>commencer du songstep courant. Si vou

### [Jouez]

Toujours débuts la chanson au songstep courant.

3.102 qui sautem dans mode de la modèle-conflute<br>Comme mentionné au-dessus - vous pouvez laisser la chanson-chaîne courante sans arrêter le<br>sequencer. Juste pressez le [Modèle] - bouton dans la section de la tâche assignée vos modèles édités au cas où ils ils sont en usage à l'intérieur du songchain.

3.10.3 qui éditent une chaîne de la chanson<br>Éditer une chanson-chaîne est très facile et peut aussi être fait rapidement sans arrêter le<br>sequencer. Choisi (Chanson) à l'intérieur de la section de la tâche assignée du num-b

S04:Ambient PA09:Filters3 Pa:15 S 6 [Éditez] < ANNULEZ > [RENOMMEZ] < MIDI>

S'il vous plaît pressez le [Éditez] - bouton de l'encodeur ouvrir la page de l'éditeur du songchain:

# 1/2 Pas ambiant: 8 de 8 Filters8 Ofst:0/4 répétition: 1Trnc:0/4

L'exposition montre toujours l'information au sujet du songstep courant. Le songstep pièces dans le mode du cycle en éditant.

Sélectionner le modèle pour le songstep courant

Sélectionnez le modèle pour le songstep courant en pressant un num-bouton ou un<br>[changement] + combinaison du num-bouton. Tout modèle de votre songchain devez<br>que déjà soit placé à l'intérieur du songfolder de la chanson

Mettre le Mutings du songstep courant<br>Pressez et tenez le [Muet] - bouton et presse le num-bouton de la partie,<br>vous voulez amortir ou unmute. Le cadre courant deviendra visible à<br>les num-boutons ont Mené.

### SPECTRALIS 2 qui Édite une chanson-chaîne

Mettre le transposez des cadres pour le songstep courant<br>Pressez et tenez le [Transposez] - bouton et sélectionne les désiré transposent<br>mettre avec le "Mini-clavier" Spectralis. Presser le CFlat veut<br>jouez le ton original

Mettre les Solo-cadres du songstep courant<br>Pressez et tenez le [Solo] - bouton et sélectionne les parties avec les num-boutons<br>spécifier le solo-seting pour le songstep courant.

Mettez des répétitions pour le songstep courant<br>Avec l'encodeur sous l'exposition vous pouvez mettre le nombre de temps,<br>au capacité de la propose de pour d'un songstep seul est dépendante<br>sur la durée du modèle vous avez

Tronquez le commencement d'un modèle du songstep<br>Quelquefois, vous voulez une pièce du modèle seulement une version tronquée d'elle-même.<br>Le commencement tronque la fonction autorise à couper le commencement d'un modèle<br>da

Tronquez la fin de modèle du songstep<br>Quelquefois vous voulez tronquer la fin d'un modèle afin de sauter à<br>les prochains songstep plus tôt qu'après un modèle complété. La fin tronque<br>la fonction autorise à tronquer la fin

Naviguez à l'intérieur du songchain Entrez des sauts aux prochains songstep. À la fin d'une chanson-chaîne, l'exposition

iit Nouveau de XX. Cela signifie que la fin de la chanson-chaîne a été atteinte<br>et l'éditeur de la chanson-chaîne a ajouté un nouveau songstep à la fin.<br>Si vous avez déjà programmé quelque songsteps que vous pouvez navigue

Spécifier la longueur du modèle<br>S'il vous plait sélectionnez [Modèle] dans la section de la tâche assignée du bouton du num, sélectionnez le<br>modelez, vous voulez pour changer et presser le bouton de l'Encodeur à côté du<br>[É

1/2:S04: Tempo PA10:Filters8 ambiant: Len: 8/8 barre: 4 [NOM] < Grv:Sfl>

SPECTRALIS 2 synchronisation Externe et métronome

Len: Mesurez format et longueur résultante de barre. Ici vous pouvez composer le format de la mesure désiré.

Barre: Nombre de barres. Ici vous pouvez définir la longueur du modèle dans les barres.

Veuillez n'oublier pas de sauver votre modèle après avoir changé le la longueur et mesure<br>format. Autrement ces cadres seront perdus en sautant en arrière au songchain<br>éditeur. (Raccourci: Seulement presse [Sauvez] - > [Mo

Ajouter et effacer songsteps est un trait très important. Juste imaginez ajouter et afocer<br>un beween de la Fracture deux songsteps sans l'occasion d'insérer un pas - cela<br>aurait l'intention d'éditer tout le derrière du son

2/2: Pas ambiant: 8 de 8 [Encart] < insBLCK > < cpyBLCK > [delSTEP]

Les deux fonctions agissent toujours au songstep courant. [Effacez] efface le songstep courant et [Encart] encarts un songstep derrière le songstep courant.

Dans une future version, nous autoriserons à spécifier des blocs de multiple songsteps pour être copié et a inséré à en a désiré la place dans la chanson-chaîne.

3.11 synchronisations externes et Cadres du métronome<br>1.11.1 synchronisations externes<br>Le Spectralis peut être synchronisé à équipement MIDI externe capable d'envoyer<br>MIDI Realtime messages. S'il vous plait pressez et tene

1/2 métronome | Synchronisation-cadres Count:4 Rslt:4th Sync:OFF Play:YES

Si (Synchronisation) soyez mis à "DANS" le Spectralis commencera et arrêt lorsque MIDI Début / Arrét<br>Les messages ont été reçus et veulent la synchronisation à hordoge externe. La barre du transport de<br>les spectralis comme

3.11.2 cadres du métronome<br>Le Spectralis vient avec un a construit dans le métronome. Le métronome devient<br>audible dans le realtime enregistrer et tapoter le mode.<br>À la première page du menu (voyez au-dessus), vous pouvez

### SPECTRALIS écoute de l'activité de 2 Parties

(Compte] - vous laisse décider, après que combien de déclics par qu'un accent sera déclenché<br>le métronome.<br>[Rslt] - Un peut sélectionner en outre la résolution du métronome entre 24e et noires. À la deuxième page du menu le ton pour le comptoir et les battements du métronome peuvent être spécifié et le volume du métronome peut être ajusté:

### 2/2: Cadres du métronome Pitch:H6 Pitch:E6 Vol:100

Ecoute de l'activity de 3.12 parties<br>Quelquefois, on écoute un modèle du preprogrammed et juste aimerait savoir,<br>Quelquefois, on écoute quel instrument ou effectue dans ce modèle. Le Spectralis<br>
a un genre de partie foncti

### SPECTRALIS 2 FX1 et FX2

3:15 FX it EK-2<br>FX-2 a été ajouté au soundengine et les deux FXs est maintenant des editable. FX2<br>offres les mêmes fonctionnalités comme FX1. L'algorithme du FX est au mornent un<br>Délai numérique avec quelques traits supplé

### 3.13.1 qui éditent les FX-cadres

Les cadres du FXs peuvent être enregistrés sur les FX-mémoires et vous pouvez éditer FXs pour<br>la chanson entière de pour les modèles individuels indépendamment.<br>Presse [FX1 SEND] entrer la page du FX-annotation:

### 1/2:S01:BASS2ASS Éditent FX1 Délai Stéréo MODE:SONG PrDl:1/8 Time:1/4 Feed:82

Les deux FX ont le même éditez des pages. 1/2 dans le coin gauche supérieur indiquent, cela vous en avez deux éditer des pages accessible avec le [PAGE] - boutons.

### MODE:SONG:

Si ce paramètre est défini sur . SONG", les changements du paramètre deviendront<br>audible pour tous les modèles qui n'ont pas de cadres individuels. Si vous mettez le Mode<br>à .PATT", les changements deviendront seulement aud

### PrDl:1/8

Le deuxième paramètre contrôle le temps du predelay. En pressant le bouton de l'encodeur, vous conservez l'interrupteur entre entrer le delaytime avec note valeurs ou par ms.

### Time:1/4

Le troisième paramètre est le delaytime du principal délai. En poussant le bouton de l'encodeur vous conservez l'interrupteur entre valeur de la note et milisecond vue de la valeur du paramètre.

### Feed:82

.Feed" contrôle la réaction du principal délai. Plus hautes valeurs de la Réaction résultez en plus d'echoe répétez comme le signal FX sera introduit dans le délai entrée.

Poussez le [Page-en haut] - le Bouton pour la seconde Édite la Page: 2/2::S01:Bass2Ass Éditent FX-1 Délai Stéréo Sprd:255 PdFb:0 Rate:0 Depth:0

### Sprd:255

Ce paramètre contrôle le placement des échos dans le champ stéréo. Si vous pour définir ce paramètre sur une valeur de .0", tous les échos paraîtront dans la place de centre

SPECTRALIS 2 FX programment storaging du champ stéréo.Valeurs au-dessus de .0" résultat dans le gauche et répétitions du droit des échos.

PdFb: 0

Le Predelay de l'algorithme FX a une boucle de la réaction aussi. Cela permet<br>délai plus complexe FXs. Surtout le Choeur et Flanging FXs veulent<br>bénéficiez de la deuxième boucle de la réaction.

Rate:0

L'algorithme du délai du Spectralis porte un LFO pour Delaytime modulation. Le Taux-paramètre contrôle la vitesse de la modulation.

# Depth:0

.Depth" contrôle la profondeur de la modulation du delaytime. 3.132 FX programment storaging<br>Si vous avez le FX-éditez page ouverte, c'est très facile de sauver et rappeler votre<br>FX-cadres favoris. Juste pressez le [QUICKSOUND] - bouton. Sur Spectralis 1<br>unités ce bouton est assigné nombre. Pousser le [NUMÉRO] - le bouton rappelle le programme. La mémoire emboîte en usage laissé les MENÉ de l'éclat du bouton. Emplacements de la mémoire vides est sombre.

Vous pouvez laisser le Menu Quicksound en pressant [Quicksound] encore. Vous peut laisser le FX-éditeur en pressant [FXn Send] encore ou tout autre Agitateur Fonctionnez bouton.

SPECTRALIS 2 L'arpeggiator

3.14 l'arpeggiator<br>cha repognator de la filosoficionez des notes de cordes jouées et les joue dans un<br>les selectable commandent. L'arpeggiator reçoit des rareggiators - pour chaque ligne un tonale<br>arpeggiator indépendant.

1/3:Arpeggiator Cadres State:Off Dir:Up Reso:4th Oct:1

### .State"

Ici on peut activer l'arpeggiator de la partie sélectionnée. .Dir" - Direction L'ordre de la réécoute des notes résultantes peut être contrôlé ici. Le les directions suivantes sont disponibles:

.Up" - Vers le haut Joue les notes avec ton croissant du plus bas au plus haut note d'une corde.

.Dwn" - Vers le bas Juste le contraire de .upwards" - joue toutes les notes avec ton décroissant du plus haut à la plus basse note.

.U + D" - de long en large Interrupteurs entre vers le haut et vers le bas.

.U + D2" - de long en large 2 Égaux avec de long en large mais pièces le supérieur et la note inférieure deux fois.

# .RND" - Aléatoire Ce cadre joue les notes en aléatoire ordre.

.asPl" - Comme Joué L'arpeggiator joue les notes dans le même ordre on les joue sur le clavier.

SPECTRALIS 2 L'arpeggiator

.Reso" - Résolution La résolution des notes peut être mise de 192e jusqu'à 12 notes entières.

.Oct" - Octaves Les octaves fonctionnent répétitions un motif de l'arpeggiator dans les octaves différentes. Vous pouvez choisir des valeurs entre 1 et 4 octaves. [Page-en haut] sélectionne le deuxième menupage:

2/3 Cadres Arpeggiator Gate:25 Velo:asPl Rep:1

.Gate" - Gatetime Ce paramètre contrôle la durée des notes résultantes.

Velocità del proporta del proporta del proporta del proporta del proporta del Cel proporta del produit. Le [Veloc] - internuybeurs du boution de l'encodeur entre un réglable produit. Le [Veloc] - international produit prod

.Rep" - Répétition Cette fonction répète les notes seules d'un motif de l'arpeggiator entre un et quatre fois.

3/3 Cadres Arpeggiator Hold:Off Len:4

Hold"<br>continue to control the set of the set of the set of the competition of the control of the set of the set of the set of the set of the set of the set of the set of the set of the set of the set of the set of the set Les arpeggiator n'arrêteront pas même si vous diffusez toutes les clefs. Mais ne fait pas souci. Juste frappez effacer le motif de l'arpeggiator et arrêter au bouton de l'arrêt le arpeggiator.

SPECTRALIS 2 clavier trans

L'arpeggiator qui s'associe avec le sequencer

.Len" - Longueur .Length" change la longueur du motif de l'arpeggiator résultant.

Si vous avez activé l'arpeggiator, le sequencer du modèle n'enregistre pas<br>les arpeggiator-motifs mais les notes qui contrôlent l'arpeggiator. Pendant<br>la réécoute a l'occasion de changer tous les cadres de l'arpeggiator da

3.15 davier Transpose<br>Les motifs et lignes du sequencer peuvent maintenant être transposées par un MIDI attaché<br>clavier. Pour chaque crhanson, vous pouvez définir un transposez MIDI canalisent et<br>2one du clavier pour la fo

Préparer une chanson pour le transposez la fonction Veuillez sélectionner le Chanson-mode:

S01:Bass2Ass PA01:BasicBass Pa:12 S 1 [ÉDITEZ] < annulez > [RENOMMEZ] [MIDI]

Poussez le [MIDI] - bouton de l'encodeur. La première page du menu MIDI crève au-dessus. 1/2:S01:Bass2Ass Cadres MIDI Éditent <Envoyez > < Rcv > < ctl > [MIDIDEF]

Le transposez les cadres sont localisés à la deuxième page du menu. S'il vous plaît pressez le [PAGE-EN HAUT] - bouton:

2/2:S01:Bass2Ass MIDI Transpose Cadre Chn:OFF LoKey:C2 HiKey:C6 StdKy:C4

Chn:OFF

Ce paramètre sélectionne le transposez le MIDI-canal. LoKey:C2 Ce paramètre sélectionne la plus basse clef du transposez la région. HiKey:C6 Ce paramètre sélectionne la clef supérieure du transposez la région. StdKy:C4 Ce paramètre sélectionne la clef où les motifs joueront avec l'original ton.

SPECTRALIS 2 clavier transpose Dès que vous avez activé le transposez la fonction, tous les motifs sont transposés<br>si vous pressez une clef dans le transposez la région. Vous conservez l'interrupteur le transposez receiption<br>pour les parties indépendamm

S01:Bass2Ass PA04:LFO filtrent Tempo:101 T:BRIDGE [ÉDITEZ]

Choisissez maintenant le modèle pour lequel vous voulez changer le transposez des cadres. Maintenant changez dans partie mode choisi pour sélectionner la partie vous voulez changer le transposez des cadres pour. S01:Bass2Ass PA04:LFO filtrent Pa:15 T101 C:DSynth S:Pad JX Stri < Vol>

Pour notre exemple nous avons sélectionné D-Synth 1 (Partez-en 15) Prochaine presse [Motif]: S01 PA04: Échangez le motif pour partie Dsyn1

S:01 P:04 m: --- [éditez] Maintenant pressez le bouton de l'encodeur [ÉDITEZ]: 1/2:Pat:LFO Filtre Line:Dsyn1 Motif-Edit Len: 2/4 Loop:Cont Trans:ON RevPt:G8

Trans:ON

Le troisième toggels du paramètre le transposez la fonction pour cette partie. RevPt: G8

lci vous pouvez mettre la note supérieure pour de bas en haut transposition. Au-dessus de cette note tout<br>les notes du motif seront changées une octave vers le bas. Ce paramètre est essentiel<br>pour conserver même un bas mot

Les mêmes paramètres peuvent être trouvés dans le stepsequencer éditez le menu sur page 8<br>pour tout le sequencerlines tonal. Pressez la Séquence Éditez [Fonctionnez] bouton, choisi<br>un sequencerline a assigné pour noter des

8/8:Fnc Autre - > TGrp1 Stp:01 -16 Seq:L11 Trans:OFF RevPt:G8 Groove:OFF

Vous trouverez au-dessus la description des paramètres dans le chapitre.

SPECTRALIS 2 acheminements du Signal

3.16 acheminements du signal - Avant-propos<br>Nous sommes sirs vous avez remarqué que le Spectralis en a deux d'un côté<br>sections du synth séparées indépendant de l'un Tautre. le synth analogique et<br>le DSP qui goûte synth. ma

a.) Route dont les Parties individuelles du DSP coupent au module du filtre<br>le synth analogique.<br>b.) Route aléatoires signaux de l'entrée avec ligne-niveau au synth analogique ou<br>la section de l'effet ou les ajoute aux son

Dans ce chapitre nous voulons en présenter quelques-uns de ces possibilités à vous: 3.16.1 DSP-parties de l'acheminement à l'analogue-synthétiseur<br>S'il vous plait choisi la chanson 1 et dans cette chanson le modèle 15 choisi de l'usine prérégie.<br>Est-ce que vous observez n'importe quoi? Ce modèle contient

[13] à Solo le "Analogue" de deux parties - Synth et "DSP-Synth que 1 ".You peut<br>aussi accentuez le Filterbank-signal avec la Partie DSP traitée, par<br>pousser le [Niveau] - boution dans le "Filterbank" - section et élèver

Dans ce menu vous pouvez voir la chanson sélectionnée, le modèle sélectionné et le<br>partie sélectionnée dans la ligne de l'exposition supérieure. Utiliser les 4 encodeurs vous pouvez maintenant<br>éditez le niveau de la somme-

2/4:S01 < Chanson 01 > P15: Cordes Part15 Dir1/2:0 Dir3/4:0 AnSNnd:127 Drums:0

### SPECTRALIS 2 acheminements du Signal

Nous nous intéressons en particulier au troisième encodeur dans ce menu. l'analogue-envoyez<br>encodeur "AnSnd" que Cet encodeur contrôle à quelle ampleur la partie correspondante<br>est mis en déroute dans le "Analogue" - sect

3/4:Digital à Alimentation Analogique FB:194 LP:0 MM:0

Ce menu ne peut pas être mis individuellement pour chaque partie, comme là seulement un autobus est<br>lequel relie les DSP-parties avec l'analogue-synth. Dans ce menu vous pouvez<br>déterminez, quels modules à que l'autobus est

3.162 acheminement signatur seternes au synth analogique<br>Le Spectralis a deux signal-entrèss externes qui peuvent éter mis en déroute au son<br>moteur. Les entrèss ont une sensibilité du ligne-hiveau. Cela signifie vous repou

### 1/2:External Entrée est Partie SumL:0 L - > LP:0 L - > MM:0 L - > FB:0

Les première page du menu contrôles le niveau de l'entrée gauche et la deuxième page le niveau du bon entrée-signal.

SumL: - Vous devriez ajuster à quel niveau le signal est directement production<br>à la somme-sortie. Cette option est utile, si vous utilisez une seconde<br>atténuez le générateur pour un engagement d'un soir vivant et n'ayez p

L - > LP: - Contrôles à quel niveau que le signal est mis en déroute dans les 24dB les lowpass filtrent.

L - > MM: - Contrôles à quel niveau que le signal est mis en déroute dans le multimode filtre.

L - > FB: - Contrôles à quel niveau que le signal est mis en déroute dans le fixedfilterbank.

### SPECTRALIS 2 acheminements du Signal

Conservez dans l'esprit quand insérer des signaux externes qui les analogue-filtres et le sistement de les fil<br>les filterbank du Spectralis ont des ampères du poteau-signal qui peuvent devoir être mis hors circuit<br>si vous

# Vous trouverez la déviation contrôle des filtres individuels sur le suivant pages du menu:

I. Poussez le filterbank - [Niveau] - bouton dans la section du filterbank, "FBLBP" contrôle la déviation pour la production du filterbank gauche et<br>"FBRBP" pour le droit un .<br>Le 240B poussée le lowyass - (EG-profondeur) - botton, menu-page 5 choisie.<br>Le déviation-contrôle peut de texture derouve

1/4:S01 < Chanson 01 > P15: Cordes Part01 Casserole Vol:0: < C > FX1:0 FX2:0

# Pousser le [Page-en haut] - le bouton vous emmènera à la deuxième page du canal bande:

2/4:S01 < Chanson 01 > P15: Cordes Part15 Dir1/2:0 Dir3/4:0 AnSNnd:0 Drums:127

Dans ce menu les "Tambours" du paramètre ont mis à 0, prendre la partie du coup de pied dehors de<br>contrôle du sous-groupe. Vous pouvez assigner maintenant le "Coup de pied" - partie à une production différente<br>utiliser les les signaux peuvent étre séparés des somme-sorties ce chemin, c'est juste de regarder au<br>somme-sorties comme sorties individuelles aussi. Cependant, ils contiendront toujours le<br>FX-signal. De plus c'est possible d'utiliser

SPECTRALIS 2 référence du Synthétiseur Hybride: Menu de la vague de l'oscillateur

# 4 Référence du Synthétiseur hybride manuel

4.1 éditent des Menus usage général<br>L'éditez les contrôles sont toujours assignés à la partie sélectionnée.<br>Les encodeurs peuvent être tournés pour contrôle du paramètre direct ou peuvent être pressés pour ouvrir<br>plus loin

### 1.) Le [PAGE-EN HAUT] et [PAGE-EN BAS] boutons choisi différent éditez

pages du menu.<br>23 Siti ya universita pagesto alla paramètre, l'encoderbutton de l'exposition permet<br>23 Siti ya uni. <sup>24</sup> marque à un paramètre supplementaire pagine apparente à ce paramètre.<br>3) L'édition de paramètre suppl

Synth hybrides éditent des menus<br>Sélectionnez la Partie Synth Hybride en pressant [CHOISI] a suivi par [NUMÉRO]-<br>Boutonnez-en 12 (Synth analogique). Maintenant l'éditez les encodeurs de la section sont dressés une carte au

4.2 la section de l'oscillateur du moteur Hybride 4.2.1 VCO VAGUE Menu Tourner le .OSC WAVE" encodeur change le waveforms de tous les 4 oscillateurs<br>à la fois.<br>Tourner le .Macro Control" encodeur contrôle le Timelinearity du<br>waveforms et crée la modulation du pulswidth sur les rectangles (wav

Tenir [CHANGEMENT] et presser [SYNCHRONISATION OSC1] synchronise l'oscillateur 1 à

oscillateur 2.<br>Tenir [CHANGEMENT] et presser [RINGMOD] active le ringmodulation<br>entre oscillateur 3 et 4.<br>Pressez le .OSC WAVE" ou .Macro Control" encoderbutton pour entrer le<br>Menu de la Vague de l'oscillateur.

1/27:Waveform (0=sin ,128 = saw,255 = rect) .Osc1: 255 .Osc2: 100 .Osc3: 64 .Osc4: 63

Encodeurs 1-4 contrôle la sélection du waveform pour les oscillateurs 1-4.<br>0=Sine, 64 = Triangle,128 = sawtooth,255 = rectangle.<br>Presser l'encodeur de l'exposition bouton 1,2,3 ou 4 ouvre la page du sous-menu pour<br>plus lo

SPECTRALIS 2 référence du Synthétiseur Hybride: Menu de la vague de l'oscill

. Shape" sélectionne le waveform de l'oscillateur sélectionné.<br>. TLM" change la profondeur Timelinearity.<br>. Sync" est seulement disponible pour oscillateur 1 et synchronisations à oscillateur 2<br>The. Shape pressant l'encode

Deux modulateurs différents peuvent être assignés comme sources de la modulation pour bas<br>modulations du wavetable de la fréquence.<br>.Src1" et .Src2" sélectionnent la source de la modulation. La liste suivante montre<br>les so

Deux modulateurs differents peuvent être assignés comme modulation Timelinearity<br>sources. Veuillez faire référence aux sources de la modulation qui inscrivent dans le wavetable<br>description du menu de la modulation au-dessu

La deuxième page du Waveform modificateurs sous-menu contrôle la Phase-<br>modulation et FM Modulation profondeur.<br>.O3PM" - Phasemodulation avec oscillateur 3 comme la source de la modulation.<br>.04PM" - Phasemodulation avec os

SPECTRALIS 2 référence du Synthétiseur Hybride: Menu de la vague de l'oscill Page 2 de l'Oscillateur que le Menu VCO donne à accès au volume de l'oscillateur

Penchez! - presser le .EG Balance" bouton de l'encodeur est un raccourci au tout menu des enveloppes du volume.

.Hld" contrôle (Influence) le temps, l'enveloppe colle entre l'attaque<br>et la phase de la déchéance.<br>.BYP" tient (DÉVIATION) compte de mettre hors circuit l'amplificateur enveloppé du<br>sélectionné un oscillateur.

.Osc1" .Osc4" Controls (oscillateur Niveau Filterbank) le niveau des oscillateurs pour filterbank fixe

.Osc1" .Osc4" Controls (les multimode de l'Oscillateur filtrent le niveau) les oscillateurs nivelez pour le filtre du multimode

.Osc1" .Osc4" Controls (Oscillateur 24dB lowpass filtrent le niveau) les oscillateurs nivelez pour le 24dB filtre Lowpass. SPECTRALIS 2 référence du Synthétiseur Hybride: Menu de la vague de l'oscillateur

enveloppes.<br>OseX tournant" changements des encodeurs tous les paramètres de l'enveloppe à la fois avec un<br>petite fonction du macro.<br>Presser l'Encodefoution .OscX" ouvre (x=1 ,2,3 ou 4) l'enveloppe<br>les paramètres individuel

Presser le bouton de l'encodeur de l'exposition pour le paramètre de la Déchéance ouvre la seconde page du menu des cadres de l'enveloppe.

(Multimode filtrent LFO), LPLFO (Lowpass filtrent la modulation), VLFO14<br>(Oscillateur Vibrato LFOs), Vel (vélocité), sur (Aftertouch), roue<br>(Roue de la modulation), Brth (contrôle du Souffle), Ton (pitchbender) .Dph1" et .Dph2" contrôle (Profondeur) la profondeur du wavetable modulation pour la source de la modulation sélectionnée.

1/2:VCO1 Modificateurs Waveform .Shape: 255.Tlm: 0 Sync:0

^ VCO1 Wavetable modulation Src1:None Dph1:0 Src2:None Dph2:0

^ VCO1 Time modulation de la linéarité (PWM) Src1:None Dph1:0 Src2:None Dph2:0

^ Modulation de 2/2:VCO1 Phase & FM 03PM:0 O4PM:0 O3LFM:0 04LFM:0

2/27:VCO Macro de l'Enveloppe du Volume .Osc1: 0 .Osc2: 0 .Osc3: 0 .Osc4: 0

^ 1/8 VCO1 Volume Enveloppe Générateur Page1 Att:74 ^ Dcy:127 Stn:160 Rls:127

^ ^ 1/8:VCO1 Générateur de l'Enveloppe du Volume Page2 Hld:0 Byp:0

.Att" = Attaque Time. .Dcy" = Déchéance Time. .Stn" = Soutenez. .Rls" = Parution Time.

3/27:VCO Volume Filterbank Osc1:0 Osc2:0 Osc3:0 Osc4:0

4/27:VCO Multimode Filtre Volume Osc1:0 Osc2:0 Osc3:0 Osc4:0

5/27:VCO 24dB Lowpass Filtre Volume Osc1:0 Osc2:0 Osc3:0 Osc4:0

6/27:VCO FX1 Send Osc1:0 Osc2:0 Osc3:0 Osc4:0

.Osc1" .Osc4" Controls (Oscillateur FX1 Send Niveau) les oscillateurs envoyer le niveau pour le processeur FX1.

7/27:VCO FX2 Send Osc1:0 Osc2:0 Osc3:0 Osc4:0

.Osc1" .Osc4" Controls (Oscillateur FX2 Send Niveau) les oscillateurs envoyer le niveau pour le processeur FX2.

8/27:VCO Volume de la Production Direct Osc1:0 Osc2:0 Osc3:0 Osc4:0

.Osc1" .Osc4" Controls (Oscillateur niveau de la production direct) les oscillateurs niveau direct pour la production du synth hybride.

9/27:VCO place de la Casserole de la Production Directe Casserole: < C > casserole: < C > casserole: < C > casserole: < C>

.Pan" contrôle la place stéréo pour l'oscillateur production directe. 10/27:VCO Déviation de l'Enveloppe du Volume Osc1:0 Osc2:0 Osc3:0 Osc4:0

.Osc1" - .Osc4" tient compte de mettre hors circuit l'amplificateur enveloppé de oscillateur 1-4 avec niveau réglable. 11/27:VCO1 Time Linéarité Modulation TlmM:0 TlmF:VCO4 WaveM:0 WaveF:VCO4

Le menu pages 11/27 - 14/27 présente audiofréquence Linéarité Time et modulation du waveform pour les oscillateurs 1-4. .TLM" - ensembles la profondeur de la modulation de la linéarité du temps de l'audiofréquence.<br>Crée distorsion numérique sévère et dénomination sur les hauts cadres de la fréquence<br>et joue therefor comme une bonne source p

.TLMF" - Sélectionne la source de la modulation pour le Timelinearity modulation. Tous les quatre oscillateurs peuvent être sélectionnés.

.WaveF" - Ensembles la profondeur de la modulation du wavetable de la gamme sonore. .WaveF" - Sélectionne la source de la modulation pour la modulation du wavetable. Tous les quatre oscillateurs peuvent être sélectionnés.

Menu pages 15/27 - 18/27 synchronisations de l'oscillateur de l'offre pour oscillateur 1,

SPECTRALIS 2 référence du Synthétiseur Hybride: Menu de la vague de l'oscillateur

ringmodulation pour oscillateur 4 et met la fréquence du clavier qui pèse et le temps du glissement.

PENCHEZ! - Le glissement Time peut aussi être ajusté à la fois pour tous les oscillateurs dans le glissez menu du temps (presse le Glisser-encoderbutton) 15/27:VCO1 Synchronisation, Glissez & Keyb. Peser

Sync:0 Glide:0 Centr:A3 Scale:12

.Synd" - la Synchronisation contrôle la synchronisation de l'oscillateur entre oscillateur.<br>2 et 1 . Le deuxième oscillateur synchronise le premier oscillateur. La synchronisation<br>contrôles de la valeur comment proche les

.Glide" - Glissez ensembles le temps du glissement du ton des oscil .Centr" - le Centre définit le ton par où le ton n'est pas affecté le écaillage du clavier

.Scale" - Ensembles l'écaillage du ton du clavier. .12" est la valeur par défaut et donne 12 halftones par octave sur le clavier.

16/27:VCO2 Glide & Keyboard Écaillage Glide:0 Centr:A3 Scale:12

17/27:VCO3 Glide & Keyboard Écaillage Glide:0 Centr:A3 Scale:12

Les mêmes paramètres aiment à page 15/27 mais sans le paramètre de la Synchronisation comme seulement oscillateur 1 peut être synchronisé.

18/27:VCO4 Ringmd, Glissez & Keyb. Peser Ring:OFF Glide:0 Centr:A3 Scale:12

Les mêmes paramètres aiment à page 15/27 mais au lieu de synchronisation cette page a le .Ring" paramètre.

.Ring" - Ringmodulation Sur / Fermé active le ringmodulation de oscillateur 3 et 4. Le signal du ringmodulator remplace la production de oscillateur 4 quand a activé.

Pages 19/27 - 22/27 contrôles le bitcrusher, startpoint de la phase, le<br>Modulationwheel profondeur FM dépendante d'oscillateur 4 et le pitchbend<br>gamme. La gamme du pitchbend peut être éditée à page 4 de l'oscillateur monte

SPECTRALIS 2 référence du Synthétiseur Hybride: Menu de la vague de l'oscillateur 19/27:VCO1 Cohue, Phase, OS4FM, Pitchbnd, Crush:255 Phs:0 FmDp:20 PMod:2

.Crush" - Bitcrushing réduit le bitrate du signal de l'oscillateur. Ce<br>le paramètre réduit aussi la fréquence de l'échantillonnage et ajoute quelque dénomination<br>au signal de l'oscillateur à plus hautes valeurs. Si vous ex

.Phs" - Phasestartpoint met la place du waveformstart à une note<br>sur événement. Si ensemble metre à zéro, le début de la phase est freerunning. Chaque note commence<br>l'oscillateur à une autre place du waveform. Cependant -

.FmDp" - (profondeur de la modulation de la Fréquence d'Oscillateur 4 comme le modulateur) la profondeur est aussi dépendante de la roue de la Modulation. Autorise realtime Vibrato vérifiable et FM FXs.

.PMod" - (Pitchbend modulation profondeur) ensembles dans que les Pitchbend alignent halftones.

Penchez! Menupage 3/4 du VCO montent des offres du menu qui paramètre pour tout oscillateurs à la fois.

La source du bruit est une source saine supplémentaire du moteur hybride. Vous pouvez<br>utilisez le bruit comme un signal continu ou comme un signal enveloppé déclenché par note<br>événements. Page 23/27 contrôles la source du

23/27:Enveloped Volumes du Bruit FB:255 LP:0 MM:0 Bus:0 24/27:Noise Volumes Directs FB:0 LP:0 MM:0 Bus:0

.FB" - Filterbank contrôles égaux le niveau du bruit pour le filterbank fixe.

.LP" - Contrôles le niveau du bruit pour les 24dB Lowpass. .MM" - Contrôles le niveau du bruit pour le filtre du multimode. .Bus" - contrôles que le niveau du bruit a nourri directement à l'autobus de la production.

Le clavier que l'écaillage égal prévoit pour changer le volume des oscillateurs selon la clef jouée.

25/27:VCO Clavier Écaillage Égal .Osc1: 0 .Osc2: 0 .Osc3: 0 .Osc4: 0

SPECTRALIS 2 référence du Synthétiseur Hybride: Menu du ton de l'oscillateur

.OscX" - (Oscillateur profondeur de l'écaillage Égale) contrôles la profondeur du clavier écaillage égal. Pousser un des boutons de l'encodeur de l'exposition ouvre plus loin une page du menu avec paramètres de l'écaillage du niveau:

^ 1/4:VCO1 Clavier Écaillage Égal KsLw:C -3 KsMd:C3 KsHi:G8 KsSc:127

.KsLw" - (Clavier écaillage Égal plus basse note) ensembles la plus basse note affecté par la courbe de l'écaillage égale

.KsMd" - (Clavier Écaillage Égal mi note) ensembles la note où le peser la courbe n'a aucun effet. La courbe veut change des volumes au-dessus et sous cette note.

.KsHi" - (Clavier écaillage égal plus haute note) ensembles la plus haute note affecté par la courbe de l'écaillage égale.

.KsSc\* - (cadre de l'échelle du Niveau du Clavier) contrôles l'angle du niveau<br>pesant courbe. Les valeurs au-dessus de 0 augmenteront le volume au-dessus le<br>Clavier écaillage égal mi note et la plus haute note. Valeurs au-

26/27:VCO Vélocité Écaillage Égal Osc1:0 Osc2:0 Osc3:0 Osc4:0

La vélocité l'écaillage égal change le volume d'oscillateurs dépendant sur le la vélocité du clavier a joué. .OscX" - contrôles la profondeur de la dépendance de la vélocité d'oscillateur 1

4. Ce paramètre est très essentiel pour modulation de la fréquence typique et sons de la modulation de la phase.

27/27:VCO startpoint de la Phase (0=freerun) Osc1:0 Osc2:0 Osc3:0 Osc4:0

C'est un supplémentaire éditez la page pour mettre le startpoint de la phase de tous les oscillateurs dans un menupage. Faites référence à page 19/27

4.22 VCO Ton Menu<br>Tourner en premier l'Oscillateur Detune met les fréquences de l'oscillateur à égaler le ton<br>et et ajoute detuning lorsque tourner plus Ioin. À la fin de la gamme le<br>les oscillateurs attrapent detuned par

SPECTRALIS 2 référence du Synthétiseur Hybride: Menu du ton de l'oscillateur

Presser [OCT EN BAS] baisses la fréquence de tous les oscillateurs par une octave Presser [OCT EN BAS] baisses la fréquence de tous les oscillateurs par une octave<br>(12 halftones en bas). Presser [OCT EN HAUT] augmentations la fréquence de tous les oscillateurs par une octave (12 haltones en haut).

Pressez l'Osc Detune bouton de l'encodeur pour entrer le menu du ton de l'os

La première page du menu du menu du ton met le finetune des oscillateurs. Si un<br>diminue le ton fin aux prochains halftone, le paramètre de l'air grossier obtient<br>affecté et les débuts du paramètre de l'air fins au plus bas 1/4:VCO 1-4 Air de l'Amende .Osc1: 0 .Osc2: 0 .Osc3: 0 .Osc4: 0

### .OscX" - Finetune évaluent le contrôle.

En pressant chacun de l'encodeur de l'exposition 1 boutonne - 4, on entre le sous-menu pour la modulation de l'air fine.

^ 1/8:VCO1 Ton LFO LWve:0 LRte:13 LDpt:0

Chaque oscillateur qu'il a est propre ton indépendant LFO.<br>.LWve" - (LFO Wave) changements que les waveform façonnent du LFO.<br>.LRte" - (LFO - Taux) changements le taux du ton LFO.<br>.LDpt" - (Profondeur LFO) changements la

^ 2/8:VCO1 Modulation du Ton Src1:None Dph1:0 Src2:None Dph:0

En outre le ton d'un oscillateur peut être modulé par selectable sources de la modulation.

.Src1", .Src2" - (source de la Modulation) sélectionne la source de la modulation pour la modulation du ton supplémentaire.

.Dph1", .Dph2" - (profondeur de la Modulation) contrôles la profondeur de la modulation de la source de la modulation supplémentaire sélectionnée.

Les sources de la modulation suivantes sont disponibles

MLFO1-4 - Professeur LFO 1-4 MMLFO - Multimode Filtre raccourci LFO LPLFO - Lowpass Filtre raccourci LFO VLFO1-4 - fréquence VCO LFO 1-4

SPECTRALIS 2 référence du Synthétiseur Hybride: Menu du ton de l'oscilla

Vel - vélocité Sur - Aftertouch Roue - Modulationwheel Brth - contrôle du souffle Ton - coude du ton

Le paramètre pagine pour oscillateur 2-4 suivez après page 2/8 Le menu de l'air grossier offre oscillateur qui règle les pas de l'halftone.

2/4:VCO 1-4 Air Grossier .Osc1: 0 .Osc2: 0 .Osc3: 0 .Osc4: 0

.OscX" - (Oscillateur 1 - 4 réglage grossier) changements le ton d'un oscillateur dans les pas de l'halftone. En pressant un de l'encodeur de l'exposition boutonne, le montez le sous-menu de l'enveloppe est ouvert.

^ VCO montent enveloppe préréglée .Osc1: 0 .Osc2: 0 .Osc3: 0 .Osc4: 0

.Osc1" .Osc4" - choisi préréglez l'enveloppe façonne pour modulation du ton. En pressant un des encodeurs, l'enveloppe du ton édite la page est sélectionnée. ^ ^ 1/4:VCO1 Enveloppe du Ton

StPt:0 Time:0 Time:0 EndP:0

# .StPt" - (Startpitch) ensembles le ton du début de l'enveloppe. .Time" - (Attaque Time) Le premier paramètre Time établit le temps de l'attaque de<br>l'enveloppe du ton - le temps entre la gâchette de la note et atteindre le<br>ton du clavier. Le deuxième paramètre du temps ajuste le temps e

.EndP" - (Endpitch) ensembles le ton de la fin de l'enveloppe du ton. 3/4:VCO Écaillage du Ton du Clavier Osc1:12 Osc2:12 Osc3:12 Osc4:0

.OscX" - Ensembles l'écaillage du ton du clavier. .12" est la valeur par défaut et donne 12 halftones par octave sur le clavier.

4/4:VCO Gamme Pitchbend Osc1:2 Osc2:2 Osc3:2 Osc4:0

.PMod" - ensembles que les pitchbend alignent des oscillateurs dans l'halftones.

SPECTRALIS 2 référence du Synthétiseur Hybride: Menu du glissement de l'oscillateur 4.2.3 VCO glissement Menu<br>Tourner le glisser-encodeur établit le temps du glissement pour oscillateur 1. Tenant changement<br>en tournant le Glisser-encodeur change le temps du glissement pour tous les oscillateurs à<br>une fois on communité.<br>Presser le Glisser-encodeur ouvre le menu du glissement de l'oscillateur.<br>Presser le Glisser-encodeur ouvre le menu du glissement de l'oscillateur.

VCO 1-4 vitesse du glissement (glissement du 0=no) Osc1:0 Osc2:0 Osc3:0 Osc4:0

.Osc1" .Osc4" - Ensembles les temps du glissement individuels pour VCO 1 - 4

# 4.3 le Maitre section LFO<br>1.8 L'EFO Vague Menu<br>Le LFO VAQUE encodeur contrôle à la fois le waveform de tout le professeur LFOs.<br>Tenir (changement) en tournant l'encodeur assigne une roue de la modulation<br>Tenir (changement) Pousser le LFO Vague encodeur ouvre le menu du LFO-vague.

Professeur LFO agitent le menu ^MLFO1:0 ^ MLFO2:0 ^ MLFO3:0 ^ MLFO4:0

.MLFOx" - (Professeur LFO 1-4 waveform) La sélection du waveform de le LFOs donne une transition facile de sinus (0) sur triangle (64) partout sawtooth (128) sur rectangle (196) à aléatoire (255).

Presser chacun des encodeurs de l'exposition ouvre le sous-menu pour mettre le startpoint phase de la vague LFO.

^ 1/4:Master LFO 1 Contrôle Waveform LWve:0 LPhs:0

.LWve" - (LFO WAVE) encore la sélection du waveform.

.LPhs" - (Phasestartpoint) La place de la phase du waveform quand la note est déclenchée. .0" sélectionnent le mode du freerunning. Chaque notetrigger<br>commence alors le LFO à une autre place de la phase. Les valeurs au-dessus de .0" mettront un<br>startpoint fixe pour la vague LFO.

4.3.2 LFO Profondeur Menu<br>Tourner l'encodeur de la LFO-PROFONDEUR change la LFO-PROFONDEUR de tout le Professeur LFOs<br>à la fois.<br>Tenír [changement] en tournant le LFO PROFONDEUR encodeur assigne une modulation<br>tournez la d

SPECTRALIS 2 référence du Synthétiseur Hybride: Maîtrisez LFO Pousser le LFO Profondeur encodeur bouton ouvre le Maître LFO Profondeur menu.

# Maîtrisez la LFO modulation profondeur ^MLFO1:127^MLFO2:127^MLFO3:127^MLFO4:127

.MLFO1\* .MLFO4\* contrôlent la LFO modulation profondeur. Cibies pour<br>les modulations LFO ont des profondeurs de la modulation indépendantes. Le résulter<br>la profondeur de la modulation est le produit de la profondeur LFO et

Ton de l'oscillateur, Oscillateur modulation Wavetable, Oscillateur TLM, 24dB Lowpass raccourci fréquence et résonance, Multimode Filtre raccourci fréquence et résonance. Chaque cible de la modulation peut être contrôlée par jusqu'à deux Professeur LFOs à la fois.

Presser chacun des encodeurs de l'exposition dans le LFO Profondeur menu, ouvre le sous-menu pour la LFO profondeur modulation.

^ 1/4:Master LFO1 Profondeur Contrôle LDpt:127 ^ LEDp:0

.LPpt" - (Profondeur LFO) seulement a encore ajouté le paramètre de la profondeur pour contrôler l'enveloppe profondeur dépendante et la profondeur de base dans une page.

.LEDp" - (LFO Enveloppe Profondeur) contrôles la force des enveloppé contrôle de la profondeur.

Pousser le .LEDp" bouton de l'encodeur ouvre l'enveloppe éditez la page: ^ 1/4:LFO1 Enveloppe du Contrôle de la Profondeur LEDl:0 LEAt:0 LERl:0 LEDp:0

.LEDl" - (LFO Enveloppe délai) ensembles le temps entre la gâchette de la note et le début de l'enveloppe de la profondeur de la modulation.

.LEAt" - (LFO Enveloppe Attaque temps) ensembles le temps de l'attaque du enveloppe de la profondeur de la modulation.

.LERl" - (LFO enveloppe Parution temps) ensembles le temps de la Parution du LFO enveloppe de la profondeur.

.LEDp" - (LFO Enveloppe Profondeur) contrôles la force des enveloppé contrôle de la profondeur.

SPECTRALIS 2 référence du Synthétiseur Hybride: Section du filtre 4.3.3.LFO Taux Menu<br>Tourner le LFO Taux encodeur met le taux du professeur LFOs 1 - 4 à la fois.<br>Tenir [CHANGEMENT] en tournant l'encodeur assigne une roue de la modulation<br>dépendance au LFO taux paramètre. Avec une valeur

Presser le LFO TAUX encodeur ouvre le Taux LFO éditez le menu: Professeur LFO estiment le menu MLFO1:50 MLFO2:50 MLFO3:50 MLFO4:50

.MLFO1" .MLFO4" contrôle les LFO estiment de Professeur LFOs 1 - 4.

4.4 Synth Filtre section hybride Le Spectralis le moteur Synth Hybride porte deux vrais filtres de l'analogue - les 24db

SPECTRALIS 2 référence du Synthétiseur Hybride: Multimode filtrent 8/9:24dB Lowpass: exp. Filtrez FM Osc1:0 Osc2:0 Osc3:0 Osc4:0

.FX1" contrôle (FX1 envoient le niveau) les 24dB lowpass filtrent demander le niveau FX1 .FX2" contrôle (FX2 envoient le niveau) les 24dB lowpass filtrent demander le niveau FX2 123

7/9:24dB Lowpass:FX Sends FX1:0 FX2:0

.MM" - (Multimode Filter envoient le niveau) Contrôles le 24dB filtre du lowpass niveau de la production pour le filtre du multimode.

.FB" - (Filterbank envoient le niveau) Contrôles les 24dB lowpass filtrent la production nivelez pour le Filterbank Fixe.

.Pan" - (place stéréo du 24dB filtre du lowpass) les panpot contrôlent du 24dB lowpass filtrent. Travaux seulement pour la production directe du filtre.

.BusV" - (24dB Lowpass filtrent le volume de la production direct) contrôles le niveau du filtre à la production Synth Hybride.

6/9:24dB Lowpass: Volumes de la production Casserole BusV:255: < C > FB:0 MM:0

MLFO1-4 - Professeur LFO 1-4<br>MMLFO - Multimode Filtre raccourci LFO<br>LPLFO - Lowpass Filtre raccourci LFO<br>VLFO - 4 - fréquence VCO LFO 1-4<br>Vel - vélocité<br>Sur - Attertouch<br>Broue - Modulationwheel<br>Broue - Modulationwheel<br>Ton

Les sources de la modulation suivantes sont disponibles

.Dph1", .Dph2" - (profondeur de la Modulation) contrôles la profondeur de la modulation de la source de la modulation supplémentaire sélectionnée.

.Src1", .Src2" - (source de la Modulation) sélectionne la source de la modulation pour la modulation de la résonance supplémentaire.

5/9: 24dB Lowpass: Modulateurs de la résonance Src1:None Dph1:0 Src2:None Dph2:0

SPECTRALIS 2 référence du Synthétiseur Hybride: 24dB filtre Lowpa Roue - Modulationwheel Brth - contrôle du souffle Ton - coude du ton

Vel - vélocité Sur - Aftertouch

MLFO1-4 - Professeur LFO 1-4 MMLFO - Multimode Filtre raccourci LFO LPLFO - Lowpass Filtre raccourci LFO VLFO1-4 - fréquence VCO LFO 1-4

.Dph1", .Dph2" - (profondeur de la Modulation) contrôles la profondeur de la modulation de la source de la modulation supplémentaire sélectionnée. Les sources de la modulation suivantes sont disponibles

.Src1", .Src2" - (source de la Modulation) sélectionne la source de la modulation pour la modulation de la fréquence du raccourci supplémentaire.

4/9:24dB Lowpass: Modulateurs du raccourci Src1:None Dph1:0 Src2:None Dph2:0

.Kscl" - (écaillage du clavier) ajoute une dépendance du clavier au raccourci<br>fréquence du 24dB filtre du lowpass. Dépendant sur le nombre de la note le<br>la fréquence du filtre est augmentée ou a diminué selon un positif ou

.Reso" - (résonance) contrôles la résonance du 24dB filtre. .EgAm" - (montant de l'enveloppe) contrôles la profondeur d'automatisation de la fréquence par le générateur de l'enveloppe.

.Cut" - (fréquence du raccourci) contrôles la fréquence du raccourci des 24dB les lowpass filtrent.

3/9:24dB Lowpass: Contrôle du filtre Cut:255 Reso:0 EgAm:91 Kscl:6

.FmEdp" - (filtrez la LFO enveloppe profondeur) contrôles combien le la profondeur de la modulation devient contrôlé par le générateur de l'enveloppe.

.FmEdr" - (filtrez le LFO profondeur enveloppe parution temps) contrôles la parution temps de l'enveloppe de la modulation du filtre.

.FmEda" - (filtrez le LFO profondeur enveloppe attaque temps) contrôles l'attaque temps de l'enveloppe de la modulation du filtre.

.FmEdl" - (Filtrez le délai de la modulation) ensembles le temps entre la gâchette de la note et le début de l'enveloppe de la profondeur de la modulation.

SPECTRALIS 2 référence du Synthétiseur Hybride: 24dB filtre Lowpass 2/9:24dB Lowpass: LFO profondeur enveloppe FmEdl:0 FmEDa:0 FmEdr:0 FmEDp:0

Lowpass filtrent et les 12 dB filtre Multimode.

.FmDpt" - (Filtrez la profondeur de la modulation) contrôles la profondeur du raccourci modulation de la fréquence.

.FmRte" - (Filtrez la modulation de la fréquence taux LFO) changements la vitesse de la modulation du filtre.

4.4.1 dB Filtre Lowpass<br>Le LP Filtre Raccourci encodeur rouge .CUTOFF LP" contrôle la fréquence du raccourci<br>du 24dB Filtre directement.<br>Tenír (CHANGEMENT) en tournant le bouton contrôle les multimode filtrent et le<br>24dB l

L'encodeur de la résonance .RESO LP" contrôle le la Résonance des 24d5<br>les lovpass filtrent. Maintenir le [CHANGEMENT] bouton en tournant la résonance<br>le bouton ajoute une dépendance du clavier à la fréquence du raccourci

Ou presser le raccourci ou le bouton de l'encodeur de la résonance ouvre les 24dB les lowpass filtrent le menu.

.FmWve" - (Filtrez la modulation de la fréquence waveform LFO) changements le<br>waveform de la section du filtre LFO de sinus (0) sur triangle<br>(64), sawtooth (128), rectangle (196) à aléatoire (255)

1/9:24dB Lowpass: Modulation du raccourci LFO FmWve:0 FmRte:0 FmDpt:0

## 9/9:24dB Lowpass: lin. Filtrez FM Osc1:0 Osc2:0 Osc3:0 Osc4:0

Les deux éditent des pages contrôle la modulation de la fréquence du filtre. La première page (8/9)<br>offre FM exponentiel et la seconde (9/9) FM linéaire. Tous les oscillateurs peuvent être<br>utilisé pour filtre FM avec les p

.OSC1" .OSC4" - (Filtre profondeur FM) contrôle la profondeur de FM modulation d'oscillateur 1 - 4.

4.4.2 Filire Multimode<br>Le MM Filire Raccourci encodeur rouge .CUTOFF MM" contrôle le raccourci<br>fréquence du Filire Multimode directement.<br>Tenir (CHANGEMENT) en tournant le bouton contrôle les multimode filtrent et le<br>Tenir

L'encodeur de la résonance .RESO MM" contrôle le la Résonance du multimode<br>filtre. Maintenir le [CHANGEMENT] bouton en tournant la résonance<br>le bouton ajoute une dépendance du clavier à la fréquence du raccourci du multimo diminué selon une valeur positive ou négative.

Le filtre du multimode est un dessin du filtre spécial pour qui a des productions indépendantes<br>le lowpass, bandpass et highpass filtrent des fonctions. Avec les trois .1:2fB boutonne<br>LP", "1:2dB BP" et le .1:2dB HP" on pe

Presser ou le .CUTOFF MM" ou le .RESO MM" le bouton de l'encodeur ouvre les multimode filtrent le menu.

1/8:Multimode: Modulation du raccourci LFO FmWve:0 FmRte:0 FMDpt:0

.FmWve" - (Filtrez la modulation de la fréquence waveform LFO) changements le waveform de la section du filtre LFO de sinus (0) sur triangle (64), sawtooth (128), rectangle (196) à aléatoire (255)

.FmRte" - (Filtrez la modulation de la fréquence taux LFO) changements la vitesse de la modulation du filtre.

SPECTRALIS 2 référence du Synthétiseur Hybride: Multimode filtrent .FmDpt" - (Filtrez la profondeur de la modulation) contrôles la profondeur du raccourci modulation de la fréquence.

2/8:Multimode: LFO profondeur enveloppe FmEdl:0 FmEDa:0 FmEdr:0 FmEDp:0

.FmEdl" - (Filtrez le délai de la modulation) ensembles le temps entre la gâchette de la note et le début de l'enveloppe de la profondeur de la modulation.

.FmEda" - (filtrez le LFO profondeur enveloppe attaque temps) contrôles l'attaque temps de l'enveloppe de la modulation du filtre.

.FmEdr" - (filtrez le LFO profondeur enveloppe parution temps) contrôles la parution temps de l'enveloppe de la modulation du filtre.

.FmEdp" - (filtrez la LFO enveloppe profondeur) contrôles combien le la profondeur de la modulation devient contrôlé par le générateur de l'enveloppe.

3/8:Multimode: Contrôle du filtre Cut:127 Reso:0 EgAm:1 Kscl:0

.Cut" - (fréquence du raccourci) contrôles la fréquence du raccourci du multimode filtre.

.Reso" - (résonance) contrôles la résonance du filtre du multimode. .EgAm" - (montant de l'enveloppe) contrôles la profondeur d'automatisation de la fréquence par le générateur de l'enveloppe.

.Kscl" - (écaillage du clavier) ajoute une dépendance du clavier au raccourci<br>fréquence du filtre du multimode. Dépendant sur le nombre de la note le<br>la fréquence du filtre est augmentée ou a diminué selon un positif ou<br>va

### 4/8:Multimode: Raccourci-modulateurs Src1:None Dph1:0 Src2:None Dph2:0

.Src1", .Src2" - (source de la Modulation) sélectionne la source de la modulation pour le modulation de la fréquence du raccourci supplémentaire.

.Dph1", .Dph2" - (profondeur de la Modulation) contrôles la profondeur de la modulation du source de la modulation supplémentaire sélectionnée.

Les sources de la modulation suivantes sont disponibles MLFO1-4 - Professeur LFO 1-4 MMLFO - Multimode Filtre raccourci LFO LPLFO - Lowpass Filtre raccourci LFO

SPECTRALIS 2 référence du Synthétiseur Hybride: Multimode filtrent

VLFO1-4 - fréquence VCO LFO 1-4<br>Vel - vélocité<br>Sur - Aftertouch<br>Roue - Modulationwheel<br>Brth - contrôle du souffle<br>Ton - coude du ton

5/8:Multimode: Modulateurs de la résonance Src1:None Dph1:0 Src2:None Dph2:0

.Src1", .Src2" - (source de la Modulation) sélectionne la source de la modulation pour la modulation de la résonance supplémentaire. .Dph1", .Dph2" - (profondeur de la Modulation) contrôles la profondeur de la modulation de la source de la modulation supplémentaire sélectionnée.

Les sources de la modulation suivantes sont disponibles

MLFO1-4 - Professeur LFO 1-4 MMLFO - Multimode Filtre raccourci LFO LPLFO - Lowpass Filtre raccourci LFO VLFO1-4 - fréquence VCO LFO 1-4 Vel - vélocité Sur - Aftertouch Roue - Modulationwheel Brth - contrôle du souffle Ton - coude du ton 6/8:Multimode Volumes de la Production Casserole BusV:255: < C > FB:0 LP:0

.BusV" - (les multimode filtrent le volume de la production direct) contrôles le niveau de le filtre à la production Synth Hybride.

.Pan" - (place stéréo du filtre du multimode) les panpot contrôlent du les multimode filtrent. Travaux seulement pour la production directe du filtre.

.FB" - (Filterbank envoient le niveau) Contrôles les multimode filtrent le niveau de la production pour le Filterbank Fixe.

.LP" - (24dB lowpass filtrent envoyer le niveau) Contrôles le filtre du multimode niveau de la production pour le 24dB filtre du lowpass.

7/8:Multimode: FX Sends

FX1:0 FX2:0

SPECTRALIS 2 référence du Synthétiseur Hybride: Filtrez des enveloppes

.FX1" contrôle (FX1 envoient le niveau) les multimode filtrent envoyer le niveau pour FX1. .FX2" contrôle (FX2 envoient le niveau) les multimode filtrent envoyer le niveau pour FX2.

8/8:Multimode: Filtre exponentiel FM Osc1:0 Osc2:0 Osc3:0 Osc4:0

Les dernier éditent la page contrôles la modulation de la fréquence du filtre exponentielle. Tout les oscillateurs peuvent être utilisés pour filtre FM avec les profondeurs indépendantes.

.OSC1" .OSC4" - (Filtre profondeur FM) contrôle la profondeur de FM modulation d'oscillateur 1 - 4.

4.4.3 menu des générateurs de l'enveloppe du filtre<br>Le menu du générateur de l'enveloppe du Filtre contient des paramètres pour les deux filtres - le<br>multimode et le 24 filtre du lowpass du dB.

Tourner l'EG PROFONDEUR (profondeur de l'enveloppe) encodeur contrôle les deux profondeur de l'enveloppe<br>paramètres des filites à la fois. Valeurs au-dessus d'et au-dessous de .0" une enveloppe ajoutera<br>contrôle de la fréq

Tenir [CHANGEMENT] et tourner l'EG PROFONDEUR encodeur contrôle un macro basé contrôlez sur les deux (Multimode et 24dB lowpass) enveloppes du raccourci du filtre.

Presser l'EG PROFONDEUR encoderbutton dans le filtersection ouvre l'enveloppe<br>le générateur édite le menu. Chaque filtre porte deux générateurs de l'enveloppe - un pour le<br>volume et un pour le contrôle de la fréquence du r

1/4:Multimode Enveloppe du Volume Page1 Att:74 ^ Dcy:127 Stn:160 Rls:127

^ 1/4:Multimode: Enveloppe du volume Page2 Hld:0 MMBP:3 ^ 2/4:24dB Lowpass: Enveloppe du volume Page2 Hld:0 LPBP:3 ^ 3/4:Multimode: Enveloppe du raccourci Page2 Hld:0 ^ 4/4:24dB Lowpass: Enveloppe du raccourci Page2 Hld:0

enveloppe du volume.

.Att" - (Attaque Time) contrôles le temps de l'attaque du filtre du multimode enveloppe du volume.

.Dcy" - (Déchéance Time) contrôles le temps de la déchéance du filtre du multimode enveloppe du volume.

.Stn" - (Soutenez le Niveau) contrôles le soutenez niveau du filtre du multimode

.Rls" - (Parution Time) contrôles le temps de la parution du filtre du multimode enveloppe du volume.

SPECTRALIS 2 référence du Synthétiseur Hybride: Filtrez des enveloppes

.Hld" - (Influence Time) contrôles le temps de l'influence entre l'attaque et phase de la déchéance de l'enveloppe. .LPBP" ou .MMBP" (24dB Lowpass - et Filtre Multimode Déviation de l'enveloppe) contrôle le signal de la production direct des filtres.

.Att" - (Attaque Time) contrôles le temps de l'attaque du 24dB filtre du lowpass enveloppe du volume.

.Stn" - (Soutenez le Niveau) contrôles le soutenez niveau des 24dB lowpass filtrez l'enveloppe du volume. .Rls" - (Parution Time) contrôles le temps de la parution des 24dB lowpass filtrez l'enveloppe du volume.

SPECTRALIS 2 référence du Synthétiseur Hybride: Triggergroups

.Att" - (Attaque Time) contrôles le temps de l'attaque du filtre du multimode enveloppe de la fréquence du raccourci. .Dcy" - (Déchéance Time) contrôles le temps de la déchéance du filtre du multimode enveloppe de la fréquence du raccourci. .Stn" - (Soutenez le Niveau) contrôles le soutenez niveau du filtre du multimode enveloppe de la fréquence du raccourci. .Rls" - (Parution Time) contrôles le temps de la parution du filtre du multimode enveloppe de la fréquence du raccourci.

.Att" - (Attaque Time) contrôles le temps de l'attaque du 24dB filtre du lowpass enveloppe de la fréquence du raccourci. .Dcy" - (Déchéance Time) contrôles le temps de la déchéance du 24dB filtre du lowpass enveloppe de la fréquence du raccourci. .Stn" - (Soutenez le Niveau) contrôles le soutenez niveau des 24dB lowpass filtrez l'enveloppe de la fréquence du raccourci. .Rls" - (Parution Time) contrôles le temps de la parution des 24dB lowpass filtrez l'enveloppe de la fréquence du raccourci.

4.5 Triggergroup éditent le menu Presser le bouton de l'Acheminement Résolu ouvre la définition du triggergroup éditez le menu.

3/4:Multimode: Enveloppe du raccourci Page1 Att:74 ^ Dcy:127 Stn:160 Rls:127

4/4:24dB Lowpass: Enveloppe du raccourci Page1 Att:74 ^ Dcy:127 Stn:160 Rls:127

.Dcy" - (Déchéance Time) contrôles le temps de la déchéance du 24dB filtre du lowpass enveloppe du volume.

POINTE: Toutes les enveloppes du volume (ceux pour les oscillateurs, la source du bruit, le<br>filtres analogiques et les filterbank fixes) peut être trouvé en cutre en un<br>menu séparé en pressant le bouton de l'encodeur de l'

2/4:24dB Lowpass: Enveloppe du volume Page1 Att:74 ^ Dcy:127 Stn:160 Rls:127

Pousser le .Dcy" bouton de l'encodeur ouvre le sous-menu pour le temps de l'influence.<br>Le temps de l'influence définit une rampe seulement entre l'attaque et phase de la déchéance de<br>l'enveloppe. Cola simule les courbes de

Avec la page boutonne on peut navigure à travers les sous-menus de tous les 4<br>filtrez des générateurs de l'enveloppe. Les deux sous-menus de l'enveloppe du volume en ont un<br>paramètre supplémentaire (.MMBP" et .LPBP"). Ils

Triggergroups sont disponibles à fendre le moteur sain dans jusqu'à trois indépendant<br>subparts du synthétiseur. Chaques triggergroup peuvent être contrôlés par un indépendant<br>motif ou sequencerline. Si un par exemple const

1/3:Trigger - Groupe VCOs VCO1:TG1 VCO2:TG1 VCO3:TG1 VCO4:TG1

.VCO1" .VCO4" - choisi la tâche assignée du triggergroup pour les oscillateurs 1 - 4.

SPECTRALIS 2 référence du Synthétiseur Hybride: Triggergroups

2/3:Trigger - Filtre du Groupe, Bruit MM:TG1 LP:TG1 NSE:TG1 FB:TG1

.MM" - (Multimode Filter) sélectionne le triggergroup pour le multimode

filtre. .LP" - (24 filtre du lowpass du dB) sélectionne le triggergroup pour les 24dB les lowpass filtrent.

.NSE" - (Bruit) sélectionne le triggergroup pour la source du bruit. .FB" - (Filterbank Fixe) sélectionne le triggergroup pour le filterbank fixe.

3/3:Trigger - Note-priorité du Groupe TG1:HIGH TG2:HIGH TG3:HIGH

.TG1" .TG3" - (Triggergroup x notent le mode de la priorité) choisi comme le le synth hybride manie des notes du mutliple. Les options possibles sont:

.HIGH" - (plus haute priorité de la note) la plus haute note de multiples notes a priorité. Les notes au-dessous de la plus haute note seront ignorées. .HI-TR" - (plus haute priorité de la note avec retrigger) une nouvelle plus haute note retriggers que les enveloppes égalisent lorsque la plus haute note précédente est encore tenue en bas.

.LOW" - (plus basse priorité de la note) la plus basse note de multiples notes a priorité. Les notes au-dessus de la plus basse note seront ignorées.

.LO-TR" - (plus basse priorité de la note avec retrigger) une nouvelle plus basse note retriggers que les enveloppes égalisent lorsque la plus basse note précédente est encore tenue en bas.

.LAST" - (dernièrement priorité de la note) - la dernière note jouée a toujours la priorité indépendant du ton.

.LS-TR" - (dernièrement priorité de la note avec retrigger) UNE nouvelle note toujours retriggers toutes les enveloppes de ce triggergroup - même si la note précédente est encore tenue en bas.

PENCHEZ! Sélection Subpart. Après avoir assigné des VCOs et des filtres à différent<br>triggergroups, les subparts résultants peuvent être sélectionnés dans la partie choisi<br>le page ouvre:<br>la page ouvre:

1/4:S01:Bass2Ass Basses PA08:DSP Pa:12 [Part12] [Part13] [Part14] [courant]

SPECTRALIS 2 référence du Synthétiseur Hybride: VCA coupent

Les parties peuvent être sélectionnées en poussant les boutons de l'encodeur sous l'exposition.<br>Le menu sort automaticy après la sélection. [courant] feuilles le menu sans<br>modification de la sélection. Partez-en 12 est ass

4.6 Section VCA<br>Le VCA le bouton ÉGAL contrôle directement le volume d'autobus des deux filtres analogiques.<br>Dans la plupart des cas - surtout quand utiliser les filtres dans une configuration parallèle ou<br>seulement un fil

Pousser le VCA encodeur ÉGAL ouvre un menu pour le Niveau d'AUTOBUS de tout filtersections:

Casserole du filtre MM: < C > LP: < C>

synth production directe.

Filtrez pour voyager par autobus MM:37 LP:237 FB:255

.MM" - (Multimode filtrent le Niveau d'autobus) contrôles le niveau d'Autobus du multimode filtre.

.LP" - (24dB lowpass filtrent le niveau d'autobus) contrôles le niveau d'autobus des 24dB les lowpass filtrent.

.FB" - (Filterbank voyagent par autobus le niveau) contrôles le niveau d'autobus du filterbank fixe.

La place stéréo des deux filtres peut être contrôlée indépendamment. La stéréo la place des deux filtres devient seulement audible à la production de la somme ou l'hybride

L'EG BALANCE encodeur contrôle la déviation de l'enveloppe des deux filtres à une fois. Toutes les fois qu'on veut utiliser les filtres analogiques sans déclencher ou jouer

notes du synthétiseur Hybride, ce signal des laissez-passer des contrôles à travers le moteur même si aucun générateur de l'enveloppe n'obtient triggerd. En maintenant le [CHANGEMENT] bouton en tournant l'EG BALANCE encodeur, toutes les enveloppes du volume deviendront le macro contrôlé. Tourner à gauche raccourcit le son et tourner à droite ajoute plus de temps de l'attaque. Pousser l'EG BALANCE encodeur encodeur ouvre l'éditez le menu pour tout le volume enveloppes.

SPECTRALIS 2 référence du Synthétiseur Hybride: VCA coupent

1/8:VCO1 Générateur de l'Enveloppe du Volume Page1 Att:3 ^ Dec:91 Stn:255 Rls:104

.Att" - (Attaque Time) contrôles le temps de l'attaque du volume du module enveloppe. .Dcy" - (Déchéance Time) contrôles le temps de la déchéance du volume du module enveloppe. .Stn" - (Soutenez le Niveau) contrôles le soutenez niveau du volume du module enveloppe.

Le FB Balance (Filterbank Balance) encodeur contrôle le volume de la production de<br>les deux filtres de l'anolog et les filterbank fixes dans les directions opposées. Tourner<br>l'encodeur diminue le volume du filterbank à dro Pousser le FB BALANCE encodeur ouvre un menu pour contrôle de la casserole des deux filtres analogiques. .Rls" - (Parution Time) contrôles le temps de la parution du volume du module

Les première page débuts avec l'enveloppe du volume d'oscillateur 1. L'autre<br>les enveloppes peuvent être atteintes avec la page boutons.<br>Page 2 - 8 montrent les enveloppes pour VCO 2 - 4, la source du bruit, le<br>les multimo

Presser chacun du .Dec" encodeurs de l'exposition (Déchéance Time) ouvre une seconde éditez paginez pour chaque

1/8:VCO1 Générateur de l'Enveloppe du Volume Page2 Hld:0 Byp:255

.Hld" - (Influence Time) contrôles le temps de l'influence entre l'attaque et déchéance phase de l'enveloppe.

.Byp" - (Enveloppe déviation de l'amplificateur contrôlée) contrôles la production directe

signal de la source saine sélectionnée.<br>En pressant le bouton de l'EG-PARUTION on le menu de l'enveloppe de la déviation atteint<br>pour tous les éléments du Spectralis qui a cette occasion - les oscillateurs, le<br>filtres et l

1/2:Bypass Cadres Osc1:0 Osc2:0 Osc3:0 Osc4:0

enveloppe.

SPECTRALIS 2 référence du Synthétiseur Hybride: Filterbank coupent .Osc1" .Osc4" mettent hors circuit (déviation du signal de l'Oscillateur) l'enveloppe amplificateurs dépendants d'oscillateur 1 - 4 et nourrit les signaux dirigent dans les cibles.

2/2:Bypass Cadres MM:0 LP:0 FB:0 Nse:0

.MM", .LP", .FB", .Nse" déviation (Filtres et déviation du signal du Bruit) l'enveloppe les amplificateurs dépendants des filtres et le bruit signalent et nourrissez directement les signaux aux productions.

4.7 filterbank fixes coupent<br>metals filterbank fixes coupent and represent to be considered as a procedure of Present in the CASERO CHE<br>aux wolumes du filterbank. Present le boution de la CASER-FOLE assigne des encodeurs 1

1/2:Filterbank Configuration Morph:10 FBBP:0 FbQ:130 FbFs:15

.Morph" - (Filterbank volume enveloppe morphing) c'est un contrôle du macro pour l'enveloppe du volume du filterbank.

.:FBBP" - (enveloppe Filierbank déviation de l'amplificateur contrôlée) Ce<br>le paramètre est essentiel pour obtenir un son hors des filterbank égalisent si le<br>le synth hybride n'est pas joué par un clavier ou par le sequenc

### .FbQ" - (Filterbank Qs) ce paramètre contrôle le Q-facteur (résonance) de tous les 10 filtres du filterbank.

.FbSp" - (Fillethank déploiement du filtre partiel) Le Spectralis a arrangé<br>le litterbank crée la haute inclination du filterbands du filterbank en utilisant<br>multiple littre partiel pour chaque filterband. Justie imaginez

SPECTRALIS 2 référence du Synthétiseur Hybride: Filterbank cour les filtres sont. Cela a un impact sur le son du filterbank. Les deux<br>paramètres que .FbQ" et .FbSp" devraient être utilisés ensemble parce que le<br>la réponse de la fréquence résultante est dépendante sur les deux paramètre

[PAGE EN HAUT] spectacles en haut les paramètres du générateur de l'enveloppe du volume.

2/2:Filterbank Principale Enveloppe du Volume Att:03 ^ Dcy:60 Stn:205 Rls:1

.Att" - (Attaque Time) contrôles le temps de l'attaque du filterbank fixe enveloppe du volume.

.Dcy" - (Déchéance Time) contrôles le temps de la déchéance du filterbank fixe enveloppe du volume.

.Stn" - (Soutenez le Niveau) contrôles le soutenez niveau du filterbank fixe enveloppe du volume.

.Rls" - (Parution Time) contrôles le temps de la parution du filterbank fixe enveloppe du volume.

5.0 Fonction du Son rapide Le quicksound donne un acces direct et rapide à vos sons favoris et drumsets. La fonction du quickscund crée un nouveau dossier sur le rom de l'éclat interne<br>appelé. FAVORITS .SBK." C'est un soundbank du format mélangé spécial qui tient<br>32 synth hybride sonne, 32 synth DSP sonne, 16 drumso

Comme cela marche:

La mise en oeuvre de ces fonctionnalisé set avancée tout droit Justie choisi al partie<br>vous vouiez changer un son pour. Presse (QUICKSOUND) (Transposez à la partie<br>Spectralis 1 synthétiseur) dans la section de la Tache ass

SPECTRALIS 2 sons de l'Approvisionnement

5.1 approvisionnement Sonne<br>Le Spectralis entrepose ses sons dans les banques sur son rom de l'éclat.Une banque peut contenir au-dessus<br>à 100 sons . Le Spectralis a thre types differents de soundbanks - banques<br>sons de for banques de l'échange entre rom de l'éclat et l'ordinateur.<br>Quand a commencé, le Spectralis cherche pour les banques disponibles dans son éclat-rom<br>et les charge. C'est un processus plutôt rapide, comme la plupart du conten

les soundbanks se sont associés. Au cas où vous courez hors de capacité du stockage, c'est<br>recommandable effacer des échantillons inutilisés ou copier une des banques de l'échantillon à un intelligent<br>les médias mettent su

Entrez un Son-nom [............] < DEL > abc

Qu'est-ce que vous voulez pour sauver? [son] [modèle] [chanson] < creativ>

À l'exception de Menue sain (1-15) [courant] [SORTIE]

Utilisez le [Son] - bouton de l'encodeur inciter le Son-sauver-

Emplacement de la Mémoire choisi et presse l'ÉCONOMIE: C:A-Synth S:? F: [SNDBANK]

SPECTRALIS 2 qui Utilise vos propres échantillons Manipulez des Son-banques [DÉCHARGEZ] [CRÉEZ] [SORTIE]

Dans ce menu vous pouvez entrer des titres qui utilisent directement les deux lignes inférieures de boutons.<br>Chaque nouvelle lettre changera l'écrivez à droite le curseur par une place. Si vous avez<br>fait une erreur, vous p

5.1.2 qui créent un nouveau soundbank<br>Si vous souhaitez créer un nouveau soundbank continuez exactement comme auparavant. Utilisez le<br>[SAUVEZ] - bouton inciter le Sauver-menu:

Sélectionnez maintenant l'un ou l'autre [courant] ou (1-15) et le bouton numérique correspondant de<br>les parties,<br>pour lequel vous voulez créer un soundbank. Cela vous emmènera à la stockage-fente<br>sélectionnez une fonction.

Poussez le troisième encodeur [SNDBANK]. Cela incitera le menu pour création de un nouveau soundbank:

Créer un nouveau soundbank utilisé vous verrez un soundname. Vous pouvez reconnaître des fentes inutilisées par le message de l'exposition"--". Après sélectionner la poussée de la fente du stockage le quatrième encodeur qui incitera le menu pour entrée du son-nom:

xx - soundnumber et nom<br>Utiliser le quatrième encodeur rotatif vous peut sélectionner une fente du stockage dans le<br>soundbank où vous aimeriez sauver le son. À côté de chaque fente déjà SPECTRALIS 2

C - catégorie<br>Chicar l'encodeur rotatif vous conserve selecte une principale catégorie d'une liste.<br>Cette principale catégorie peut être sélectionnée seulement en cas de parties du tambour. L'analogue<br>Synth a toujours la p

S - Subcategory Le subcategory est disponible pour toutes les parties. La liste du subcategory variera selon la principale catégorie qui a été sélectionnée. F - dossier Utiliser ou le troisième encodeur vous peut sélectionner un soundbank en tournant le encodeur ou produit un nouveau soundbank en poussant le bouton de l'encodeur.

Emplacement de la Mémoire choisi et presse .SAVE": C:A-Synth S:? F: [SNDBANK]

Bien sûr le message de l'exposition différera de l'exemple précité selon le<br>catégorie actuellement sélectionnée et soundbank. Au cas où vous n'avez pas créé même un<br>soundbank cependant et n'a pas sélectionné non plus de ca

Emplacement de la Mémoire choisi et presse .SAVE": C:A-Synth S:Effects F:Analogie49:DeepAtm

Supposons vous avez deja selectionné la para d'angua para ou sur l'Analogue.<br>Synth. Si vous avez deja sélectionné la Partie Analogique, vous pouvez commencer l'Économie<br>les sequencer modèlent et vous aves, que le son du ba

# Utiliser le premier encodeur [Son] vous emmènera à la première page du "soundstorage" menu: À l'exception de Menue sain (1-15) [courant] [SORTIE]

Vous pouvez sauver maintenant non plus le son de la partie actuellement sélectionnée [courant] ou<br>le son d'une partie que vous allez sélectionner utiliser les boutons numériques par<br>abaisser un des boutons du contrôle (1-1

Qu'est-ce que vous voulez pour sauver? [son] [modèle] [chanson] < creativ>

SPECTRALIS 2 sons de l'Approvisionnement

suivre un menu:

dessin. Dans ce chapitre vous apprendrez comme vous pouvez créer nouveau soundbanks et comme à sauvez de nouveaux sons dans ces soundbanks.

5.1.1 qui sauvent un nouveau son dans un soundbank existant<br>Si vous avez déja soundbanks chargé dans le rom de l'éclat, vous pouvez écrire sur facilement<br>sons ou magasin nouveaux sons dans les fentes du stockage inutilisée

# Dans cette page du dialogue usage le troisième bouton du contrôle [CRÉEZ], inciter le message de l'exposition suivant:

Entrez le Nom pour nouveau Son-banque: [............] < DEL > abc

La tâche assignée du nom fonctionne exactement le même chemin comme avec soundnames. C'est

pourquoi<br>compartica poucons sauter répéter les explications résultantes. vous pouvez laisser ce menu par<br>utiliser le [ENTREZ] - boution.<br>Comme ce moment le Spectialis n'a pas créé de nouveau soundbank cependant. Dans l'ord

5.2 qui utilisent vos propres échantillons dans le DSP moteur sain.<br>Le Spectralis autorise à importer vos propres échantillons dans le DSP moteur sain.<br>Les échantillons doivert être sauvés dans un format spécial afin de po

Qu'est-ce que ce programme fait?<br>1.) Chaque echantillon que vous importez, obtiendra un identificateur unique. Cet identificateur est<br>1.) Chaque echantillon que vous importez, obtiendra inferie des dchartillons - sin y a n

### SPECTRALIS 2 qui Utilise vos propres échantillons

restez l'échantillon nomme brusquement. La plupart de l'information au sujet d'un échantillon est déjà<br>spécifié dans la catégorie et subcategory. Le nom de l'échantillon lui-même peut donner<br>info supplémentaire. Juste imag

### Quels échantillon-formats sont supportés?

La Spectralis Échantillon Importance Application lit le filetypes su

WAV-dossiers avec 16 morceau, 44,1 KHz mono ou stéréo

Soundfont II Dossiers avec multisamples ou collections de multisamples.

### Comment est-ce que l'importance fonctionne?

En premier créez un datassur sur votre hardroive des orientants pour l'Échamillon-translater et<br>conservative de la CDR (Spectrim, exe et Spectrim, ini) sur le nouveau<br>datassur. Une installation du programme riest pas néces

### La liste regardera comme:

Catégorie du son-nom Coll goûte la dimension SoundID x NordKick1 (inconnu)--1( 1M) 154kB [FE67D5A7] x NordKick2 (inconnu)--1( 1M) 123kB [A5CDD998] " " " " " " "

Devant les entrées de la liste de l'échamillon un champ où vous pouvez décider encore est si<br>vous voulez incluse fraction de la liste de l'échamillon encemble ou pas. Vous vous rendrez compte, cela<br>vous voulez incluses inc

Catégorie du son-nom Coll goûte la dimension SoundID

x NordKick1 [KE] Coup de pied Electro --- 1 (1M) 154kB [FE67D5A7] x NordKick2 [KE] Coup de pied Electro --- 1 (1M) 123kB [A5CDD998]

" " " " " " " Lorsque vous avez sélectionné des catégories pour tous les échantillons, vous pouvez exporter l'Échantillon-Mettez comme Échantillon-instruments Seuls ou comme une collection de l'Instrument. Pour les deux options

## SPECTRALIS 2 qui Utilise vos propres échantillo

le programme a un bouton dédié. Presser un de ces pop des boutons au-dessus un dialoguez pour sélectionner le classeur où les Échantillon-ensembles peuvent être trouvés après l'exportation

fonction.<br>Le dossier créé peut maintenant être copié à la Spectralis éclat mémoire ou sur un intelligent<br>les médias mettent sur fiche et seront chargés pendant les prochains bootup Spectralis ou après avoir sélectionné le<br>

### 6.1Controlling équipement MIDI externe

Nous avons déjà couvert la tâche assignée de stepsequencer individuel règle aux cibies MIDI<br>dans le chapitre de la sélection de la cibie de la description du sequencer du pas (Chapitre 3.6.1,<br>page 80). Dans ce chapitre vou Encore - être capable d'utiliser le multiple son de vos sources saines externes a basé<br>sur vos modèles sélectionnes dans une chanson un trait très essentiel est. Nous avons rendu effectif<br>une fabrication du processus diffé

6.1.1 qui assignent une partie à MIDI<br>Assigner une partie à un instrument MIDI externe est simple. Seulement coup<br>[Choisi] entrer la partie mode choisi et poussée et influence [changement] a suivi par le<br>partie désirée nom

### le menu paraîtra:

MIDI Redirekt pour partie DSyn1 MDef:.

Le premier encodeur vous permet de sélectionner une définition du midi (MDef) entre 1 et<br>16 lequel représente le canal MIDI. Si vous changez votre avis et décidez à<br>assignez en arrière la partie au moteur du synthétiseur i

SPECTRALIS 2 équipement MIDI externe Dirigeant

.<br>buton de l'encodeur du nition. Au lieu d'un nombre de canal, l'exposition montrera un<br><sub>i</sub>ne indiquer pointillé, que la partie n'est plus assignée à un MIDI externe ligne indiquer pointillé, que la partie n'est plus assignée à un MIDI externe<br>Après avoir sélectionné un MIDI canal nombre, vous observerez un autre softbutton dans<br>l'exposition:

MIDI Redirekt pour partie DSyn1 MDef:. - [MIDIDEF]

Le MIDIDEF] l'encoderbutton vous permet d'appeler l'instrument MIDI<br>ne mund de la définition directement de l'intérieur la partie dialogue de la tâche assignée du midi.<br>S'il vous plait souverna≻ous, que vous ne pouvez pas

1/16:S21: < xx de la Chanson > MIDI Defn. Chn7 Banque: --- son: --- Vol: --- casserole:---

Vous pouvez utiliser tous MIDI canalisent sans créer une définition MIDI pour lui comme<br>bien. Juste garde les valeurs indéterminé, si vous ne voulez pas que le Spectralis contrôle<br>le changement du programme, le volume ou l

### Banque: Définir un nombre du changement de la banque

Synthétiseurs, porter plus que 128 soundprograms sont habituellement<br>contrôleurs du banque-changement secondaires faire tout le selectable des programmes de<br>Messages MIDI. La plupart des synthétiseurs exécutemt des ordres

### Son: Sélectionner le soundprogram

Ici vous pouvez sélectionner un nombre du programchange entre 0 et 127.

Vol: Installer le volume

Ici vous pouvez mettre le volume pour l'instrument MIDI. Casserole: Ajuster la place du Panorama

Le quatrième encodeur contrôle les panpot placent de l'instrument MIDI.

### SPECTRALIS 2 équipement MIDI externe Dirigeant

Si vous voulez effacer un cadre, simplement poussez le bouton de l'encodeur d'un paramètre à<br>cause vouez effacer un cadre, simplement poussez le bouton de l'encodeur d'un paramètre à<br>la chanson delle la section aussi. Pous

POINTE: Le Spectralis a une fonction du softthrough. Si vous utilisez un MIDI<br>clatvier jouer un rôle sélectionné et si cette partie et a saignée à un MIDI<br>instrumentez, les masterkeyboard seront assignée à ce MIDI<br>instrume

SPECTRALIS 2 Le port USB et média du stockage

USB: Positions pour .Universal Autobus d'une série." Tout Moderne Les ordinateurs viennent crise avec ce rapport utile port qui permet simple et rapport sans problèmes de périphérique instruments à un Ordinateur.

7.1 le port USB et média du stockage Utiliser le port USB sur votre Spectralis vous peut facilement: -échangez les données avec votre ordinateur -sauvez vos données -Transfert nouveaux échantillons -faites des améliorations du microprogrammé

Le Spectralis utilise des conducteurs génériques pour les données transférez dans lequel est intégré<br>le microprogrammé. Cela élimine le besoin pour les installations du conducteur. Une fois vous avez<br>fait un rapport prospè

a.) SPECTRALIS. cette promenade représente la 4GB mémoire résidante interne<br>promenade que peut être ré-écrite de multiples temps et peut être sauvée son contenu quand le<br>l'instrument est propulsé vers le bas. C'est où vous

b.) SD-carte

Certains ordinateurs rendront seulement cette promenade visible, si vous avez déjà inséré une SD-carte. Vous devriez établir seulement un rapport USB si vous projetez de copier les données. Le rapport USB n'est pas nécessaire pour l'opération Spectralis normale.

Origine:<br>C'est plutôt exceptionnel pour les systèmes d'exploitation pour "monter" un dur-promenade qui<br>peut le récrire. Lorsque entreposer les données dans l'édicat-rom les odonés sur voire les<br>les médias sont changés sans "monter" les promenades est assez. Pour cette raison le Spectralis 2 changements<br>dans des données USB sûres spéciales transférez le mode dès qu'un rapport USB<br>est établi. Le Spectralis 2 basculera en arrière sur opération

SPECTRALIS 2 Datatransfer, Dépannage USB, opération du dossier Sûre,

Lorsque "monter" un Conduisez il devient accessible pour le fonctionnement système Une fois le fonctionnement système<br>sens une nouvelle promenade il<br>essaiera de y accéder.<br>appelé "moun-ting."<br>Pendant ce processus<br>Pendant ce processus<br>a promenade est assignée<br>à un identifiant lettre

7.2 opération du dossier sûre<br>1 Si vous travaillez avec un Apple Macintosh n'oubliez pas à unmount le l. Si vous travaillez avec un Apple Macintosh n'oubliez pas à unmount le<br>carte promenades après que vous ayez fini les données du copiage pour montrer rapidement rom, ramdisc ou un média intelligent<br>carte. Cela est accompl

Cependant - quelques plus vieux ordinateurs avec les versions du bios désuettes ne sont pas peut-être<br>manier que ce chemin et rapporte seulement un message de l'erreur ou rien. Dans<br>ce cas vous pouvez installer manuellemen

Pressez et tenez le [changement] - bouton et pousse le [Système] - bouton entrer le système-menu. Le dialogue de l'exposition suivant paraîtra:

1/5:System SN:00xxxxxx V1.5x Drum:OFF Contr:100 Save:Yes Load:ASK

Presse [Page-en haut] atteindre la deuxième page du menu 2/5:System SN:00xxxxxx V1.5x USB:FULL DSnd:YES Sync:DIS Play:YES

Le premier encodeur rotatif autorise à changer l'USB communication vitesse: USB: PLEIN - Mode Fullspeed, USB 1.1 compatible USB: HAUT - Mode Highspeed, USB2 compatible USB: FERMÉ - USB a désactivé - la plus basse vitesse disponible;-)

# SPECTRALIS que 2 Realtime chronomètrent, Filetypes

8.0 Spectralis 2 Horloge Realtime<br>Lorsque vous regardez les dossiers du spectralis à votre ordinateur, vous reconnaîtrez,<br>que les dossiers ont créé par le Spectralis 2 ayez un timestamp normal. Ce<br>les fonctionnaîtés le ren

- après autour de trois mois sans tout pouvoir, les goldon n'autont pas assez<br>- après autour de trois mois sans tout pouvoir, les goldons n'autont pas de Spectralis 2 volonté<br>Si votre horige s'esluir "dialogue sur pouvoir

Presse [Page-en haut] multiples temps atteindre la cinquième page du m 5/5:System SN:00xxxxxx V1.5x SetTime SvAck:YES OvlTm:15 LMenu:DIS

Poussez le [SetTime] - encodeur-bouton ouvrir le dialogue "Ensemble-Time." Le le message de l'exposition suivant devrait paraître:

2005 - Okt-12 -18: 36:05 Année | Jour | Temps |

Vous pouvez composer la date et le temps avec les premiers trois encodeurs jusqu'au temps égaux avec votre horloge du realtime de l'ordinateur. Vous pouvez laisser le menu avec le [Sortie] - bouton.

8.1 Filetypes et le répertoire structurent de la Spectralis éclat mémoire<br>La Spectralis Éciat Mémoire tient habituellement toutes les données, le Spectralis lit pendant<br>lancement. Nous avons des dossier-types différents au

### Classeurs de la chanson et modèles

Sur la mémoire de l'éclat vous verrez plusieurs classeurs nommés "SONG01",<br>"SONG02" etc. Les songfolders le rendent très facile de diriger tous les dossiers de<br>une chanson entière. Si vous ouvrez un chanson-classeur, vous

# SPECTRALIS 2 Filetypes

Chanson.INI - Le dossier du songdata Le dossier du songdata contient le nom de la chanson, le tempo qui met pour la chanson et la chanson-chaîne programmée.

Patto: SPT - Le dossier de données du modèle<br>Ce dossier contient tous les motifs et données du son d'un modèle. "le xx" est le modèle<br>éditeur ou le modèle peut été rapplé à l'inférieur de la chanson-chaîne<br>éditeur ou le mo

Tous les autres filetypes sont au répertoire de la racine de l'Éclat-mémoire.

anyname.SLI et anyname.SLC<br>Le \* SLC et \* les SLI-dossiers sont des dossiers de l'échantillon-donnée pour le Spectralis. SLI-<br>les dossiers contiennent un échantillon seul ou multisample et \* les .SLC-dossiers contiennent un charger" sera toujours chargé à automaticity du lancement indépendant de<br>leur usage. Les échantilion-ensembles peuvent être fournis par les Cartes Smartmedia comme<br>bien. L'automaticly Spectralis regarde tout ont inséré des

-cela autorise à créer une liste de l'échantillon pour le DSP-Synth Oscillateur m

cela apparaît des échantillons aussi, lesquels ne sont pas chargés dans déjà le BATTEZ la mémoire. anyname.SSB - dossiers Soundbank

Les SSB-dossiers sont des soundbank-dossiers Spectralis et contiennent son-prérégle. En haut<br>à 24 les dossiers du soundbank sont supportés par le Spectralis - 8 banques pour Drumsounds,<br>8 banques pour sons DSP-synth et 8 b sons.

Spec\_En.hlp - Système des dossiers de l'Aide anglais Le spectralis au m système de l'aiside qui autorise à rappeler un helpstring pour tout<br>paramètres du spectralis. Le dossier lui-même contient les ficelles de l'aide. C'est facile à échivant application et produit vote prop

SPECTRALIS 2 Filetypes, défauts d'usine Répara

### Spectralis.ini - cadres du système des influences du Spectralis.

SpectralisXXX.cod - dossiers du Microprogrammé pour les mises à jour du microprogrammé.<br>De temps en temps vous devriez effacer des versions précédentes du microprogrammé<br>dossiers. Trois de ces dossiers mangent 1 MO de votr

default.spt - cadres du modèle par défaut<br>Ce dessier est un modèle par défaut.<br>Ce dossier est un modèle par défaut. Si vous effacez un modèle ou lorsque vous commencez<br>voire programmation du modèle avec un modèle par défau ordinateur, copiez le dossier à l'harddisk des ordinateurs et renommez le modèle à default.spt. Après cela simplement copie le dossier renommé au répertoire de la racine du rom de l'éclat.

anyname.SFI - Spectralis-declatinage<br>
Le " dossiers. SFI sont des dossiers auxiliaires. Ils utilise restaurent normalement le<br>
Le " dossiers. SFI sont des dossiers auxiliaires. Ils utilise dans le tutur.<br>
comme bien pour l

8.2 restaurer l'usine modèle, chansons, sons et échantillons<br>e l'image restaure la fonction peut être activée du navigateur du dossier du<br>Spectralis. Veuillez suivre le pas par instruction du pas dessous:<br>-1.) Soutien tous

Appareil choisi pour regarder: [Éclat] [ClrSnd] [SD-carte]

Sélectionnez la fente avec où vous avez inséré la smartmedia-carte le \* .SFI-<br>Classez en poussant le bouton de l'encodeur rotatif [Slot1] ou [Slot2]<br>4.) Utilisez le [Page] - boutons sélectionner le \* dossier .SFI. L'exposi

SPECTRALIS 2 modèles de l'Aiguillage d'ennui à chargement dynamique

1\_5Set.SFI 2005-10-06 08:16 858154496

5.) En frappant le [Entrez] - bouton le restaurez la fonction commencera automaticly avec la procédure du formatage. Quand le restaurez la fonction est faite, s'il vous plaît réinitialisez le Spectralis.

8.3 qui basculent le dossier-type d'Echantillon-ensemble de "ennul" sur chargement "dynamique"<br>Au Spectralis 2 presse du panneau et tient le [changement] - bouton et presse<br>[Regardez]. Le dialogue du navigateur du dossier

Pressez l'encodeur-bouton à côté du "Eclat" de l'emplacement de la mémoire lorsque vous voulez<br>éditer le mécanisme du chargement de l'échantillon-ensemble. Après avoir pressé l'encodeur-bouton<br>sous l'entrée du "Éclat", l'e

Analogie.SSB: 2005-09-24 18.57 63584

Le dossier qu'Analogie a été changé pour la dernière fois aux 24e de september<br>2005 à 6.57pm et contient 63584 multiplets. Avec le [Page-en haut] - bouton, vous<br>peut regarder à travers la liste du dossier. Dès que vous at CR78SSSPEC.SLC (ENNUI, chargé):

176333rEC.3EC<br>05-05-27 15.27

En frappant le [Entrez] - bouton vous conservez maintenant l'interrupteur entre "Ennui" et "Dynamique" charger. Laissez le menu avec le [Sortie] - bouton.

POINTE: Vous pouvez changer samplesets de dynamique pour arranger le chargement en changeant<br>l'archive a mordu des dossiers dans votre yomputer. Si le morceau d'archive est éclairci,<br>le sampleset est mis à chargement dynam

SPECTRALIS dont 2 Aide a eu besoin? L'Aide-système Spectralis intégré

Est-ce que 9.0 aíde a eu besoin? L'Aide-système Spectralis intégré<br>Le Spectralis est une machien très profonde et complexe. Surfuti l'analogue<br>le synthétiseur a des traits innombrables à créer de nouveaux sons et contrôler paramètres. Juste essayez le suivant devenir familier avec le système de l'aide intégré:

1.) Presse [Niveau] à l'infeireur du filterbank éditez la section pour assigner la ligne de l'encodeur à<br>les paramètres de la banque du filtre.<br>2.) Maintenant pressez chacun du 10 Filterbank Niveau encodeur boutonne pour o

1/4:Filterbank Configuration Morph:10 Morph:10 FbQ:130 FbFs:15

4.) Vous pouvez aimerait savoir, cela qui le paramètre "FbQ" contrôle dans le<br>filterbank. Seulement presse et maintient le [changement] - bouton et presse l'encodeur<br>boutonnez sous [FbQ]. Cela ouvrira le message suivant:

Filterbank Q ajustent

### voyez [FILTERBANK]

5) Maintenant vous savez déjà, ce "FbCV" contrôle le Q-facteur du filterbank fixe<br>filtres.Mais vous pouvez aimerait savoir plus au sujet du filterbank lui-même Le<br>le filterbank du mot est marqué avec les supports tranchank

### Le filterbank fixe Le filterbank fixe en a 8 [BANDPASSES]

6.) Pendant que ce message est cuvert vous voyez un cilgnotement [Page-en haut) bouton. Le<br>briller [Page] - les boutons vous informent, qu'il y a des lignes du texte supplémentaires<br>En haut) bouton une deuxième [ois, les d

Le filterbank fixe en a 8 [BANDPASSES] plus un < highpass > - et < lowpass > - filtre.

7.) Maintenant vous voyez 3 sujets dans les supports - "Bandpasses" est écrit dans le haut de casse<br>lettres et a affilé des supports et des "Highpass" et "Lowpass" est écrit<br>lettres du lowercase avec les supports tranchant

SPECTRALIS 2 commentaires Définitifs

les caractères sont le paramètre mis en valeur. Pousser un encodeur-bouton sous<br>le practères sont le paramètre mis en valeur. Pousser une devote du construent de la semplifie de la matte de<br>comme la semplifie "lens" sont d

9:1 definitif fait des remarques<br>Nous espérons que ce manuel vous ait aidés pour commencer à connaître un peu mieux le Spectralis.<br>Sûrement li y aura des autres régions inexplorées que vous rencontrerez par hasard comme vo

Ayez beaucoup d'amusement qui expérimente avec votre nouvelle machine de la musique. Pour le moment nous vous remercions pour votre confiance dans notre produit.

Plus loin informations, notifications de la mise à jour du microprogrammé, sons, pointes, modèles, peut être trouvé ici:

Spectralis utilisateur forum:

### http://www.spectralis.de/phpBB2

9.2 accessoires Spectralis<br>Nous offrons des rackears et des combinaisons des adapters/xD-cartes du smartmedia pour<br>le spectralis. S'il vous plaît laissez-nous une note, si vous vous intéressez à ces produits. Notre<br>le bur

J'offre un sampleset spécial pour le Spectralis DSP Synth moteur. Ceux-ci<br>les échantillons et sons sont une addition agréable pour le synth Spectralis. Plus loin<br>les informations et échantillons de la démonstration peuvent